# **Dell PowerEdge R760xs**

Installation and Service Manual

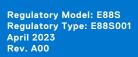

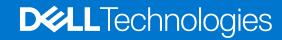

### Notes, cautions, and warnings

(i) NOTE: A NOTE indicates important information that helps you make better use of your product.

CAUTION: A CAUTION indicates either potential damage to hardware or loss of data and tells you how to avoid the problem.

MARNING: A WARNING indicates a potential for property damage, personal injury, or death.

© 2022 - 2023 Dell Inc. or its subsidiaries. All rights reserved. Dell Technologies, Dell, and other trademarks are trademarks of Dell Inc. or its subsidiaries. Other trademarks may be trademarks of their respective owners.

# **Contents**

| Chapter 1: About this document                    | 8  |
|---------------------------------------------------|----|
| Chapter 2: Dell PowerEdge R760xs system overview  | 9  |
| Front view of the system                          |    |
| Left control panel view                           |    |
| Right control panel view                          |    |
| Rear view of the system                           |    |
| Inside the system                                 |    |
| Locating the Express Service Code and Service Tag |    |
| System information label                          |    |
| Rail sizing and rack compatibility matrix         |    |
| Chapter 3: Technical specifications               | 23 |
| Chassis dimensions                                | 24 |
| System weight                                     | 24 |
| Processor specifications                          | 25 |
| PSU specifications                                | 25 |
| Supported operating systems                       | 26 |
| Cooling fan specifications                        | 27 |
| System battery specifications                     | 29 |
| Expansion card riser specifications               | 29 |
| Memory specifications                             | 29 |
| Storage controller specifications                 | 30 |
| Drives                                            | 30 |
| Ports and connectors specifications               | 30 |
| USB ports specifications                          | 30 |
| Serial connector specifications                   | 31 |
| NIC port specifications                           | 31 |
| VGA ports specifications                          | 31 |
| Video specifications                              | 31 |
| Environmental specifications                      | 32 |
| Thermal restriction matrix                        | 33 |
| Thermal air restrictions                          | 36 |
| Chapter 4: Initial system setup and configuration | 37 |
| Setting up the system                             | 37 |
| iDRAC configuration                               | 37 |
| Options to set up iDRAC IP address                | 37 |
| Options to log in to iDRAC                        | 38 |
| Resources to install operating system             | 39 |
| Options to download drivers and firmware          | 39 |
| Options to download and install OS drivers        | 40 |
| Downloading drivers and firmware                  | 40 |

| Chapter 5: Pre-operating system management applications                   | 41 |
|---------------------------------------------------------------------------|----|
| System Setup                                                              | 41 |
| System BIOS                                                               | 42 |
| iDRAC Settings                                                            | 63 |
| Device Settings                                                           | 63 |
| Dell Lifecycle Controller                                                 | 63 |
| Embedded system management                                                | 63 |
| Boot Manager                                                              |    |
| PXE boot                                                                  |    |
| Chapter 6: Minimum to POST and system management configuration validation | 65 |
| Minimum configuration to POST                                             |    |
| Configuration validation                                                  |    |
| Error messages                                                            |    |
| Chapter 7: Installing and removing system components                      | 67 |
| Safety instructions                                                       |    |
| Before working inside your system                                         |    |
| After working inside your system                                          |    |
| Recommended tools                                                         |    |
| Optional front bezel                                                      |    |
| Removing the front bezel                                                  |    |
| Installing the front bezel                                                |    |
| System cover                                                              |    |
| Removing the system cover                                                 |    |
| Installing the system cover                                               |    |
| Drive backplane cover                                                     |    |
| Removing the drive backplane cover                                        |    |
| Installing the drive backplane cover                                      |    |
| Air shroud                                                                |    |
| Removing the air shroud                                                   |    |
| Installing the air shroud                                                 |    |
| Cooling fans                                                              |    |
| Removing a cooling fan                                                    |    |
| Installing a cooling fan                                                  |    |
|                                                                           |    |
| Removing the cooling fan cage                                             |    |
| Installing the cooling fan cage                                           |    |
| Removing the cooling fan cage board                                       |    |
| Installing the cooling fan cage board                                     |    |
| Side wall brackets                                                        |    |
| Removing the side wall bracket                                            |    |
| Installing the side wall bracket                                          |    |
| Intrusion switch                                                          |    |
| Removing the intrusion switch module                                      |    |
| Installing the intrusion switch                                           |    |
| Optional serial COM port                                                  |    |
| Removing the optional serial COM port                                     |    |
| Installing the optional serial COM port                                   | 87 |

| Drives                                                     | 88  |
|------------------------------------------------------------|-----|
| Removing a drive blank                                     | 88  |
| Installing a drive blank                                   | 89  |
| Removing the drive carrier                                 | 89  |
| Installing the drive carrier                               | 90  |
| Removing the drive from the drive carrier                  | 91  |
| Installing the drive into the drive carrier                |     |
| Drive backplane                                            | 93  |
| Drive backplane                                            |     |
| Removing the drive backplane                               | 95  |
| Installing the drive backplane                             |     |
| Cable routing                                              |     |
| System memory                                              | 111 |
| System memory guidelines                                   |     |
| General memory module installation guidelines              |     |
| Removing a memory module                                   |     |
| Installing a memory module                                 |     |
| Processor and heat sink module                             |     |
| Removing the processor and heat sink module                |     |
| Removing the processor                                     |     |
| Installing the processor                                   |     |
| Installing the processor and heat sink module              |     |
| Expansion cards and expansion card risers                  |     |
| Expansion card installation guidelines                     |     |
| Removing the expansion card risers                         |     |
| Installing the expansion card risers                       |     |
| Removing expansion card from the expansion card riser      |     |
| Installing an expansion card into the expansion card riser |     |
| M.2 SSD module                                             |     |
| Removing the BOSS-N1 card                                  |     |
| Installing the BOSS-N1 controller card                     |     |
| PERC                                                       |     |
| Removing the adapter PERC                                  |     |
| Installing the adapter PERC                                |     |
| Removing the rear mounting front PERC module               |     |
| Installing the rear mounting front PERC module             |     |
| Removing the front mounting front PERC module              |     |
| Installing the front mounting front PERC module            |     |
| Rear drive module                                          |     |
| Removing the rear drive module                             |     |
| Installing the rear drive module                           |     |
| Optional OCP card                                          |     |
| Removing the OCP shroud                                    |     |
| Installing the OCP shroud                                  |     |
| Removing the OCP card                                      |     |
| Installing the OCP card                                    |     |
| System battery                                             |     |
| Replacing the system battery                               |     |
| Optional internal USB card                                 |     |
| Removing the internal USB key                              |     |
| - ,                                                        |     |

| Installing the internal USB key                               | 156 |
|---------------------------------------------------------------|-----|
| Power supply unit                                             | 156 |
| Hot spare feature                                             | 156 |
| Removing a power supply unit blank                            | 157 |
| Installing a power supply unit blank                          | 157 |
| Removing a power supply unit                                  | 158 |
| Installing a power supply unit                                | 159 |
| Power distribution board                                      | 160 |
| Removing the power interposer board                           | 160 |
| Installing the power interposer board                         | 160 |
| System board                                                  | 16′ |
| Removing the system board                                     | 16′ |
| Installing the system board                                   | 162 |
| Trusted Platform Module                                       | 164 |
| Upgrading the Trusted Platform Module                         | 164 |
| Initializing TPM for users                                    | 165 |
| Initializing the TPM 2.0 for users                            |     |
| Control panel                                                 |     |
| Removing the left control panel                               | 166 |
| Installing the left control panel                             |     |
| Removing the right control panel                              |     |
| Installing the right control panel                            | 168 |
| Chapter 8: Jumpers and connectors                             | 170 |
| System board jumpers and connectors                           |     |
| System board jumper settings                                  | 172 |
| Disabling a forgotten password                                | 172 |
| Chapter 9: System diagnostics and indicator codes             | 174 |
| Status LED indicators                                         |     |
| System health and system ID indicator codes                   |     |
| iDRAC Quick Sync 2 indicator codes                            |     |
| iDRAC Direct LED indicator codes                              |     |
| LCD panel                                                     |     |
| Viewing Home screen                                           |     |
| Setup menu                                                    |     |
| View menu                                                     |     |
| NIC indicator codes                                           |     |
| Power supply unit indicator codes                             |     |
| Drive indicator codes                                         | 182 |
| Using system diagnostics                                      |     |
| Dell Embedded System Diagnostics                              |     |
| Chapter 10: Getting help                                      | 105 |
| Recycling or End-of-Life service information                  |     |
| Contacting Dell Technologies                                  |     |
| Accessing system information by using QRL                     |     |
| Quick Resource Locator for PowerEdge R760xs system            |     |
| Receiving automated support with Secure Connect Gateway (SCG) |     |
|                                                               |     |

| Chapter 1 | : Documentation resources1 | 188 |
|-----------|----------------------------|-----|
|-----------|----------------------------|-----|

# **About this document**

This document provides an overview about the system, information about installing and replacing components, diagnostic tools, and guidelines to be followed while installing certain components.

# Dell PowerEdge R760xs system overview

The PowerEdge R760xs system is a 2U server that supports:

- Up to two 4<sup>th</sup> Generation Intel Xeon Scalable processors with up to 32 cores per processor.
- 16 DDR5 DIMM slots
- Two redundant AC or DC power supply units
- Up to 8 x 3.5-inch SAS/SATA drives
- Up to 12 x 3.5-inch SAS/SATA drives + 2 x 2.5-inch SAS/SATA or NVMe (optional) rear drives
- Up to 8 x 2.5-inch SAS/SATA (HDD/SSD) drives
- Up to 8 x 2.5-inch NVMe drives
- Up to 16 x 2.5-inch SAS/SATA (HDD/SSD) drives
- Up to 16 x 2.5-inch SAS/SATA + 8 x 2.5-inch NVMe drives
- (i) NOTE: For more information about how to hot swap NVMe PCle SSD U.2 device, see the Dell Express Flash NVMe PCle SSD User's Guide at https://www.dell.com/support > Browse all products > Infrastructure > Data Center Infrastructure > Storage Adapters & Controllers > Dell PowerEdge Express Flash NVMe PCle SSD > Select This Product > Documentation > Manuals and Documents.
- i NOTE: All instances of SAS, SATA drives are referred to as drives in this document, unless specified otherwise.
- CAUTION: Do not install GPUs, network cards, or other PCIe devices on your system that are not validated and tested by Dell. Damage caused by unauthorized and invalidated hardware installation will null and void the system warranty.

#### Topics:

- Front view of the system
- Rear view of the system
- Inside the system
- Locating the Express Service Code and Service Tag
- System information label
- Rail sizing and rack compatibility matrix

## Front view of the system

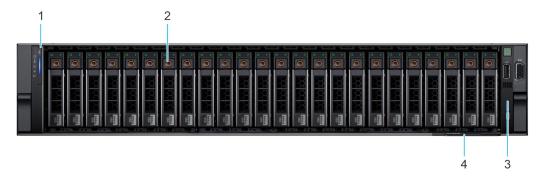

Figure 1. Front view of 16 x 2.5-inch SAS/SATA + 8 x 2.5-inch NVMe drive system

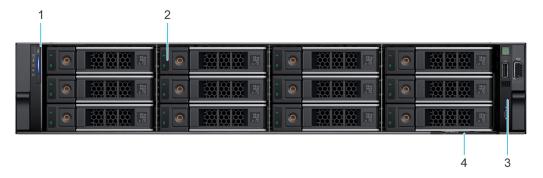

Figure 2. Front view of 12 x 3.5-inch SAS/SATA drive system

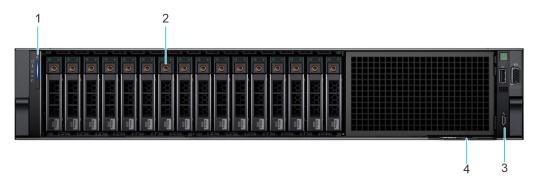

Figure 3. Front view of 16  $\times$  2.5-inch SAS/SATA drive system

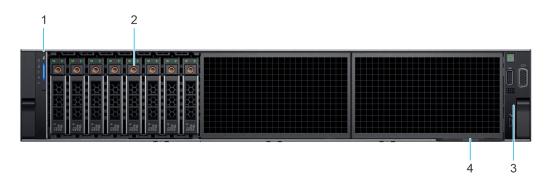

Figure 4. Front view of 8  $\times$  2.5-inch SAS/SATA drive system

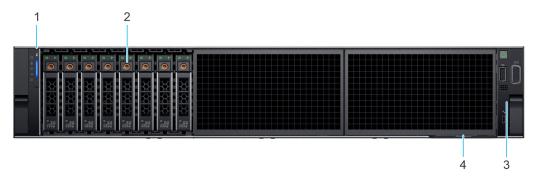

Figure 5. Front view of 8 x 2.5-inch NVMe drive system

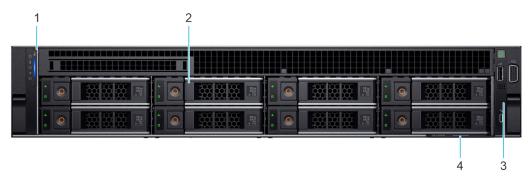

Figure 6. Front view of the 8 x 3.5-inch SAS/SATA drive system

Table 1. Features available on the front of the system

| Item | Ports, panels, and slots         | lcon | Description                                                                                                    |
|------|----------------------------------|------|----------------------------------------------------------------------------------------------------|
| 1    | Left control panel               | N/A  | Contains the system health, system ID, status LED and the iDRAC Quick Sync 2 (wireless) indicator.                                                                                                    |
|      |                                  |      | (i) <b>NOTE:</b> The iDRAC Quick Sync 2 indicator is available only on certain configurations.                                                                                                    |
|      |                                  |      | <ul> <li>Status LED: Enables you to identify any failed hardware components. There are up to five status LEDs and an overall system health LED (Chassis health and system ID) bar. For more information, see the Status LED indicators section.</li> <li>Quick Sync 2 (wireless): Indicates a Quick Sync enabled system. The Quick Sync feature is optional. This feature allows management of the system by using mobile devices called as OpenManage Mobile (OMM) feature. Using iDRAC Quick Sync 2 with OpenManage Mobile (OMM) aggregates hardware or firmware inventory and various system level diagnostic and error information that can be used in troubleshooting the system. For more information, see the Integrated Dell Remote Access Controller User's Guide available at https://www.dell.com/idracmanuals.</li> </ul> |
| 2    | Drive                            | N/A  | Enables you to install drives that are supported on your system.                                                                                                    |
| 3    | Right control panel and VGA port | 101  | Contains the power button, USB port, iDRAC Direct micro port, and the iDRAC Direct status LED. VGA port enables you to connect a display device to the system.                                                                                                    |
| 4    | Express service tag              | N/A  | The Express Service Tag is a slide-out label panel that contains system information such as Service Tag, NIC, MAC address, and so on. If you have opted for the secure default access to iDRAC, the Information tag will also contain the iDRAC secure default password.                                                                                                    |

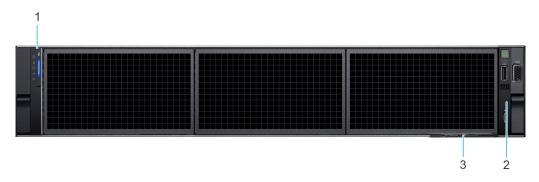

Figure 7. Front view of no backplane configuration (0 drive system)

Table 2. Features available on the front of the system

| Item | Ports, panels, and slots         | lcon | Description                                                                                                    |
|------|----------------------------------|------|----------------------------------------------------------------------------------------------------|
| 1    | Left control panel               | N/A  | Contains the system health, system ID, status LED and the iDRAC Quick Sync 2 (wireless) indicator.                                                                                                    |
|      |                                  |      | (i) NOTE: The iDRAC Quick Sync 2 indicator is available only on certain configurations.                                                                                                    |
|      |                                  |      | <ul> <li>Status LED: Enables you to identify any failed hardware components. There are up to five status LEDs and an overall system health LED (Chassis health and system ID) bar. For more information, see the Status LED indicators section.</li> <li>Quick Sync 2 (wireless): Indicates a Quick Sync enabled system. The Quick Sync feature is optional. This feature allows management of the system by using mobile devices called as OpenManage Mobile (OMM) feature. Using iDRAC Quick Sync 2 with OpenManage Mobile (OMM) aggregates hardware or firmware inventory and various system level diagnostic and error information that can be used in troubleshooting the system. For more information, see the Integrated Dell Remote Access Controller User's Guide available at https://www.dell.com/idracmanuals.</li> </ul> |
| 2    | Right control panel and VGA port | 101  | Contains the power button, USB port, iDRAC Direct micro port, and the iDRAC Direct status LED. VGA port enables you to connect a display device to the system.                                                                                                    |
| 3    | Express service tag              | N/A  | The Express Service Tag is a slide-out label panel that contains system information such as Service Tag, NIC, MAC address, and so on. If you have opted for the secure default access to iDRAC, the Information tag will also contain the iDRAC secure default password.                                                                                                    |

# Left control panel view

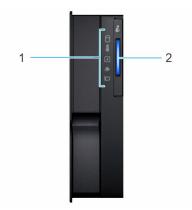

Figure 8. Left control panel

Table 3. Left control panel

| Item | Indicator, button, or connector | Icon | Description                                                                                                    |
|------|---------------------------------|------|----------------------------------------------------------------------------------------------------|
| 1    | Status LED indicators           | NA   | Indicates the status of the system. For more information, see the Status LED indicators section.                |
| 2    | System health and system ID     | i    | Indicates the system health. For more information, see the System health and system ID indicator codes section. |

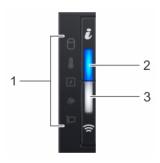

Figure 9. Left control panel with optional iDRAC Quick Sync 2 indicator

Table 4. Left control panel with optional iDRAC Quick Sync 2 indicator

| Item | Indicator, button, or connector                        | Icon | Description                                                                                                    |
|------|--------------------------------------------------------|------|----------------------------------------------------------------------------------------------------|
| 1    | Status LED indicators                                  | N/A  | Indicates the status of the system. For more information, see the Status LED indicators section.                                                                                                    |
| 2    | System health and system ID indicator                  | i    | Indicates the system health. For more information, see the System health and system ID indicator codes section.                                                                                                    |
| 3    | iDRAC Quick Sync<br>2 wireless indicator<br>(optional) | (fr  | Indicates if the iDRAC Quick Sync 2 wireless option is activated. The Quick Sync 2 feature allows management of the system using mobile devices. This feature aggregates hardware/firmware inventory and various system level diagnostic/error information that can be used in troubleshooting the system. You can access system inventory, Dell Lifecycle Controller logs or system logs, system health status, and also configure iDRAC, BIOS, and networking parameters. You can also launch the virtual Keyboard, Video, and Mouse (KVM) viewer and virtual Kernelbased Virtual Machine (KVM), on a supported mobile device. For more information, see the Integrated Dell Remote Access Controller User's Guide at www.dell.com/poweredgemanuals. |

i NOTE: For more information about the indicator codes, see the System diagnostics and indicator codes section.

## Right control panel view

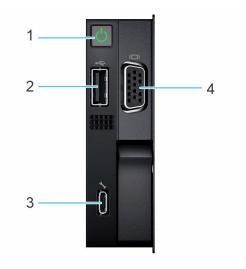

Figure 10. Right control panel

Table 5. Right control panel

| Item | Indicator or button                    | Icon              | Description                                                                                                    |  |
|------|----------------------------------------|-------------------|----------------------------------------------------------------------------------------------------|--|
| 1    | Power button                           | ψ                 | Indicates if the system is powered on or off. Press the power button to manually power on or off the system.  i NOTE: Press the power button to gracefully shut down an ACPI-complian operating system.                                                                                                    |  |
| 2    | USB 2.0 port                           | • <del>&lt;</del> | The USB port is 4-pin, 2.0-compliant. This port enables you to connect USB devices to the system.                                                                                                    |  |
| 3    | iDRAC Direct<br>(Micro-AB USB)<br>port | J.E               | The iDRAC Direct (Micro-AB USB) port enables you to access the iDRAC direct Micro-AB USB features. For more information, see the Integrated Dell Remote Access Controller User's Guide at www.dell.com/poweredgemanuals.  (i) NOTE: You can configure iDRAC Direct by using a USB to micro USB (type AB) cable, which you can connect to your laptop or tablet. Cable length should not exceed 3 feet (0.91 meters). Performance could be affected by cable quality. |  |
| 4    | VGA port                               | Ō                 | Enables you to connect a display device to the system.                                                                                                    |  |

i NOTE: For more information about ports, panels, and slots, see the Technical specification section.

# Rear view of the system

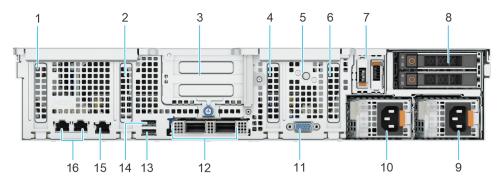

Figure 11. Rear view of the system

Table 6. Rear view of the system

| Item | Ports, panels or slots                 | Icon       | Description                                                                                                    |
|------|----------------------------------------|------------|----------------------------------------------------------------------------------------------------|
| 1    | PCIe expansion card slot 1             | <b>4</b> 1 | Enables you to connect PCI Express expansion cards.                                                             |
| 2    | PCIe expansion card slot 2             | <b>⊲</b> 2 | Enables you to connect PCI Express expansion cards.                                                             |
| 3    | Expansion card riser with slot 3 and 4 | ▶3▶4       | Enables you to connect PCI Express expansion card risers.                                                       |
| 4    | PCIe expansion card slot 5             | <b>4</b> 5 | Enables you to connect PCI<br>Express expansion cards.                                                          |
| 5    | System identification button           | <b>②</b>   | Press the system ID button:  ■ To locate a particular system within a rack.  ■ To turn the system ID on or off. |

Table 6. Rear view of the system (continued)

| Item | Ports, panels or slots        | Icon        | Description                                                                                                    |
|------|-------------------------------|-------------|----------------------------------------------------------------------------------------------------|
|      |                               |             | To reset iDRAC, press and hold the button for more than 16 seconds.  (i) NOTE:  • To reset iDRAC using system ID, ensure that the system ID button is enabled in the iDRAC setup.  • If the system stops responding during POST, press and hold the system ID button (for more than 5 seconds) to enter the BIOS progress mode. |
| 6    | PCIe expansion card slot 6    | <b>4</b> 6  | Enables you to connect PCI Express expansion cards.                                                                                                    |
| 7    | BOSS-N1 card module           | NA          | Enables you to connect BOSS card.                                                                                                    |
| 8    | Optional rear drive module    | NA          | Enables you to install two rear NVMe or SAS/SATA drives.                                                                                                    |
| 9    | Power supply unit (PSU 2)     | <b> 1 2</b> | Indicates the PSU 2                                                                                                    |
| 10   | Power supply unit (PSU 1)     | <b>1 1</b>  | Indicates the PSU 1                                                                                                    |
| 11   | VGA port                      | 101         | Enables you to connect a display device to the system.                                                                                                    |
| 12   | Optional OCP                  | NA          | This port supports OCP 3.0. The NIC ports are integrated on the OCP card which is connected to the system board.                                                                                                    |
| 13   | USB 3.0 port                  | ss-c-       | This port is USB 3.0-compliant.                                                                                                    |
| 14   | USB 2.0 port                  | •           | This port is USB 2.0-compliant.                                                                                                    |
| 15   | iDRAC dedicated ethernet port | 2.          | Enables you to remotely access iDRAC. For more information, see the iDRAC User's Guide at www.dell.com/poweredgemanuals                                                                                                    |
| 16   | Ethernet ports                | 움           | The Ethernet ports that are integrated on the system board provide network connectivity. These NIC ports can also be shared with iDRAC when iDRAC network settings is set to shared mode.                                                                                                    |

<sup>(</sup>i) NOTE: For more information about the ports, see the Technical Specifications section.

# Inside the system

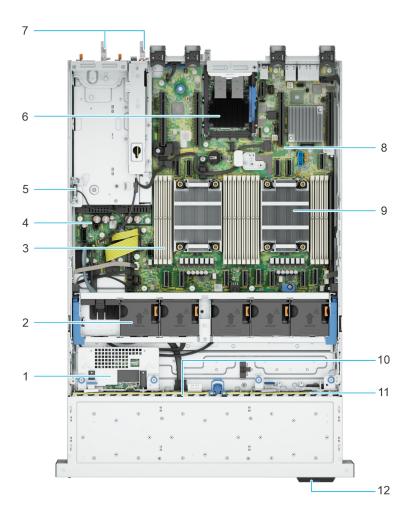

Figure 12. Inside the system without rear drive and riser

- 1. Rear mounted front PERC
- 3. Memory module slots
- 5. Intrusion switch
- 7. PSU 1 and PSU 2
- 9. Processor heat sink
- 11. NVMe backplane

- 2. Cooling fan assembly
- 4. Power interposer board
- 6. OCP
- 8. System board
- 10. SAS/SATA backplane
- 12. Information tag

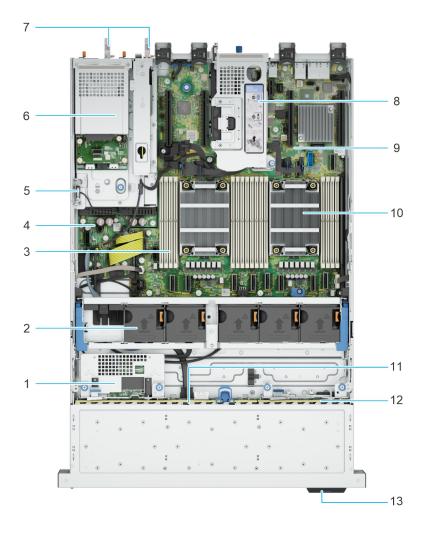

Figure 13. Inside the system with rear drive cage and riser

- 1. Rear mounted front PERC
- 3. Memory module slots
- 5. Intrusion switch
- 7. PSU 1 and PSU 2
- 9. System board
- 11. SAS/SATA backplane
- 13. Information tag

- 2. Cooling fan assembly
- 4. Power interposer board
- 6. Rear drive cage
- 8. Riser
- 10. Processor heat sink
- 12. NVMe backplane

## Locating the Express Service Code and Service Tag

The unique Express Service Code and Service Tag are used to identify the system.

The information tag is located on the front of the system that includes system information such as the Service Tag, Express Service Code, Manufacture date, NIC, MAC address, QRL label, and so on. If you have opted for the secure default access to iDRAC, the Information tag also contains the iDRAC secure default password.

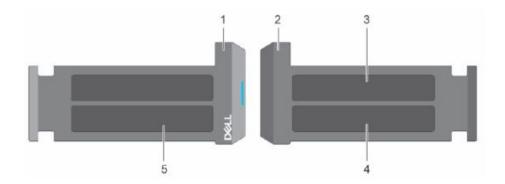

Figure 14. Locating the Express Service Code and Service tag

- 1. Information tag (front view)
- 2. Information tag (back view)
- 3. OpenManage Mobile (OMM) label
- 4. iDRAC MAC address and iDRAC secure password label
- 5. Service Tag, Express Service Code, QRL label

The Mini Enterprise Service Tag (MEST) label is located on the rear of the system that includes the Service Tag (ST), Express Service Code (Exp Svc Code), and Manufacture Date (Mfg. Date). The Exp Svc Code is used by Dell to route support calls to the appropriate personnel.

Alternatively, the Service Tag information is located on a label on the left wall of the chassis.

# System information label

The system information label is located on back of the system cover.

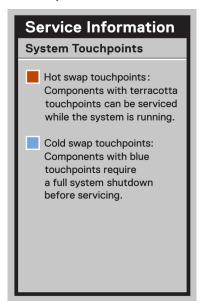

Figure 15. Service information

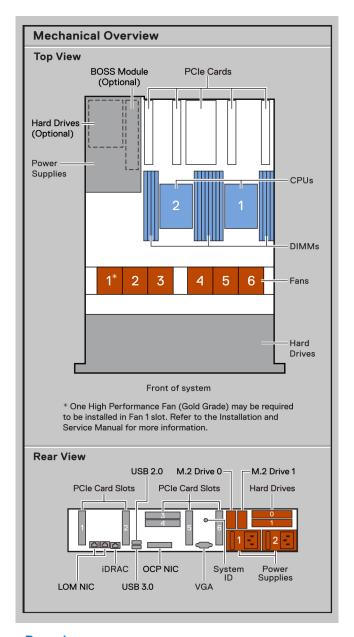

Figure 16. Mechanical Overview, Rear view

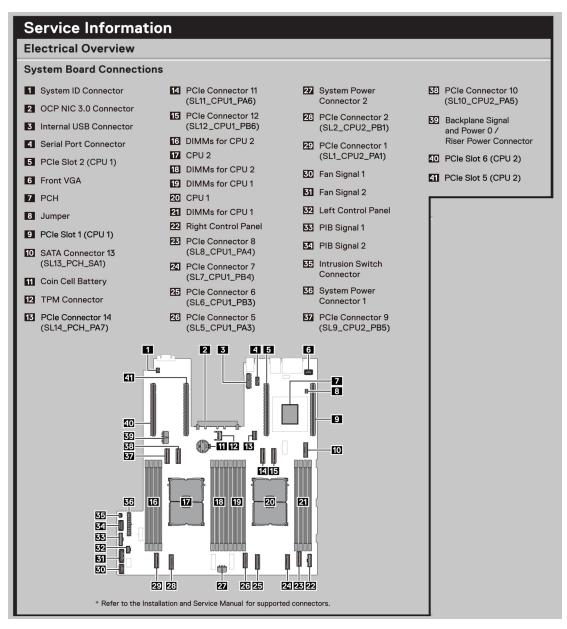

Figure 17. Service information

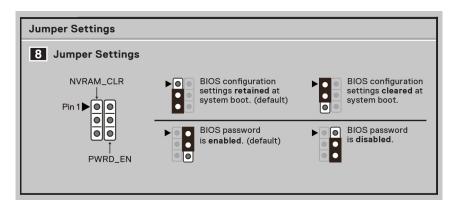

Figure 18. Jumper settings

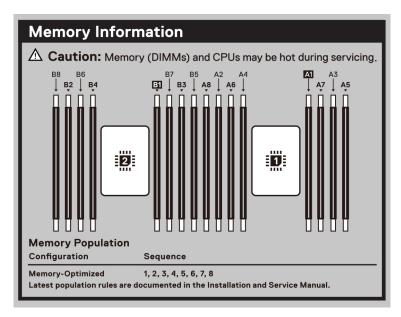

Figure 19. Memory information

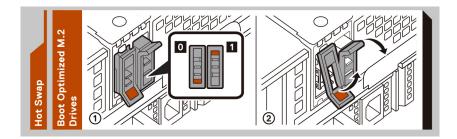

Figure 20. Hot swap

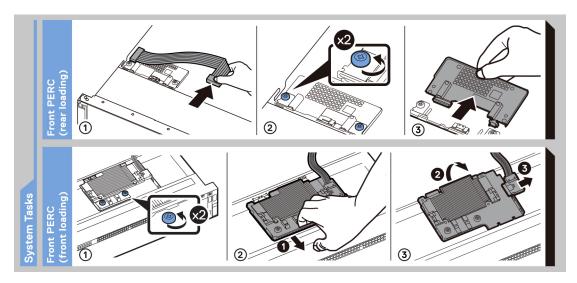

Figure 21. System tasks

# Rail sizing and rack compatibility matrix

For specific information about the rail solutions compatible with your system, see the *Dell Enterprise Systems Rail Sizing and Rack Compatibility Matrix* available at https://i.dell.com/sites/csdocuments/Business\_solutions\_engineering\_Docs\_Documents/en/rail-rack-matrix.pdf.

The document provides the information that is listed below:

- Specific details about rail types and their functionalities.
- Rail adjustability range for various types of rack mounting flanges.
- Rail depth with and without cable management accessories.
- Types of racks supported for various types of rack mounting flanges.

# **Technical specifications**

The technical and environmental specifications of your system are outlined in this section.

#### Topics:

- Chassis dimensions
- System weight
- Processor specifications
- PSU specifications
- Supported operating systems
- Cooling fan specifications
- System battery specifications
- Expansion card riser specifications
- Memory specifications
- Storage controller specifications
- Drives
- Ports and connectors specifications
- Video specifications
- Environmental specifications

## **Chassis dimensions**

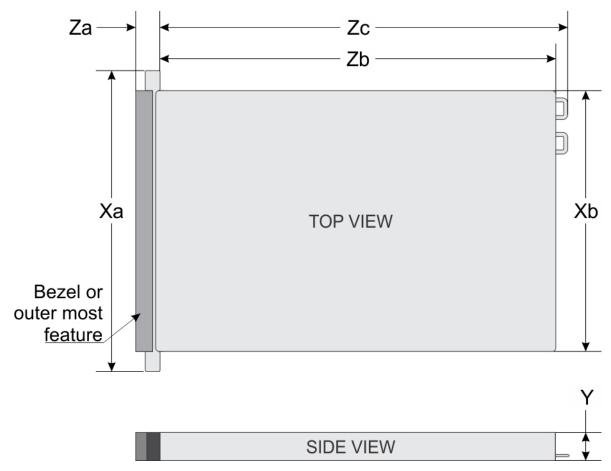

Figure 22. Chassis dimensions

Table 7. PowerEdge R760xs chassis dimensions

| Xa                      | Xb                      | Υ                     | Za                                         | Zb                                                                                           | Zc                                                                          |
|-------------------------|-------------------------|-----------------------|--------------------------------------------|----------------------------------------------------------------------------------------------|-----------------------------------------------------------------------------|
| 482.0 mm (18.97 inches) | 434.0 mm (17.08 inches) | 86.8 mm (3.41 inches) | inches) Without<br>bezel<br>35.84 mm (1.41 | 677.44 mm (26.67 inches) Ear to L bracket housing 650.24 mm (25.6 inches) Ear to PSU surface | 685.78 mm<br>(26.99 inches)<br>Ear to PSU<br>handle without<br>velcro strap |

i NOTE: Zb is the nominal rear wall external surface where the system board I/O connectors reside.

# System weight

Table 8. PowerEdge R760xs systemweight

| System configuration | Maximum weight (with all drives/SSDs/bezel) |
|----------------------|---------------------------------------------|
| 16+8 x 2.5-inch      | 25.92 kg (57.14 lb)                         |
| 16 x 2.5-inch        | 24.58 kg (54.18 lb)                         |
| 12 x 3.5-inch        | 28.82 kg (63.53 lb)                         |

Table 8. PowerEdge R760xs systemweight (continued)

| System configuration       | Maximum weight (with all drives/SSDs/bezel) |
|----------------------------|---------------------------------------------|
| 8 x 3.5-inch               | 25.84 kg (54.96 lb)                         |
| 8 x 2.5-inch               | 21.56 kg (47.53 lb)                         |
| No backplane configuration | 19.40 kg (42.76 lb)                         |

# **Processor specifications**

Table 9. PowerEdge R760xs processor specifications

| Supported processor | Number of processors supported |
|---------------------|--------------------------------|
|                     | Up to two                      |
| cores               |                                |

# **PSU specifications**

The PowerEdge R760xs system supports up to two AC or DC power supply units (PSUs).

Table 10. PSU specifications

| PSU                  | Class    | Heat                     | Frequency | Voltage                         | AC                        |                       | DC     | Current     |
|----------------------|----------|--------------------------|-----------|---------------------------------|---------------------------|-----------------------|--------|-------------|
|                      |          | dissipation<br>(maximum) |           |                                 | High line<br>200-240<br>V | Low line<br>100-120 V |        |             |
| 1800 W<br>Mixed Mode | Titanium | 6610 BTU/<br>hr          | 50/60 Hz  | 200-240 V<br>AC                 | 1800 W                    | NA                    | NA     | 10 A        |
|                      | NA       | 6610 BTU/<br>hr          | NA        | 240 V DC                        | NA                        | NA                    | 1800 W | 8.2 A       |
| 1400 W<br>Mixed Mode | Platinum | 5250 BTU/<br>hr          | 50/60 Hz  | 100-240 V<br>AC,<br>autoranging | 1400 W                    | 1050 W                | NA     | 12 –8 A     |
|                      | NA       | 5250 BTU/<br>hr          | NA        | 240 V DC                        | NA                        | NA                    | 1400 W | 6.6 A       |
| 1100 W<br>Mixed Mode | Titanium | 4125 BTU/<br>hr          | 50/60 Hz  | 100-240 V<br>AC,<br>autoranging | 1100 W                    | 1050 W                | NA     | 12 A-6.3 A  |
|                      | NA       | 4125 BTU/<br>hr          | NA        | 240 V DC                        | NA                        | NA                    | 1100 W | 5.2 A       |
| 1100 W DC            | NA       | 4265 BTU/<br>hr          | NA        | -48 -(-60) V<br>DC              | NA                        | NA                    | 1100 W | 27 A        |
| 800 W<br>Mixed Mode  | Platinum | 3000 BTU/<br>hr          | 50/60 Hz  | 100-240 V<br>AC,<br>autoranging | 800 W                     | 800 W                 | NA     | 9.2 A-4.7 A |
|                      | NA       | 3000 BTU/<br>hr          | NA        | 240 V DC,                       | NA                        | NA                    | 800 W  | 3.8 A       |
| 700 W<br>Mixed Mode  | Titanium | 2625 BTU/<br>hr          | 50/60 Hz  | 200-240 V<br>AC                 | 700 W                     | NA                    | NA     | 4.1 A       |
|                      | NA       | 2625 BTU/<br>hr          | NA        | 240 V DC                        | NA                        | NA                    | 700 W  | 3.4 A       |

Table 10. PSU specifications (continued)

| PSU                 | Class    | Heat                     | Frequency | Voltage                         | AC                        | AC                    |       | Current     |
|---------------------|----------|--------------------------|-----------|---------------------------------|---------------------------|-----------------------|-------|-------------|
|                     |          | dissipation<br>(maximum) |           |                                 | High line<br>200-240<br>V | Low line<br>100-120 V |       |             |
| 600 W<br>Mixed Mode | Platinum | 2250 BTU/<br>hr          | 50/60 Hz  | 100–240 V<br>AC,<br>autoranging | 600 W                     | 600 W                 | NA    | 7.1 A-3.6 A |
|                     | NA       | 2250 BTU/<br>hr          | NA        | 240 V DC                        | NA                        | NA                    | 600 W | 2.9 A       |

- NOTE: This system is also designed to connect to the IT power systems with a phase-to-phase voltage not exceeding 240 V.
- i NOTE: Heat dissipation is calculated using the PSU wattage rating.
- NOTE: When selecting or upgrading the system configuration, to ensure optimum power utilization, verify the system power consumption with the Enterprise Infrastructure Planning Tool available at Dell.com/calc.

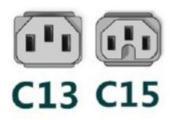

Figure 23. PSU power cords

Table 11. PSU power cords

| Form factor     | Output          | Power cord |
|-----------------|-----------------|------------|
| Redundant 60 mm | 600 W AC        | C13        |
|                 | 700 W AC        | C13        |
|                 | 800 W AC        | C13        |
|                 | 1100 W AC       | C13        |
|                 | 1100 W -48 LVDC | C13        |
|                 | 1400 W AC       | C13        |
|                 | 1800 W AC       | C15        |

NOTE: C13 power cord combined with C14 to C15 jumper power cord can be used to adapt 1800 W PSU.

## Supported operating systems

The PowerEdge R760xs system supports the following operating systems:

- Canonical Ubuntu Server LTS
- Microsoft Windows Server with Hyper-V
- Red Hat Enterprise Linux
- SUSE Linux Enterprise Server
- VMware vSAN/ESXi

# **Cooling fan specifications**

## Cooling fan specifications

The PowerEdge R760xs system supports up to six Standard (STD) fans , High performance (HPR) gold fans , or Very high performance fans.

Table 12. Cooling fan specifications

| Fan type                                           | Abbreviation | Also known as | Label color | Label image                                                                                                    |
|----------------------------------------------------|--------------|---------------|-------------|----------------------------------------------------------------------------------------------------|
| Standard                                           | STD          | STD           | No label    | AJRELON.                                                                                                    |
| High-<br>performanc<br>e fan (Silver<br>grade) fan | HPR SLVR     | HPR           | Silver      | NOTE: New cooling fans come with the High-Performance Silver Grade label. While the older cooling fans have the High-Performance label.  While the older cooling fans have the High-Performance label.  Figure 24. High performance fan |

Table 12. Cooling fan specifications (continued)

| Fan type                                         | Abbreviation | Also known as                   | Label color | Label image                                                                                                    |
|--------------------------------------------------|--------------|---------------------------------|-------------|----------------------------------------------------------------------------------------------------|
|                                                  |              |                                 |             | AIRFLOW  AIRFLOW  PERFORMANCE Grade  Figure 25. High performance (Silver grade) fan                                                                                                    |
| High-<br>performanc<br>e fan (Gold<br>grade) fan | HPR GOLD     | VHPR - Very High<br>Performance | Gold        | NOTE: New cooling fans come with the High-Performance Gold Grade label. While the older cooling fans have the High-Performance label.  Figure 26. Very high performance fan  Figure 27. High performance (Gold grade) fan |

# System battery specifications

The PowerEdge R760xs system uses one CR 2032 3.0-V lithium coin cell battery.

# **Expansion card riser specifications**

The PowerEdge R760xs system supports up to four PCle Gen5 cards on the system board.

Table 13. Expansion card slots supported on the system board

| Slot no              | Card support |            | CPU1      |            | CF         | PU2        |
|----------------------|--------------|------------|-----------|------------|------------|------------|
| Slot no Card support |              | R1C        | R1D       | Integrated | Integrated | R1C        |
| PCle<br>Slot-1       | SW-HL-LP     | N/A        | N/A       | x16        | N/A        | N/A        |
| PCle<br>Slot-2       | SW-HL-LP     | N/A        | N/A       | x8         | N/A        | N/A        |
| PCle<br>Slot-3       | SW-HL-LP     | x16 (Gen5) | x8 (Gen5) | N/A        | N/A        | N/A        |
| PCle<br>Slot-4       | SW-HL-LP     | N/A        | x8 (Gen5) | N/A        | N/A        | x16 (Gen5) |
| PCle<br>Slot-5       | SW-HL-LP     | N/A        | N/A       | N/A        | x16        | N/A        |
| PCle<br>Slot-6       | SW-HL-LP     | N/A        | N/A       | N/A        | x16        | N/A        |

#### Table 14. Label reference

| Label | Description                           |
|-------|---------------------------------------|
| SW    | Single Width                          |
| DW    | Double Wide (Xilinx FPGA accelerator) |
| FH    | Full height                           |
| HL    | Half length                           |

# **Memory specifications**

The PowerEdge R760xs system supports the following memory specifications for optimized operation.

**Table 15. Memory specifications** 

|           |             |                  | Single p                | rocessor                   | Dual processors               |                               |  |
|-----------|-------------|------------------|-------------------------|----------------------------|-------------------------------|-------------------------------|--|
| DIMM type | DIMM rank   | DIMM<br>capacity | Minimum memory capacity | Maximum<br>memory capacity | Minimum<br>memory<br>capacity | Maximum<br>memory<br>capacity |  |
| RDIMM     | Single rank | 16 GB            | 16 GB                   | 128 GB                     | 32 GB                         | 256 GB                        |  |
|           | Dual rank   | 32 GB            | 32 GB                   | 256 GB                     | 64 GB                         | 512 GB                        |  |
|           |             | 64 GB            | 64 GB                   | 512 GB                     | 128 GB                        | 1 TB                          |  |

#### Table 16. Memory module sockets

| Memory module sockets | Speed                           |
|-----------------------|---------------------------------|
| 16, 288-pin           | 4000 MT/s, 4400 MT/s, 4800 MT/s |

- i NOTE: Memory DIMM slots are not hot pluggable.
- i NOTE: The speed of the rated DIMM may reduce depending on the processor installed.

## Storage controller specifications

The PowerEdge R760xs system supports the following controller cards:

#### Table 17. Storage controller cards

#### Supported storage controller cards

Internal controllers

- PERC H965i
- PERC H755N
- PERC H755
- PERC H355
- HBA355i

External controllers

• HBA355E adapter

Internal Boot

- Boot Optimized Storage Subsystem (BOSS-N1): HWRAID 1, 2 x M.2 SSDs
- USB

Software RAID

S160

## **Drives**

The PowerEdge R760xs system supports:

- 8 x 3.5-inch SAS/SATA drives
- 12 x 3.5-inch SAS/SATA drives
- 8 x 2.5-inch SAS/SATA (HDD/SSD) drives
- 8 x 2.5-inch NVMe drives
- 16 x 2.5-inch SAS/SATA (HDD/SSD) drives
- 16 x 2.5-inch SAS/SATA (HDD/SSD) drives + 8 x 2.5-inch NVMe drives
- NOTE: For more information about how to hot swap NVMe PCle SSD U.2 device, see the Dell Express Flash NVMe PCle SSD User's Guide at https://www.dell.com/support >Browse all Products > Data Center Infrastructure > Storage Adapters & Controllers > Dell PowerEdge Express Flash NVMe PCle SSD > Documentation > Manuals and Documents.

## Ports and connectors specifications

## **USB** ports specifications

### Table 18. PowerEdge R760xs USB specifications

| Fre                        | ont          |                            | Rear         | Interna                             | l (Optional) |
|----------------------------|--------------|----------------------------|--------------|-------------------------------------|--------------|
| USB port type              | No. of ports | USB port type              | No. of ports | USB port type                       | No. of ports |
| USB 2.0-<br>compliant port | One          | USB 2.0-<br>compliant port | One          | Internal USB 3.0-<br>compliant port | One          |

Table 18. PowerEdge R760xs USB specifications (continued)

| Fre                                                           | ont          |                            | Rear         | Interna       | l (Optional) |
|---------------------------------------------------------------|--------------|----------------------------|--------------|---------------|--------------|
| USB port type                                                 | No. of ports | USB port type              | No. of ports | USB port type | No. of ports |
| iDRAC Direct port<br>(Micro-AB USB<br>2.0- compliant<br>port) | One          | USB 3.0-<br>compliant port | One          |               |              |

- (i) NOTE: The micro USB 2.0 compliant port can only be used as an iDRAC Direct or a management port.
- NOTE: The USB 2.0 specifications provide a 5 V supply on a single wire to power connected USB devices. A unit load is defined as 100 mA in USB 2.0, and 150 mA in USB 3.0. A device may draw a maximum of 5 unit loads (500 mA) from a port in USB 2.0; 6 (900 mA) in USB 3.0.
- NOTE: The USB 2.0 interface can provide power to low-power peripherals but must adhere to USB specification. An external power source is required for higher-power peripherals to function, such as external CD/DVD Drives.

## Serial connector specifications

The PowerEdge R760xs system supports one optional card type serial connector, which is a 9-pin connector, Data Terminal Equipment (DTE), 16550-compliant.

The optional serial connector card is installed similar to an expansion card filler bracket.

## NIC port specifications

The PowerEdge R760xs supports up to two 10/100/1000 Mbps Network Interface Controller (NIC) ports embedded on the LAN on Motherboard (LOM) and integrated on the optional Open Compute Project (OCP) cards.

Table 19. NIC port specification for the system

| Feature                       | Specifications                                            |
|-------------------------------|-----------------------------------------------------------|
| LOM                           | 1 GB x 2                                                  |
| OCP card (OCP 3.0) (optional) | 1 GbE x 4, 10 GbE x 2, 10 GbE x 4, 25 GbE x 2, 25 GbE x 4 |

## **VGA ports specifications**

The PowerEdge R760xs system supports two DB-15 VGA ports, one each on the front and rear panels of the system.

# Video specifications

The PowerEdge R760xs system supports integrated Matrox G200 graphics controller with 16 MB of video frame buffer.

Table 20. Supported video resolution options for the system

| Resolution  | Refresh rate (Hz) | Color depth (bits) |
|-------------|-------------------|--------------------|
| 1024 x 768  | 60                | 8, 16, 32          |
| 1280 x 800  | 60                | 8, 16, 32          |
| 1280 x 1024 | 60                | 8, 16, 32          |
| 1360 x 768  | 60                | 8, 16, 32          |
| 1440 x 900  | 60                | 8, 16, 32          |

Table 20. Supported video resolution options for the system (continued)

| Resolution  | Refresh rate (Hz) | Color depth (bits) |
|-------------|-------------------|--------------------|
| 1600 x 900  | 60                | 8, 16, 32          |
| 1600 x 1200 | 60                | 8, 16, 32          |
| 1680 x 1050 | 60                | 8, 16, 32          |
| 1920 x 1080 | 60                | 8, 16, 32          |
| 1920 x 1200 | 60                | 8, 16, 32          |

# **Environmental specifications**

NOTE: For additional information about environmental certifications, refer to the *Product Environmental Datasheet* located with the *Documentation* on www.dell.com/support/home.

#### Table 21. Continuous Operation Specifications for ASHRAE A2

| Temperature, humidity and, operational altitude       | Allowable continuous operations                                                            |
|-------------------------------------------------------|--------------------------------------------------------------------------------------------|
| Temperature range for altitudes <= 900 m (<= 2953 ft) | 10-35°C (50-95°F) with no direct sunlight on the equipment                                 |
| Humidity percent range (non-condensing at all times)  | 8% RH with -12°C (10.4°F) minimum dew point to 80% RH with 21°C (69.8°F) maximum dew point |
| Operational altitude de-rating                        | Maximum temperature is reduced by 1°C/300 m (1.8°F/984 Ft) above 900 m (2953 Ft)           |

#### Table 22. Continuous Operation Specifications for ASHRAE A3

| Temperature, humidity and, operational altitude       | Allowable continuous operations                                                            |
|-------------------------------------------------------|--------------------------------------------------------------------------------------------|
| Temperature range for altitudes <= 900 m (<= 2953 ft) | 5-40°C (41-104°F) with no direct sunlight on the equipment                                 |
| Humidity percent range (non-condensing at all times)  | 8% RH with -12°C (10.4°F) minimum dew point to 85% RH with 24°C (75.2°F) maximum dew point |
| Operational altitude de-rating                        | Maximum temperature is reduced by 1°C/175 m (1.8°F/574 Ft) above 900 m (2953 Ft)           |

### Table 23. Continuous Operation Specifications for ASHRAE A4

| Temperature, humidity and, operational altitude       | Allowable continuous operations                                                            |
|-------------------------------------------------------|--------------------------------------------------------------------------------------------|
| Temperature range for altitudes <= 900 m (<= 2953 ft) | 5-45°C (41-113°F) with no direct sunlight on the equipment                                 |
| Humidity percent range (non-condensing at all times)  | 8% RH with -12°C (10.4°F) minimum dew point to 90% RH with 24°C (75.2°F) maximum dew point |
| Operational altitude de-rating                        | Maximum temperature is reduced by 1°C/125 m (1.8°F/410 Ft) above 900 m (2953 Ft)           |

### Table 24. Continuous Operation Specifications for Rugged Environment

| Temperature, humidity and, operational altitude       | Allowable continuous operations                            |
|-------------------------------------------------------|------------------------------------------------------------|
| Temperature range for altitudes <= 900 m (<= 2953 ft) | 5–45°C (41–113°F) with no direct sunlight on the equipment |

### Table 24. Continuous Operation Specifications for Rugged Environment (continued)

| Temperature, humidity and, operational altitude      | Allowable continuous operations                                                            |
|------------------------------------------------------|--------------------------------------------------------------------------------------------|
| Humidity percent range (non-condensing at all times) | 8% RH with -12°C (10.4°F) minimum dew point to 90% RH with 24°C (75.2°F) maximum dew point |
| Operational altitude de-rating                       | Maximum temperature is reduced by 1°C/125 m (1.8°F/410 Ft) above 900 m (2953 Ft)           |

### Table 25. Common Environmental Specifications for ASHRAE A2, A3, A4 and Rugged

| Temperature, humidity and, operational altitude                            | Allowable continuous operations                                                                                                    |
|----------------------------------------------------------------------------|----------------------------------------------------------------------------------------------------|
| Maximum temperature gradient (applies to both operation and non-operation) | 20°C in an hour* (36°F in an hour) and 5°C in 15 minutes (9°F in 15 minutes), 5°C in an hour* (9°F in an hour) for tape  i NOTE: * - Per ASHRAE thermal guidelines for tape hardware, these are not instantaneous rates of temperature change. |
| Non-operational temperature limits                                         | -40 to 65°C (-104 to 149°F)                                                                                                    |
| Non-operational humidity limits                                            | 5% to 95% RH with 27°C (80.6°F) maximum dew point                                                                                                    |
| Maximum non-operational altitude                                           | 12,000 meters (39,370 feet)                                                                                                    |
| Maximum operational altitude                                               | 3,048 meters (10,000 feet)                                                                                                    |

### Table 26. Maximum vibration specifications

| Maximum vibration Specifications |                                                                                     |  |
|----------------------------------|-------------------------------------------------------------------------------------|--|
| Operating                        | 0.21 G <sub>rms</sub> at 5 Hz to 500 Hz for 10 minutes (all operation orientations) |  |
| Storage                          | 1.88 G <sub>rms</sub> at 10 Hz to 500 Hz for 15 minutes (all six sides tested)      |  |

### Table 27. Maximum shock pulse specifications

| Maximum shock pulse | Specifications                                                                                                    |  |  |  |
|---------------------|----------------------------------------------------------------------------------------------------|--|--|--|
|                     | Six consecutively executed shock pulses in the positive and negative x, y, and z axis of 6 G for up to 11 ms.                                        |  |  |  |
|                     | Six consecutively executed shock pulses in the positive and negative x, y, and z axis (one pulse on each side of the system) of 71 G for up to 2 ms. |  |  |  |

## Thermal restriction matrix

### Table 28. Processor and heat sink matrix

| Heat sink | Processor TDP                                                          |  |  |
|-----------|------------------------------------------------------------------------|--|--|
| STD HSK   | < 185 W CPU SKUs                                                       |  |  |
|           | 185 W-250 W CPU SKUs (12 x 3.5-inch drive configuration not supported) |  |  |
|           | 125W-250W CPU SKUs (12 x 3.5-inch drive configuration supported)       |  |  |

#### Table 29. Label reference

| Label        | Description                       |
|--------------|-----------------------------------|
| STD          | Standard                          |
| HPR (Silver) | High Performance Silver (HPR) fan |
| HPR (Gold)   | High Performance Gold (VHP) fan   |

#### Table 29. Label reference (continued)

| Label | Description |
|-------|-------------|
| HSK   | Heat sink   |

NOTE: The ambient temperature of the configuration is determined by the critical component in that configuration. For example, if the processor's supported ambient temperature is 35°C, the DIMM is 35°C, and the GPU is 30°C, the combined configuration can only support 30°C.

Table 30. Supported ambient temperature for processors for R760xs

| R760xs              |                                 |            |                     |                                              |                                                  |                                                                              |                                              |                                               |                                                  |                                                                         |
|---------------------|---------------------------------|------------|---------------------|----------------------------------------------|--------------------------------------------------|------------------------------------------------------------------------------|----------------------------------------------|-----------------------------------------------|--------------------------------------------------|-------------------------------------------------------------------------|
| configuration       |                                 |            | No<br>backpla<br>ne | 8 x 3.5-<br>inch<br>SAS<br>configu<br>ration | 12 x<br>3.5-<br>inch<br>SAS<br>configu<br>ration | 12 x<br>3.5-<br>inch<br>configu<br>ration<br>with<br>rear<br>drive<br>module | 8 x 2.5-<br>inch<br>SAS<br>configu<br>ration | 8 x 2.5-<br>inch<br>NVMe<br>configu<br>ration | 16 x<br>2.5-<br>inch<br>SAS<br>configu<br>ration | 16 x<br>2.5-<br>inch + 8<br>x 2.5-<br>inch<br>NVMe<br>configu<br>ration |
| SPR                 | 3408U                           | 125 W      | 45°C                | 40°C                                         | 35°C                                             | 35°C                                                                         | 40°C                                         | 40°C                                          | 40°C                                             | 40°C                                                                    |
| MCC<br>CPU          | 5416S/<br>4410T/<br>4410Y/5415+ | 150 W      | 45°C                | 40°C                                         | 35°C                                             | 35°C                                                                         | 40°C                                         | 40°C                                          | 40°C                                             | 40°C                                                                    |
|                     | 4416                            | 165 W      | 45°C                | 40°C                                         | 35°C                                             | 35°C                                                                         | 40°C                                         | 40°C                                          | 40°C                                             | 40°C                                                                    |
|                     | 5418Y/<br>5412U/6426Y           | 185 W      | 45°C                | 40°C                                         | 35°C                                             | 35°C                                                                         | 40°C                                         | 40°C                                          | 40°C                                             | 40°C                                                                    |
|                     | 5420+/<br>6438Y+                | 205 W      | 35°C                | 35°C                                         | 35°C                                             | 35°C                                                                         | 35°C                                         | 35°C                                          | 35°C                                             | 35°C                                                                    |
|                     | 6448Y/6442Y                     | 225 W      | 35°C                | 35°C                                         | 35°C                                             | 35°C                                                                         | 35°C                                         | 35°C                                          | 35°C                                             | 35°C                                                                    |
|                     | 6414U                           | 250 W      | 35°C                | 35°C                                         | 30°C                                             | 30°C                                                                         | 35°C                                         | 35°C                                          | 35°C                                             | 35°C                                                                    |
| Memory              | 64 GB<br>RDIMM 4800             | 12 W, 1DPC | 45°C                | 40°C                                         | 35°C                                             | 35°C                                                                         | 40°C                                         | 40°C                                          | 40°C                                             | 40°C                                                                    |
|                     | 32 GB<br>RDIMM 4800             | 10 W, 1DPC | 45°C                | 40°C                                         | 35°C                                             | 35°C                                                                         | 40°C                                         | 40°C                                          | 40°C                                             | 40°C                                                                    |
| PCle                |                                 | 45°C       | 40°C                | 35°C <sup>1</sup>                            | 35°C <sup>1</sup>                                | 40°C                                                                         | 40°C                                         | 40°C                                          | 40°C                                             |                                                                         |
| A2 GPU <sup>6</sup> |                                 | 35°C       | 30°C                | Not<br>supporte<br>d                         | Not<br>supporte<br>d                             | 35°C                                                                         | 35°C                                         | 30°C                                          | 30°C                                             |                                                                         |
| OCP                 |                                 |            | 45°C                | 40°C                                         | 35°C <sup>2</sup>                                | 35°C <sup>2</sup>                                                            | 40°C                                         | 40°C                                          | 40°C                                             | 40°C                                                                    |
| BOSS                |                                 | 35°C       | 35°C                | 35°C                                         | 35°C                                             | 35°C                                                                         | 35°C                                         | 35°C                                          | 35°C                                             |                                                                         |

## (i) NOTE:

- 1. Max supported thermal tier of PCle card is Tier 5.
- 2. Max supported thermal tier of OCP is Tier 5.
- **3.** HPR Sliver fan is required from fan zone 2 to fan zone 6 for 8 x 2.5-inch NVMe, 16 x 2.5-inch SAS/SATA + 8 x 2.5-inch NVMe, 12 x 3.5-inch drives or GPU configurations.
- 4. Optional fan zone 1 has to be populated with HPR Gold fan is for BOSS, GPU or rear drive module populations.
- 5. PCle slot priority of Nvidia A2 GPU is constrained on slot #3, #4, #6.
- **6.** HPR heatsink is required for  $\geq$  185 W CPUs, 12 x 3.5-inch drives or 12 x 3.5-inch drives with rear storage module configurations.
- 7. DIMM blank is required for 12 x 3.5-inch SAS/SATA with rear storage module.

- 8. Fan blank is required on fan zone 1 when no fan population.
- 9. OCP shroud is required for OCP card population without PCle riser module installed.
- 10. CPU blank is required for single processor configuration.
- **11.** Rear drive module doesn't support Kioxia CM6 series, Samsung PM1735 series, Hynix PE8010 7.68TB, Samsung PM1733a > 1.92TB, Samsung PM1735a > 1.6TB and Redtail NVMe drive.

(i) NOTE: The fan speed in the 3.5-inch chassis is limited to 90% due to the drive dynamic profile.

#### Table 31. Fan population rule for R760xs

| configuratio<br>n | No<br>backplane                          | 8 x 3.5-inch<br>SAS                      | 12 x 3.5-<br>inch SAS                    | 8 x 2.5-inch<br>SAS                      | 8 x 2.5-inch<br>NVMe                     | 16 x 2.5-inch<br>SAS                     | 24 x 2.5-inch<br>(16 x 2.5-inch<br>+ 8 x 2.5-inch |
|-------------------|------------------------------------------|------------------------------------------|------------------------------------------|------------------------------------------|------------------------------------------|------------------------------------------|---------------------------------------------------|
| Optional<br>HW    |                                          |                                          |                                          |                                          |                                          |                                          | NVMe)                                             |
| Default           | Fan 2 to Fan<br>6 with STD<br>fan        | Fan 2 to Fan<br>6 with STD<br>fan        | Fan 2 to Fan<br>6 with HPR<br>Silver fan | Fan 2 to Fan<br>6 with STD<br>fan        | Fan 2 to Fan<br>6 with HPR<br>Silver fan | Fan 2 to Fan 6<br>with STD fan           | Fan 2 to Fan 6<br>with HPR Silver<br>fan          |
| Rear Module       | Not<br>supported                         | Not<br>supported                         | Fan 1 with<br>HPR Gold fan               | Not<br>supported                         | Not<br>supported                         | Not supported                            | Not supported                                     |
|                   |                                          |                                          | Fan 2 to Fan<br>6 with HPR<br>Silver fan |                                          |                                          |                                          |                                                   |
| BOSS N1           | Fan 1 with<br>HPR Gold fan               | Fan 1 with<br>HPR Gold fan               | Fan 1 with<br>HPR Gold fan               | Fan 1 with<br>HPR Gold fan               | Fan 1 with<br>HPR Gold fan               | Fan 1 with HPR<br>Gold fan               | Fan 1 with HPR<br>Gold fan                        |
|                   | Fan 2 to Fan<br>6 with STD<br>fan        | Fan 2 to Fan<br>6 with STD<br>fan        | Fan 2 to Fan<br>6 with HPR<br>Silver fan | Fan 2 to Fan<br>6 with STD<br>fan        | Fan 2 to Fan<br>6 with HPR<br>Silver fan | Fan 2 to Fan 6<br>with STD fan           | Fan 2 to Fan 6<br>with HPR Silver<br>fan          |
| GPU               | Fan 1 with<br>HPR Gold fan               | Fan 1 with<br>HPR Gold fan               | Not<br>supported                         | Fan 1 with<br>HPR Gold fan               | Fan 1 with<br>HPR Gold fan               | Fan 1 with HPR<br>Gold fan               | Fan 1 with HPR<br>Gold fan                        |
|                   | Fan 2 to Fan<br>6 with HPR<br>Silver fan | Fan 2 to Fan<br>6 with HPR<br>Silver fan |                                          | Fan 2 to Fan<br>6 with HPR<br>Silver fan | Fan 2 to Fan<br>6 with HPR<br>Silver fan | Fan 2 to Fan 6<br>with HPR Silver<br>fan | Fan 2 to Fan 6<br>with HPR Silver<br>fan          |

### Thermal Restrictions for PCIe adapter NIC and other network cards

- Cannot support PCle card with the cooling requirement more than 300LFM at 55C in 12 x 3.5-inch SAS/SATA configuration.
- Solarflare Melrose DP 25 GBE SFP28 (TTKWY) not supported with 12 x 3.5-inch SAS/SATA configuration.
- 100 Gb network adapter or 100 Gb OCP is not supported in 12 x 3.5-inch SAS/SATA configuration.
- Few 25 GB OCP cards with the cooling requirement more than 250LFM at 55C (3Y64D / 4TRD3 / GGGDF / R1KTR / Y4VV5) is not supported in 12x3.5" SAS/SATA configuration.
- 12 x 3.5-inch SAS/SATA configuration requires the optical transceiver with higher temperature spec (≥ 85°C) to support (M14MK / N8TDR).
- Quad port OCP (3Y64D/Y4VV5) requires the optical transceiver with higher temperature spec (≥ 85°C) to support (M14MK).
- 100 Gb network adapter can't support the transceivers as 14NV5 / 9JKK2 / QSFP56 (MFS1S00-VxxxE / HxxxE).

## Thermal restrictions for extended ambient support (ASHRAE A3/A4)

- Two PSUs are required in redundant mode. Single PSU failure is not supported.
- 12 x 3.5-inch SAS/SATA configuration is not supported.
- BOSS(M.2) module is not supported.
- CPU TDP > 185 W is not supported.

- PCle card TDP > 25 W is not supported.
- OCP card with transmission rate higher than 25 GB is not supported.
- OCP transceiver spec ≤ 75°C is not supported.
- 8 x 3.5-inch SAS/SATA, 8 x 2.5-inch SAS/SATA, 8 x 2.5-inch NVMe, 16 x 2.5-inch SAS/SATA, 16 x 2.5-inch SAS/SATA + 8x 2.5-inch NVMe configurations are limited to support A3.
- 128 GB+ memory is not supported .
- Rear drive is not supported.

## Thermal air restrictions

Table 32. Air cooling configurations thermal restriction for AHSRAE A3 and A4

| ASHRAE        | A3/40°C (104°F)                                                                                                    | A4/45°C (113°F)                                       |  |  |  |  |
|---------------|----------------------------------------------------------------------------------------------------|-------------------------------------------------------|--|--|--|--|
| PSU           | Two PSUs are required in redundant mode. If there is PSU failure, system performance may be reduced.                                                                    |                                                       |  |  |  |  |
| PCle card     | Non-Dell qualified peripheral cards and peripheral                                                                                                    | cards greater than 25 W are not supported.            |  |  |  |  |
| Processor     | CPU TDP > 185W is not supported                                                                                                    |                                                       |  |  |  |  |
| Front storage | 12 x 3.5-inch SAS/SATA config is not supported                                                                                                    | 12 x 3.5-inch SAS/SATA configuration is not supported |  |  |  |  |
|               | 8 x 3.5-inch SAS/SATA, 8 x 2.5-inch SAS/<br>SATA, 8 x 2.5-inch NVMe, 16 x 2.5-inch SAS/<br>SATA, 16 x 2.5-inch SAS/SATA+ 8 x 2.5-inch<br>NVMe configs are limited in A3 | 0 drive configuration is supported                    |  |  |  |  |
| Rear storage  | Not supported                                                                                                    |                                                       |  |  |  |  |
| OCP           | OCP card with transmission rate higher than 25G is not supported                                                                                                    |                                                       |  |  |  |  |
|               | OCP transceiver spec ≤ 75C is not supported                                                                                                    |                                                       |  |  |  |  |
| BOSS          | Not supported                                                                                                    |                                                       |  |  |  |  |

# Initial system setup and configuration

This section describes the tasks for initial setup and configuration of the Dell system. The section also provides general steps to set up the system and the reference guides for detailed information.

#### Topics:

- Setting up the system
- iDRAC configuration
- Resources to install operating system

# Setting up the system

Perform the following steps to set up the system:

#### **Steps**

- 1. Unpack the system.
- 2. Install the system into the rack. For more information, see the rail installation and cable management accessory guides relevant to your rail and cable management solution at dell.com/poweredgemanuals.
- 3. Connect the peripherals to the system and the system to the electrical outlet.
- 4. Power on the system.

For more information about setting up the system, see the Getting Started Guide that is shipped with your system.

NOTE: For information about managing the basic settings and features of the system, see the Pre-operating system management applications chapter.

# iDRAC configuration

The Integrated Dell Remote Access Controller (iDRAC) is designed to make you more productive as a system administrator and improve the overall availability of Dell servers. iDRAC alerts you to system issues, helps you to perform remote management, and reduces the need for physical access to the system.

## Options to set up iDRAC IP address

To enable communication between your system and iDRAC, you must first configure the network settings based on your network infrastructure. The network settings option is set to **DHCP**, by default.

(i) NOTE: For static IP configuration, you must request for the settings at the time of purchase.

You can set up the iDRAC IP address using one of the interfaces in the table below. For information about setting up iDRAC IP address, see the documentation links provided in the table below.

#### Table 33. Interfaces to set up iDRAC IP address

| Interface | Documentation links                                                                                                    |
|-----------|----------------------------------------------------------------------------------------------------|
|           | Integrated Dell Remote Access Controller User's Guide at https://www.dell.com/idracmanuals or for system specific Integrated Dell Remote Access Controller User's Guide, go to https://www.dell.com/poweredgemanuals > Product Support page of your system > Documentation. |

Table 33. Interfaces to set up iDRAC IP address (continued)

| Interface                                | Documentation links                                                                                                    |
|------------------------------------------|----------------------------------------------------------------------------------------------------|
|                                          | (i) NOTE: To determine the most recent iDRAC release for your platform and for latest documentation version, see KB article https://www.dell.com/support/article/sln308699.                                                                                                    |
| OpenManage Deployment Toolkit            | Dell OpenManage Deployment Toolkit User's Guide available at https://www.dell.com/openmanagemanuals > Open Manage Deployment Toolkit.                                                                                                    |
| iDRAC Direct                             | Integrated Dell Remote Access Controller User's Guide at https://www.dell.com/idracmanuals or for system specific Integrated Dell Remote Access Controller User's Guide, go to https://www.dell.com/poweredgemanuals > Product Support page of your system > Documentation.  (i) NOTE: To determine the most recent iDRAC release for your platform and for latest documentation version, see KB article https://www.dell.com/support/article/sln308699. |
| Lifecycle Controller                     | Dell Lifecycle Controller User's Guide at https:// www.dell.com/idracmanuals or for system specific Dell Lifecycle Controller User's Guide, go to https:// www.dell.com/poweredgemanuals > Product Support page of your system > Documentation.  (i) NOTE: To determine the most recent iDRAC release for your platform and for latest documentation version, see KB article https://www.dell.com/support/article/ sln308699.                            |
| Server LCD panel                         | LCD panel section.                                                                                                    |
| iDRAC Direct and Quick Sync 2 (optional) | Integrated Dell Remote Access Controller User's Guide at https://www.dell.com/idracmanuals or for system specific Integrated Dell Remote Access Controller User's Guide, go to https://www.dell.com/poweredgemanuals > Product Support page of your system > Documentation.  (i) NOTE: To determine the most recent iDRAC release for your platform and for latest documentation version, see KB article https://www.dell.com/support/article/sln308699. |

NOTE: To access iDRAC, ensure that you connect the ethernet cable to the iDRAC dedicated network port or use the iDRAC Direct port by using the micro USB (type AB) cable. You can also access iDRAC through the shared LOM mode, if you have opted for a system that has the shared LOM mode enabled.

# Options to log in to iDRAC

To log in to the iDRAC Web User Interface, open a browser and enter the IP address.

You can log in to iDRAC as:

- iDRAC user
- Microsoft Active Directory user
- Lightweight Directory Access Protocol (LDAP) user

In the login screen displayed, if you have opted for secure default access to iDRAC, the default username is root and enter the iDRAC secure default password available on back of the Information Tag. If you opted for legacy password, use the iDRAC legacy username and password - root and calvin, the iDRAC default password will be blank on the information tag. Then you

will be prompted and required to create a password of your choice before proceeding. You can also log in by using your Single Sign-On or Smart Card.

(i) NOTE: Ensure that you change the default username and password after setting up the iDRAC IP address.

For more information about logging in to the iDRAC and iDRAC licenses, see the latest *Integrated Dell Remote Access Controller User's Guide* at www.dell.com/idracmanuals.

NOTE: To determine the most recent iDRAC release for your platform and for latest documentation version, see KB article https://www.dell.com/support/article/sln308699.

You can also access iDRAC using command-line protocol - RACADM. For more information, see the *Integrated Dell Remote Access Controller RACADM CLI Guide* available at https://www.dell.com/idracmanuals.

You can also access iDRAC using automation tool - Redfish API. For more information, see the *Integrated Dell Remote Access Controller User's Guide Redfish API Guide* available at https://developer.dell.com.

# Resources to install operating system

If the system is shipped without an operating system, you can install a supported operating system by using one of the resources provided in the table below. For information about how to install the operating system, see the documentation links provided in the table below.

Table 34. Resources to install the operating system

| Resource                         | Documentation links                                                                                                    |
|----------------------------------|----------------------------------------------------------------------------------------------------|
| iDRAC                            | Integrated Dell Remote Access Controller User's Guide at https://www.dell.com/idracmanuals or for system specific Integrated Dell Remote Access Controller User's Guide, go to https://www.dell.com/poweredgemanuals > Product Support page of your system > Documentation.  (i) NOTE: To determine the most recent iDRAC release for your platform and for latest documentation version, see KB article at https://www.dell.com/support/article/sln308699.                                                                                         |
| Lifecycle Controller             | Dell Lifecycle Controller User's Guide at https://www.dell.com/idracmanuals or for system specific Dell Lifecycle Controller User's Guide, go to https://www.dell.com/poweredgemanuals > Product Support page of your system > Documentation. Dell recommends using Lifecycle Controller to install the OS, since all required drivers are installed on the system.  (i) NOTE: To determine the most recent iDRAC release for your platform and for latest documentation version, see KB article at https://www.dell.com/support/article/sln308699. |
| OpenManage<br>Deployment Toolkit | www.dell.com/openmanagemanuals > OpenManage Deployment Toolkit                                                                                                    |
| Dell certified VMware<br>ESXi    | www.dell.com/virtualizationsolutions                                                                                                    |

NOTE: For more information about installation and how-to videos for operating systems supported on PowerEdge systems, see Supported Operating Systems for Dell PowerEdge systems.

# Options to download drivers and firmware

You can download firmware from the Dell support site. For information about downloading firmware, see the Downloading drivers and firmware section.

You can also choose any one of the following options to download the firmware. For information about how to download the firmware, see the documentation links provided in the table below.

## Table 35. Options to download firmware

| Option                                                                              | Documentation link        |
|-------------------------------------------------------------------------------------|---------------------------|
| Using Integrated Dell Remote Access Controller Lifecycle Controller (iDRAC with LC) | www.dell.com/idracmanuals |

Table 35. Options to download firmware (continued)

| Option                                         | Documentation link                                                |
|------------------------------------------------|-------------------------------------------------------------------|
| Using Dell Repository Manager (DRM)            | www.dell.com/openmanagemanuals > Repository Manager               |
| Using Dell Server Update Utility (SUU)         | www.dell.com/openmanagemanuals > Server Update Utility            |
| Using Dell OpenManage Deployment Toolkit (DTK) | www.dell.com/openmanagemanuals > OpenManage<br>Deployment Toolkit |
| Using iDRAC virtual media                      | www.dell.com/idracmanuals                                         |

# Options to download and install OS drivers

You can choose any one of the following options to download and install OS drivers. For information about how to download or install OS drivers, see the documentation links provided in the table below.

Table 36. Options to download and install OS drivers

| Option              | Documentation                                                                                                    |
|---------------------|----------------------------------------------------------------------------------------------------|
| Dell support site   | Downloading drivers and firmware section.                                                                                                    |
| iDRAC virtual media | Integrated Dell Remote Access Controller User's Guide at https://www.dell.com/idracmanuals or for system specific Integrated Dell Remote Access Controller User's Guide, go to https://www.dell.com/poweredgemanuals > Product Support page of your system > Documentation .  (i) NOTE: To determine the most recent iDRAC release for your platform and for latest documentation version, see https://www.dell.com/support/article/sln308699. |

## **Downloading drivers and firmware**

It is recommended that you download and install the latest BIOS, drivers, and systems management firmware on the system.

## **Prerequisites**

Ensure that you clear the web browser cache before downloading the drivers and firmware.

- 1. Go to www.dell.com/support/drivers.
- 2. Enter the Service Tag of the system in the Enter a Dell Service Tag, Dell Product ID or Model field, and then press Enter.
  - (i) NOTE: If you do not have the Service Tag, click **Browse all products**, and navigate to your product.
- On the displayed product page, click **Drivers & Downloads**.
   On the **Drivers & Downloads** page, all drivers that are applicable to the system are displayed.
- 4. Download the drivers to a USB drive, CD, or DVD.

# Pre-operating system management applications

You can manage basic settings and features of a system without booting to the operating system by using the system firmware.

# Options to manage the pre-operating system applications

You can use any one of the following options to manage the pre-operating system applications:

- System Setup
- Dell Lifecycle Controller
- Boot Manager
- Preboot Execution Environment (PXE)

#### Topics:

- System Setup
- Dell Lifecycle Controller
- Boot Manager
- PXE boot

# **System Setup**

Using the

**System Setup** option, you can configure the BIOS settings, iDRAC settings, and device settings of the system.

You can access system setup by using any one of the following interfaces:

- Graphical User interface To access go to iDRAC Dashboard, click Configurations > BIOS Settings.
- Text browser To enable the text browser, use the Console Redirection.

To view

 $\label{eq:SystemSetup} \textbf{System Setup}, \ power \ on \ the \ system, \ press \ F2, \ and \ click \\ \textbf{System Setup Main Menu}.$ 

NOTE: If the operating system begins to load before you press F2, wait for the system to finish booting, and then restart the system and try again.

The options on the

System Setup Main Menu screen are described in the following table:

## Table 37. System Setup Main Menu

| Option         | Description                                                                                                    |
|----------------|----------------------------------------------------------------------------------------------------|
| System BIOS    | Enables you to configure the BIOS settings.                                                                                                    |
| iDRAC Settings | Enables you to configure the iDRAC settings. The iDRAC settings utility is an interface to set up and configure the iDRAC parameters by using UEFI (Unified Extensible Firmware Interface). You can enable or disable various iDRAC parameters by using the iDRAC settings utility. For more information about this utility, see Integrated Dell Remote Access Controller User's Guide at www.dell.com/poweredgemanuals. |

Table 37. System Setup Main Menu (continued)

| Option               | Description                                                                                        |
|----------------------|----------------------------------------------------------------------------------------------------|
| Device Settings      | Enables you to configure device settings for devices such as storage controllers or network cards. |
| Service Tag Settings | Enables you to configure the System Service Tag.                                                   |

## **System BIOS**

To view the System BIOS screen, power on the system, press F2, and click System Setup Main Menu > System BIOS.

## **System Information**

To view the System Information screen, power on the system, press F2, and click System Setup Main Menu > System BIOS > System Information.

Table 38. System Information details

| Option                                  | Description                                                                                    |
|-----------------------------------------|------------------------------------------------------------------------------------------------|
| System Model Name                       | Specifies the system model name.                                                               |
| System BIOS Version                     | Specifies the BIOS version installed on the system.                                            |
| System Management Engine Version        | Specifies the current version of the Management Engine firmware.                               |
| System Service Tag                      | Specifies the system Service Tag.                                                              |
| System Manufacturer                     | Specifies the name of the system manufacturer.                                                 |
| System Manufacturer Contact Information | Specifies the contact information of the system manufacturer.                                  |
| System CPLD Version                     | Specifies the current version of the system Complex Programmable Logic Device (CPLD) firmware. |
| UEFI Compliance Version                 | Specifies the UEFI compliance level of the system firmware.                                    |

## **Memory Settings**

To view the **Memory Settings** screen, power on the system, press F2, and click **System Setup Main Menu** > **System BIOS** > **Memory Settings**.

**Table 39. Memory Settings details** 

| Option                | Description                                                                                                    |
|-----------------------|----------------------------------------------------------------------------------------------------|
| System Memory Size    | Specifies the size of the system memory.                                                                                                    |
| System Memory Type    | Specifies the type of memory installed in the system.                                                                                                    |
| System Memory Speed   | Specifies the speed of the system memory.                                                                                                    |
| Video Memory          | Specifies the size video memory.                                                                                                    |
| System Memory Testing | Specifies whether the system memory tests are run during system boot. The two options available are <b>Enabled</b> and <b>Disabled</b> . This option is set to <b>Disabled</b> by default.                                                                                                    |
| Memory Operating Mode | This field selects the memory operating mode. This feature is active only if a valid memory configuration is detected. When <b>Optimizer Mode</b> is enabled, the DRAM controllers operate independently in 64-bit mode and provide optimized memory performance. When <b>Dell Fault Resilient Mode (FRM)</b> is enabled, a percentage of the total installed memory is configured to create a fault resilient zone starting from lowest system memory address for use by select hypervisors for host virtualization |

Table 39. Memory Settings details (continued)

| Option                                                                   | Description                                                                                                    |
|--------------------------------------------------------------------------|----------------------------------------------------------------------------------------------------|
|                                                                          | resilience. Specify the FRM percentage by using the Fault Resilient Mode Memory Size[%] feature. When <b>Dell NUMA Fault Resilient Mode</b> ( <b>FRM</b> ) is enabled, a percentage of the installed memory in every NUMA node is configured to create a fault resilient zone for use by select hypervisors for host virtualization resilience. Specify the FRM percentage by using the Fault Resilient Mode Memory Size[%] feature. |
| Current State of Memory Operating Mode                                   | Specifies the current state of the memory operating mode.                                                                                                    |
| Fault Resilient Mode Memory Size[%]                                      | Select to define the percent of total memory size that must be used by the fault resilient mode, when selected in the Memory Operating mode. When Fault Resilient Mode is not selected, this option is grayed out and not used by Fault Resilient Mode.                                                                                                    |
| Node Interleaving                                                        | Enables or disables the Node interleaving option. Specifies if the Non-Uniform Memory Architecture (NUMA) is supported. If this field is set to <b>Enabled</b> , memory interleaving is supported if a symmetric memory configuration is installed. If the field is set to <b>Disabled</b> , the system supports NUMA (asymmetric) memory configurations. This option is set to <b>Disabled</b> by default.                          |
| ADDDC Settings                                                           | Enables or disables ADDDC Setting feature. When Adaptive Double DRAM Device Correction (ADDDC) is enabled, failing DRAMs are dynamically mapped out. When set to <b>Enabled</b> it can impact the system performance under certain workloads. This feature is applicable for x4 DIMMs only. This option is set to <b>Enabled</b> by default.                                                                                         |
| Memory training                                                          | When option is set to <b>Fast</b> and memory configuration is not changed, the system uses previously saved memory training parameters to train the memory subsystems and system boot time is also reduced. If memory configuration is changed, the system automatically enables <b>Retrain at Next boot</b> to force one-time full memory training steps, and then go back to <b>Fast</b> afterward.                                |
|                                                                          | When option is set to <b>Retrain at Next boot</b> , the system performs the force one-time full memory training steps at next power on and boot time is slowed on next boot.                                                                                                    |
|                                                                          | When option is set to <b>Enable</b> , the system performs the force full memory training steps on every power on and boot time is slowed on every boot.                                                                                                    |
| DIMM Self Healing (Post Package Repair) on<br>Uncorrectable Memory Error | Enables or disables Post Packing Repair (PPR) on uncorrectable memory error. This option is set to <b>Enabled</b> by default.                                                                                                    |
| Correctable Error Logging                                                | Enables or disables correctable error logging. This option is set to <b>Disabled</b> by default.                                                                                                    |
| Memory Map Out                                                           | This option controls DIMMs slots on the system. This option is set to <b>Enabled</b> by default. It allows to disable system installed DIMMs.                                                                                                    |

# **Processor Settings**

To view the **Processor Settings** screen, power on the system, press F2, and click **System Setup Main Menu** > **System BIOS** > **Processor Settings**.

Table 40. Processor Settings details

| Option | Description                                                                                                    |
|--------|----------------------------------------------------------------------------------------------------|
| 1 · ·  | Each processor core supports up to two logical processors. If                                                                                     |
|        | this option is set to <b>Enabled</b> , the BIOS displays all the logical processors. If this option is set to <b>Disabled</b> , the BIOS displays |

Table 40. Processor Settings details (continued)

| Option                       | Description                                                                                                    |
|------------------------------|----------------------------------------------------------------------------------------------------|
|                              | only one logical processor per core. This option is set to <b>Enabled</b> by default.                                                                                                    |
| CPU Interconnect Speed       | Enables you to govern the frequency of the communication links among the processors in the system.  i NOTE: The standard and basic bin processors support lower link frequencies.                                                                                                    |
|                              | The options available are Maximum data rate, 16 GT/s, 14.4 GT/s, and 12.8 GT/s. This option is set to Maximum data rate by default.                                                                                                    |
|                              | Maximum data rate indicates that the BIOS runs the communication links at the maximum frequency supported by the processors. You can also select specific frequencies that the processors support, which can vary.                                                                         |
|                              | For best performance, you should select <b>Maximum data rate</b> . Any reduction in the communication link frequency affects the performance of non-local memory access and cache coherency traffic. In addition, it can slow access to non-local I/O devices from a particular processor. |
|                              | However, if power saving considerations outweigh performance, reduce the frequency of the processor communication links. Before reducing the frequency, you must localize the memory and I/O access to the nearest NUMA node to minimize the impact to system performance.                 |
| Virtualization Technology    | Enables or disables the virtualization technology for the processor. This option is set to <b>Enabled</b> by default.                                                                                                    |
| Kernel DMA Protection        | This option is set to <b>Disabled</b> by default. When option is set to <b>Enabled</b> , BIOS and Operating System will enable direct memory access protection for DMA capable peripheral devices using virtualization technology.                                                         |
| Directory Mode               | Enables or disables the directory mode. This option is set to <b>Enabled</b> by default.                                                                                                    |
| Adjacent Cache Line Prefetch | Optimizes the system for applications that need high utilization of sequential memory access. This option is set to <b>Enabled</b> by default. You can disable this option for applications that need high utilization of random memory access.                                            |
| Hardware Prefetcher          | Enables or disables the hardware prefetcher. This option is set to <b>Enabled</b> by default.                                                                                                    |
| DCU Streamer Prefetcher      | Enables or disables the Data Cache Unit (DCU) streamer prefetcher. This option is set to <b>Enabled</b> by default.                                                                                                    |
| DCU IP Prefetcher            | Enables or disables the Data Cache Unit (DCU) IP prefetcher. This option is set to <b>Enabled</b> by default.                                                                                                    |
| Sub NUMA Cluster             | Enables or disables the Sub NUMA Cluster. This option is set to <b>Disabled</b> by default.                                                                                                    |
| MADT Core Enumeration        | Specifies the MADT Core Enumeration. This option is set to default in <b>Round Robin</b> . Linear option supports industry core enumeration whereas, Round Robin option supports Dell optimized core enumeration.                                                                          |
| UMA Based Clustering         | It is a read-only field and displays as <b>Quadrant</b> , when Sub NUMA Cluster is disabled or displays as <b>Disabled</b> , when Sub NUMA Cluster is either 2-way or 4-way.                                                                                                    |

Table 40. Processor Settings details (continued)

| Enables you to get the memory read started early on DDR bus. The Ultra Path Interconnect (UPI) Rx path spawns the speculative memory that is read to Integrated Memory Controller (iMC) directly. This option is set to <b>Enabled</b> by default.                                                                                                    |
|----------------------------------------------------------------------------------------------------|
| This option is set to <b>Enabled</b> by default.                                                                                                    |
| Enables or disables the LLC Prefetch on all threads. This option is set to <b>Enabled</b> by default.                                                                                                    |
| Enables or disables the Dead Line LLC Alloc. This option is set to <b>Enabled</b> by default. You can enable this option to enter the dead lines in LLC or disable the option to not enter the dead lines in LLC.                                                                                                    |
| Enables or disables the Directory AtoS. AtoS optimization reduces remote read latencies for repeat read accesses without intervening writes. This option is set to <b>Disabled</b> by default.                                                                                                    |
| Enables you to reconfigure the processor Thermal Design Power (TDP) levels during POST based on the power and thermal delivery capabilities of the system. TDP verifies the maximum heat the cooling system is must dissipate. This option is set to <b>Normal</b> by default.  (i) NOTE: This option is only available on certain stock keeping units (SKUs) of the processors. |
| Enables you to reconfigure the processor using Dynamic or Static Speed Select Technology. This option is set to <b>Disabled</b> by default.                                                                                                    |
| Enables you to reconfigure the processor using Speed Select Technology.                                                                                                    |
| Enables Intel SST-BF. This option is displayed if Performance Per Watt (operating system) or Custom (when OSPM is enabled) system profiles are selected. This option is set to <b>Disabled</b> by default.                                                                                                    |
| Enables Intel SST-CP. This option is displayed if Performance Per Watt (operating system) or Custom (when OSPM is enabled) system profiles are selected. This option is displayed and selectable for each system profile mode. This option is set to <b>Disabled</b> by default.                                                                                                 |
| Enables or disables x2APIC mode. This option is set to <b>Enabled</b> by default.  (i) <b>NOTE:</b> For two processors 64 cores configuration, x2APIC mode is not switchable if 256 threads are enabled (BIOS settings: All CCD, cores, and logical processors enabled).                                                                                                    |
| Enables or disables AVX ICCP Pre-Grant License. This option is set to <b>Disabled</b> by default.                                                                                                    |
| This option is enabled after AVX ICCP Pre-Grant License option is enabled. The AVX ICCP Pre-Grant Level displays the different levels for grant levels.                                                                                                    |
|                                                                                                    |
| This item can be selected for each system profile mode. This option is set to <b>Disabled</b> by default. Controls the turbo engagement. Enable this option only when System Profile is set to <b>Performance</b> or <b>Custom</b> , and CPU Power Management is set to <b>Performance</b> .                                                                                     |
|                                                                                                    |

Table 40. Processor Settings details (continued)

| Option                        | Description                                                                                                    |
|-------------------------------|----------------------------------------------------------------------------------------------------|
|                               | NOTE: Depending on the number of installed processors, there might be up to two processor listings.                                                                                                    |
| Dell AVX Scaling Technology   | Enables you to configure the Dell AVX scaling technology. This option is set to <b>0</b> by default. Enter the value from 0 to 12 bins. The value that is entered decreases the Dell AVX Scaling Technology frequency when the Dell-controlled Turbo feature is enabled.                                                                                                    |
| Number of Cores per Processor | Controls the number of enabled cores in each processor. This option is set to <b>All</b> by default.                                                                                                    |
| CPU Physical Address Limit    | Limit CPU physical address to 46 bits to support older Hyper-V. If enabled, automatically disables TME-MT. This option is set to <b>Enabled</b> by default.                                                                                                    |
| AMP Prefetch                  | This option enables one of the Mid-Level Cache (MLC) AMP hardware Prefetcher. This option is set to <b>Disabled</b> by default.                                                                                                    |
| Homeless Prefetch             | This option allows L1 Data Cache Unit (DCU) to prefetech, when the Fill Buffers (FB) is full. Auto maps to hardware default setting. This option is set to <b>Auto</b> by default.                                                                                                    |
| Uncore Frequency RAPL         | This setting controls whether the Running Average Power Limit (RAPL) balancer is enabled or not. If enabled, it activates the uncore power budgeting. This option is set to <b>Enabled</b> by default.                                                                                                    |
| Processor Core Speed          | Specifies the maximum core frequency of the processor.                                                                                                    |
| Processor Bus Speed           | Specifies the bus speed of the processor.  i NOTE: The processor bus speed option displays only when both processors are installed.                                                                                                    |
| Local Machine Check Exception | Enables or disables the local machine check exception. This is an extension of the MCA Recovery mechanism providing the capability to deliver Uncorrected Recoverable (UCR) Software Recoverable Action Required (SRAR) errors to one or more specific logical processors threads receiving previously poisoned or corrupted data. When enabled, the UCR SRAR Machine Check Exception is delivered only to the affected thread rather than broadcast to all threads in the system. The feature supports operating system recovery for cases of multiple recoverable faults that are detected close, which would otherwise result in a fatal machine check event. The feature is available only on Advanced RAS processors. This option is set to <b>Enabled</b> by default. |
| CPU Crash Log Support         | This field controls Intel CPU Crash Log feature for collection of previous crash data from shared SRAM of Out-of -Band Management Service Module at post reset. This option is set to <b>Disabled</b> by default.                                                                                                    |
| PROCESSOR n                   | (i) NOTE: Depending on the number of processors, there might be up to n processors listed.                                                                                                    |
|                               | The following settings are displayed for each processor:                                                                                                    |

Table 41. Processor n details

| Option | Description                                                                     |
|--------|---------------------------------------------------------------------------------|
| ,, ,   | Specifies the family, model, and stepping of the processor as defined by Intel. |

Table 41. Processor n details (continued)

| Option          | Description                                  |
|-----------------|----------------------------------------------|
| Brand           | Specifies the brand name.                    |
| Level 2 Cache   | Specifies the total L2 cache.                |
| Level 3 Cache   | Specifies the total L3 cache.                |
| Number of Cores | Specifies the number of cores per processor. |
| Microcode       | Specifies the processor microcode version.   |

## **SATA Settings**

To view the SATA Settings screen, power on the system, press F2, and click System Setup Main Menu > System BIOS > SATA Settings.

## Table 42. SATA Settings details

| Option               | Description                                                                                                    |  |
|----------------------|----------------------------------------------------------------------------------------------------|--|
| Embedded SATA        | Enables the embedded SATA option to be set to Off, AHCI mode, or RAID modes. This option is set to AHCI Mode by default.  (i) NOTE:  1. You might also need to change the Boot Mode setting to UEFI. Otherwise, you should set the field to Non-RAID mode.  2. No ESXi and Ubuntu OS support under RAID mode. |  |
| Security Freeze Lock | Sends <b>Security Freeze Lock</b> command to the embedded SATA drives during POST. This option is applicable only for AHCI Mode. This option is set to <b>Enabled</b> by default.                                                                                                    |  |
| Write Cache          | Enables or disables the command for the embedded SATA drives during POST. This option is applicable only for AHCI Mode. This option is set to <b>Disabled</b> by default.                                                                                                    |  |
| Port n               | Sets the drive type of the selected device.  For <b>AHCI Mode</b> , BIOS support is always enabled.                                                                                                    |  |

#### Table 43. Port n

| Options    | Descriptions                                                                                                    |
|------------|----------------------------------------------------------------------------------------------------|
| Model      | Specifies the drive model of the selected device.                                                                      |
| Drive Type | Specifies the type of drive attached to the SATA port.                                                                 |
|            | Specifies the total capacity of the drive. This field is undefined for removable media devices such as optical drives. |

## **NVMe Settings**

This option sets the NVMe drive mode. If the system contains NVMe drives that you want to configure in a RAID array, you must set both this field and the Embedded SATA field on the SATA settings menu to RAID Mode. You may also need to change the Boot Mode setting to UEFI.

To view the NVMe Settings screen, power on the system, press F2, and click System Setup Main Menu > System BIOS > NVMe Settings.

#### Table 44. NVMe Settings details

| Option | Description                                                                                                    |
|--------|----------------------------------------------------------------------------------------------------|
|        | To enable the NVMe mode, set the Boot Mode to UEFI and set Embedded SATA to RAID Mode. The option is set to <b>Non-RAID</b> mode by default. |

Table 44. NVMe Settings details (continued)

| Option | Description                                                                                                    |
|--------|----------------------------------------------------------------------------------------------------|
|        | Sets the drive type to boot the NVMe driver. The available options are <b>Dell Qualified Drives</b> and <b>All Drives</b> . This option is set to <b>Dell Qualified Drives</b> by default. |

## **Boot Settings**

You can use the **Boot Settings** screen to set the boot mode to either **BIOS** or **UEFI**. It also enables you to specify the boot order. The **Boot Settings** only support **UEFI** mode.

- **UEFI**: The Unified Extensible Firmware Interface (UEFI) is a new interface between operating systems and platform firmware. The interface consists of data tables with platform related information, boot and runtime service calls that are available to the operating system and its loader. The following benefits are available when the **Boot Mode** is set to **UEFI**:
  - Support for drive partitions larger than 2 TB.
  - o Enhanced security (e.g., UEFI Secure Boot).
  - o Faster boot time.
  - i NOTE: You must use only the UEFI boot mode in order to boot from NVMe drives.
- BIOS: The BIOS Boot Mode is the legacy boot mode. It is maintained for backward compatibility.

To view the **Boot Settings** screen, power on the system, press F2, and click **System Setup Main Menu** > **System BIOS** > **Boot Settings**.

**Table 45. Boot Settings details** 

| Option                                | Description                                                                                                    |
|---------------------------------------|----------------------------------------------------------------------------------------------------|
| Boot Mode                             | Enables you to set the boot mode of the system. If the operating system supports UEFI, you can set this option to UEFI. Setting this field to BIOS allows compatibility with non-UEFI operating systems. This option is set to UEFI by default.  CAUTION: Switching the boot mode may prevent the system from booting if the operating system is not installed in the same boot mode.  NOTE: Setting this field to UEFI disables the BIOS Boot Settings menu. |
| Boot Sequence Retry                   | Enables or disables the Boot sequence retry feature or resets the system. When this option is set to <b>Enabled</b> and the system fails to boot, the system re-attempts the boot sequence after 30 seconds. When this option is set to <b>Reset</b> and the system fails to boot, the system reboots immediately. This option is set to <b>Enabled</b> by default.                                                                                           |
| Hard-disk Failover                    | Enables or disables the Hard-disk failover. This option is set to <b>Disabled</b> by default.                                                                                                    |
| Generic USB Boot                      | Enables or disables the generic USB boot placeholder. This option is set to <b>Disabled</b> by default.                                                                                                    |
| Hard-disk Drive Placeholder           | Enables or disables the Hard-disk drive placeholder. This option is set to <b>Disabled</b> by default.                                                                                                    |
| Clean all SysPrep variables and order | When this option is set to <b>None</b> , BIOS will do nothing. When set to <b>Yes</b> , BIOS will delete variables of SysPrep #### and SysPrepOrder this option is a onetime option, will reset to none when deleting variables. This setting is only available in <b>UEFI Boot Mode</b> . This option is set to <b>None</b> by default.                                                                                                    |
| UEFI Boot Settings                    | Specifies the UEFI boot sequence. Enables or disables UEFI Boot options.  (i) NOTE: This option controls the UEFI boot order. The first option in the list will be attempted first.                                                                                                    |

## **Table 46. UEFI Boot Settings**

| Option                     | Description                                                |
|----------------------------|------------------------------------------------------------|
| UEFI Boot Sequence         | Enables you to change the boot device order.               |
| Boot Option Enable/Disable | Enables you to select the enabled or disabled boot devices |

## Choosing system boot mode

System Setup enables you to specify one of the following boot modes for installing your operating system:

- UEFI boot mode (the default), is an enhanced 64-bit boot interface. If you have configured your system to boot to UEFI
  mode, it replaces the system BIOS.
- 1. From the System Setup Main Menu, click Boot Settings, and select Boot Mode.
- 2. Select the UEFI boot mode you want the system to boot into.
  - CAUTION: Switching the boot mode may prevent the system from booting if the operating system is not installed in the same boot mode.
- 3. After the system boots in the specified boot mode, proceed to install your operating system from that mode.
- NOTE: Operating systems must be UEFI-compatible to be installed from the UEFI boot mode. DOS and 32-bit operating systems do not support UEFI and can only be installed from the BIOS boot mode.
- NOTE: For the latest information about supported operating systems, go to www.dell.com/ossupport.

## **Changing boot order**

#### About this task

You may have to change the boot order if you want to boot from a USB key or an optical drive. The following instructions may vary if you have selected **BIOS** for **Boot Mode**.

i NOTE: Changing the drive boot sequence is only supported in BIOS boot mode.

#### Steps

- On the System Setup Main Menu screen, click System BIOS > Boot Settings > UEFI Boot Settings > UEFI Boot Sequence.
- 2. Use the arrow keys to select a boot device, and use the plus (+) and minus (-) sign keys to move the device down or up in the order.
- 3. Click **Exit**, and then click **Yes** to save the settings on exit.
  - (i) NOTE: You can also enable or disable boot order devices as needed.

## **Network Settings**

To view the **Network Settings** screen, power on the system, press F2, and click **System Setup Main Menu** > **System BIOS** > **Network Settings**.

(i) NOTE: Network Settings are not supported in BIOS boot mode.

#### **Table 47. Network Settings details**

| Option                             | Description                                                                                      |
|------------------------------------|--------------------------------------------------------------------------------------------------|
| UEFI PXE Settings                  | Enables you to control the configuration of the UEFI PXE device.                                 |
| Number of PXE Devices              | This field specifies the number of PXE devices. This option is set to <b>4</b> by default.       |
| PXE Devicen (n = 1 to 4)           | Enables or disables the device. When enabled, a UEFI PXE boot option is created for the device.  |
| PXE Devicen Settings(n = 1 to 4)   | Enables you to control the configuration of the PXE device.                                      |
| UEFI HTTP Settings                 | Enables you to control the configuration of the UEFI HTTP device.                                |
| HTTP Devicen (n = 1 to 4)          | Enables or disables the device. When enabled, a UEFI HTTP boot option is created for the device. |
| HTTP Devicen Settings (n = 1 to 4) | Enables you to control the configuration of the HTTP device.                                     |
| UEFI ISCSI Settings                | Enables you to control the configuration of the ISCSI device.                                    |

Table 47. Network Settings details (continued)

| Option                     | Description                                                                                                    |
|----------------------------|----------------------------------------------------------------------------------------------------|
| ISCSI Initiator Name       | Specifies the name of the iSCSI initiator in IQN format.                                                                                                    |
| ISCSI Device1              | Enables or disables the iSCSI device. When disabled, a UEFI boot option is created for the iSCSI device automatically. This is set to <b>Disabled</b> by default.                                                                                                    |
| ISCSI Device1 Settings     | Enables you to control the configuration of the iSCSI device.                                                                                                    |
| UEFI NVMe-oF Settings      | Enables you to control the configuration of the NVMe-oF devices.                                                                                                    |
| NVMe-oF                    | Enables or disables the NVMe-oF feature. When enabled, it allows to configure the host and target parameters needed for fabric connection. This is set to <b>Disabled</b> by default.                                                                                                    |
| NVMe-oF Host NQN           | This field specifies the name of the NVMe-oF host NQN. Allowed input is in the following format: nqn.yyyy-mm. <reserved domain="" name="">:<unique string="">. Leave it empty to use system generated value with following format: nqn.1988-11.com.dell:<model name="">.<model number="">.<service tag="">.</service></model></model></unique></reserved> |
| NVMe-oF Host Id            | This field specifies a 16 bytes value of the NVMe-oF host identifier that uniquely identifies this host with the controller in the NVM subsystem. Allowed input is a hexadecimal-encoded string in this format: 00112233-4455-6677-8899-aabbccddeeff. Leave it empty to use system generated value. A value of all FF is not allowed.                     |
| Host Security Key Path     | This field specifies the Host security key path.                                                                                                    |
| NVMe-oF SubSystem Settings | This field controls the parameters for the NVMe-oF subsystem n connections.                                                                                                    |

## Table 48. PXE Device n Settings details

| Option        | Description                                                                                                    |
|---------------|----------------------------------------------------------------------------------------------------|
| Interface     | Specifies NIC interface used for the PXE device.                                                                                         |
| Protocol      | Specifies Protocol used for PXE device. This option is set to <b>IPv4</b> or <b>IPv6</b> . This option is set to <b>IPv4</b> by default. |
| VLAN          | Enables VLAN for PXE device. This option is set to <b>Enabled</b> or <b>Disabled</b> . This option is set to <b>Disabled</b> by default. |
| VLAN ID       | Shows the VLAN ID for the PXE device                                                                                                    |
| VLAN Priority | Shows the VLAN Priority for the PXE device.                                                                                              |

## Table 49. HTTP Device n Settings details

| Option        | Description                                                                                                    |
|---------------|----------------------------------------------------------------------------------------------------|
| Interface     | Specifies NIC interface used for the HTTP device.                                                                                         |
| Protocol      | Specifies Protocol used for HTTP device. This option is set to <b>IPv4</b> or <b>IPv6</b> . This option is set to <b>IPv4</b> by default. |
| VLAN          | Enables VLAN for HTTP device. This option is set to <b>Enable</b> or <b>Disable</b> . This option is set to <b>Disable</b> by default.    |
| VLAN ID       | Shows the VLAN ID for the HTTP device                                                                                                    |
| VLAN Priority | Shows the VLAN Priority for the HTTP device.                                                                                              |
| DHCP          | Enables or disables DHCP for this HTTP device. This option is set to <b>Enabled</b> by default.                                           |
| IP Address    | Specifies IP address for the HTTP device.                                                                                                 |
| Subnet Mask   | Specifies subnet mask for the HTTP device.                                                                                                |

## Table 49. HTTP Device n Settings details (continued)

| Option                                                    | Description                                                                                     |
|-----------------------------------------------------------|-------------------------------------------------------------------------------------------------|
| Gateway                                                   | Specifies gateway for the HTTP device.                                                          |
| DNS info via DHCP                                         | Enables or disables DNS Information from DHCP. This option is set to <b>Enabled</b> by default. |
| Primary DNS                                               | Specifies the primary DNS server IP address for the HTTP Device.                                |
| Secondary DNS                                             | Specifies the secondary DNS server IP address for the HTTP Device.                              |
| URI (will obtain from<br>DHCP server if not<br>specified) | Obtain URI from the DHCP server if not specified                                                |
| TLS Authentication<br>Configuration                       | Specifies the option for TLS authentication configuration.                                      |

## Table 50. ISCSI Device1 Settings screen details

| Option                | Description                                                                                 |
|-----------------------|---------------------------------------------------------------------------------------------|
| Connection 1          | Enables or disables the iSCSI connection. This option is set to <b>Disabled</b> by default. |
| Connection 2          | Enables or disables the iSCSI connection. This option is set to <b>Disabled</b> by default. |
| Connection 1 Settings | Enables you to control the configuration for the iSCSI connection.                          |
| Connection 2 Settings | Enables you to control the configuration for the iSCSI connection.                          |
| Connection Order      | Enables you to control the order for which the iSCSI connections will be attempted.         |

## Table 51. Connection 1 Settings details

| Option                | Description                                                                                                    |
|-----------------------|----------------------------------------------------------------------------------------------------|
| Interface             | Specifies NIC interface used for the HTTP device.                                                                                         |
| Protocol              | Specifies Protocol used for HTTP device. This option is set to <b>IPv4</b> or <b>IPv6</b> . This option is set to <b>IPv4</b> by default. |
| VLAN                  | Enables VLAN for HTTP device. This option is set to <b>Enable</b> or <b>Disable</b> . This option is set to <b>Disable</b> by default.    |
| VLAN ID               | Shows the VLAN ID for the HTTP device                                                                                                    |
| VLAN Priority         | Shows the VLAN Priority for the HTTP device.                                                                                              |
| Retry Count           | Specifies the retry count for Connection 1 Settings. This option is set to <b>3</b> by default.                                           |
| Timeout               | Specifies the time out for Connection 1 Settings. This option is set to <b>10000</b> by default.                                          |
| DHCP                  | Enables and disables the DHCP for Connection 1 Settings. This option is set to <b>Disabled</b> by default.                                |
| Initiator IP Address  | Specifies the Initiator IP Address for Connection 1 Settings.                                                                             |
| Initiator Subnet Mask | Specifies the Initiator Subnet Mask for Connection 1 Settings.                                                                            |
| Initiator Gateway     | Specifies the Initiator Gateway for Connection 1 Settings.                                                                                |
| Target info via DHCP  | Enables and disables the Target DHCP for this iSCSI connection. This option is set to <b>Disabled</b> by default.                         |
| Target Name           | Shows the Target name for this iSCSI connection in IQN format.                                                                            |
| Target IP Address     | Shows the Target IP Address for this iSCSI connection.                                                                                    |
| Target Port           | Shows the Target Port for this iSCSI connection. The standard port number for iSCSI connections is 3260.                                  |

Table 51. Connection 1 Settings details (continued)

| Option              | Description                                                                                                    |
|---------------------|----------------------------------------------------------------------------------------------------|
| Target Boot Lun     | Shows the Target LUN for this iSCSI connection. The value format is a string containing a hexadecimal-encoded representation of the 64-bit SCSI Logical Unit Number in the format description in the T10 SCSI Architecture Model specification. |
| ISID                | Enables ISID (Initiator Session ID) to use for this iSCSI connection. The value is 6 hexadecimal numbers - such as 3ABBCCDDEEFF or 000000000000.                                                                                                |
| Authentication Type | Specifies the authentication type for this ISCSI device connection. This option is set to <b>None</b> by default.                                                                                                    |
| CHAP Type           | Shows the CHAP type for this iSCSI connection. This option is set to <b>One Way</b> by default.                                                                                                    |
| CHAP Name           | Shows the CHAP name for this iSCSI connection.                                                                                                    |
| CHAP Secret         | Shows the CHAP secret for this iSCSI connection.                                                                                                    |
| Reverse CHAP Name   | Shows the Reverse CHAP name for this iSCSI connection.                                                                                                    |
| Reverse CHAP Secret | Shows the Reverse CHAP secret for this iSCSI connection.                                                                                                    |

## Table 52. TLS Authentication Configuration screen details

| Option                         | Description                                                                                                    |
|--------------------------------|----------------------------------------------------------------------------------------------------|
| TLS Authentication Mode        | View or modify the device's boot TLS Authentication Mode. This option is set to <b>One Way</b> by default. <b>None</b> means the HTTP server and the client will not authenticate each other for this boot. |
| Root Certificate Configuration | Import, delete, or export the root certificate.                                                                                                    |

## Table 53. NVMe-oF SubSystem Settings screen details

| Option                                   | Description                                                                              |
|------------------------------------------|------------------------------------------------------------------------------------------|
| NVMe-oF SubSystemn (n = 1 to 4)          | Enables or disables NVMe-oF SubSystem. This option is set to <b>Disabled</b> by default. |
| NVMe-oF SubSystemn Settings (n = 1 to 4) | Enables you to control the configuration of the NVMe-oF SubSystem, if <b>Enabled</b> .   |

## Table 54. NVMe-oF SubSystem n Settings

| Option         | Description                                                                                                    |
|----------------|----------------------------------------------------------------------------------------------------|
| Interface      | NIC interface used for NVMe-oF connections. This option is set to <b>Embedded</b> NIC 1 Port 1 Partition 1 by default. |
| Transport Type | This field sets the value of transport type for NVMe-oF connection. This option is set to <b>TCP</b> by default.       |
| Protocol       | This field sets the value of protocol type for NVMe-oF connection. This option is set to <b>IPv4</b> by default.       |
| VLAN           | Enables or disables VLAN for this NVMe-oF connections. This option is set to <b>Disabled</b> by default.               |
| VLAN ID        | Specifies the VLAN Id for this NVMe-oF connection. This option is set to <b>1</b> by default.                          |
| VLAN Priority  | Specifies the VLAN priority for this NVMe-oF connection. This option is set to ${\bf 0}$ by default.                   |
| Retry Count    | Specifies the retry count for this NVMe-oF connection. This option is set to <b>3</b> by default.                      |
| Timeout        | Specifies the time out for this NVMe-oF connection. This option is set to <b>10000</b> by default.                     |

Table 54. NVMe-oF SubSystem n Settings (continued)

| Option                          | Description                                                                                                    |
|---------------------------------|----------------------------------------------------------------------------------------------------|
| DHCP                            | Enables and disables the DHCP for this NVMe-oF connection. This option is set to <b>Disabled</b> by default.             |
| Host IP Address                 | Specifies the Host IP Address for this NVMe-oF connection.                                                               |
| Host Subnet Mask                | Specifies the Host Subnet Mask for this NVMe-oF connection.                                                              |
| Host Gateway                    | Specifies the Host Gateway for this NVMe-oF connection.                                                                  |
| NVMe-oF subsystem info via DHCP | Enables and disables the NVMe-oF subsystem's DHCP for this connection. This option is set to <b>Disabled</b> by default. |
| NVMe-oF subsystem NQN           | Specifies the NVMe-oF subsystem's NQN for this connection.                                                               |
| NVMe-oF subsystem Address       | Specifies the NVMe-oF subsystem's IP address for this connection.                                                        |
| NVMe-oF subsystem Port          | Specifies the NVMe-oF subsystem's port for this connection. This option is set to <b>4420</b> by default.                |
| NVMe-oF subsystem NID           | Specifies the NamespaceID (NID) for this NVMe-oF connection.                                                             |
| NVMe-oF subsystem Controller ID | Specifies the NVMe-oF subsystem's Controller ID for this connection. This option is set to <b>0</b> by default.          |
| Security                        | Enables or disables the security option for this NVMe-oF connection. This option is set to <b>Disabled</b> by default.   |
| Authentication Type             | Specifies the authentication type for this NVMe-oF connection. This option is set to <b>None</b> by default.             |
| SecurityKeyPath                 | Specifies the Securitykeypath for this NVMe-oF connection.                                                               |

# **Integrated Devices**

To view the Integrated Devices screen, power on the system, press F2, and click System Setup Main Menu > System BIOS > Integrated Devices.

**Table 55. Integrated Devices details** 

| Option                    | Description                                                                                                    |
|---------------------------|----------------------------------------------------------------------------------------------------|
| User Accessible USB Ports | Configures the user accessible USB ports. Selecting <b>Only Back Ports On</b> disables the front USB ports; selecting <b>All Ports Off</b> disables all front and back USB ports.; selecting <b>All Ports Off (Dynamic)</b> disables all front and back USB ports during POST. and front ports can be enabled or disabled dynamically by authorized user without resetting the system. This option is set to <b>All Ports On</b> by default. |
|                           | The USB keyboard and mouse still function in certain USB ports during the boot process, depending on the selection. After the boot process is complete, the USB ports will be enabled or disabled as per the setting.                                                                                                    |
| Internal USB Port         | Enables or disables the internal USB port. This option is set to <b>On</b> or <b>Off</b> . This option is set to <b>On</b> by default.                                                                                                    |
| iDRAC Direct USB Port     | The iDRAC Direct USB port is managed by iDRAC exclusively with no host visibility. This option is set to <b>ON</b> or <b>OFF</b> . When set to <b>OFF</b> , iDRAC does not detect any USB devices installed in this managed port. This option is set to <b>On</b> by default.                                                                                                    |
| Integrated Network Card 1 | Enables or disables the integrated network card. When this option is set to <b>Enabled</b> , the card is not available to the operating system. This option is set to <b>On</b> by default.  (i) <b>NOTE:</b> If set to Disabled (operating system), the Integrated NICs might still be available for shared network access by iDRAC.                                                                                                    |

Table 55. Integrated Devices details (continued)

| Option Description                            |                                                                                                    |  |  |
|-----------------------------------------------|----------------------------------------------------------------------------------------------------|--|--|
| Embedded NIC1 and NIC2                        | Enables or disables the OS interface of the Embedded NIC1 and NIC2 controller. If set to <b>Disabled (OS)</b> , the NIC may still be available for shared network access by the embedded management controller. Configure the <b>Embedded NIC1 and NIC2</b> option by using the NIC management utilities of the system. This option is set to <b>Enabled</b> by default.                                                                                                    |  |  |
| I/OAT DMA Engine                              | Enables or disables the I/O Acceleration Technology (I/OAT) option. I/OAT is a set of DMA features designed to accelerate network traffic and lower CPU utilization. Enable only if the hardware and software support the feature. This option is set to <b>Disabled</b> by default.                                                                                                    |  |  |
| Embedded Video Controller                     | Enables or disables the use of Embedded Video Controller as the primary display. When set to <b>Enabled</b> , the Embedded Video Controller will be the primary display even if add-in graphic cards are installed. When set to <b>Disabled</b> , an add-in graphics card is used as the primary display. BIOS will output displays to both the primary add-in video and the embedded video during POST and preboot environment. The embedded video will then be disabled right before the operating system boots. This option is set to <b>Enabled</b> by default.  (i) NOTE: When there are multiple add-in graphic cards installed in the system, the first card discovered during PCI enumeration is selected as the primary video. You might have to rearrange the cards in the slots in order to control which card is the primary video. |  |  |
| I/O Snoop HoldOff Response                    | Selects the number of cycles PCI I/O can withhold snoop requests, from the CPU, to allow time to complete its own write to LLC. This setting can help improve performance on workloads where throughput and latency are critical. The options available are 256 Cycles, 512 Cycles, 1K Cycles, 2K Cycles, 4K Cycles, 8K Cycles, 16K Cycles, 32K Cycles, 64K Cycles and 128K Cycles. This option is set to 2K Cycles by default.                                                                                                    |  |  |
| Current State of Embedded Video<br>Controller | Displays the current state of the embedded video controller. The <b>Current State of Embedded Video Controller</b> option is a read-only field. If the Embedded Video Controller is the only display capability in the system (that is, no add-in graphics card is installed), then the Embedded Video Controller is automatically used as the primary display even if the <b>Embedded Video Controller</b> setting is set to <b>Disabled</b> .                                                                                                    |  |  |
| SR-IOV Global Enable                          | Enables or disables the BIOS configuration of Single Root I/O Virtualization (SR-IOV) devices. This option is set to <b>Disabled</b> by default.                                                                                                    |  |  |
| OS Watchdog Timer                             | If your system stops responding, this watchdog timer aids in the recovery of your operating system. When this option is set to <b>Enabled</b> , the operating system initializes the timer. When this option is set to <b>Disabled</b> (the default), the timer does not have any effect on the system.                                                                                                    |  |  |
| Empty Slot Unhide                             | Enables or disables the root ports of all the empty slots that are accessible to the BIOS and operating system. This option is set to <b>Disabled</b> by default.                                                                                                    |  |  |
| Slot Disablement                              | Enables or disables or boot driver disables the available PCle slots on your system. The slot disablement feature controls the configuration of the PCle cards installed in the specified slot. Slots must be disabled only when the installed peripheral card prevents booting into the operating system or causes delays in system startup. If the slot is disabled, both the Option ROM and UEFl drivers are disabled. Only slots that are present on the system will be available for control. When this option is set to boot driver disabled, both the Option ROM and UEFl driver from the slot will not run during POST. The system will not boot from the card and its pre-boot services will not be available. However, the card is available to the operating system.                                                                 |  |  |
|                                               | <b>Slot n</b> : Enables or disables or only the boot driver is disabled for the PCle slot n. This option is set to <b>Enabled</b> by default.                                                                                                    |  |  |

Table 55. Integrated Devices details (continued)

| Option           | Description                                                                                                    |
|------------------|----------------------------------------------------------------------------------------------------|
| Slot Bifurcation | Auto Discovery Bifurcation Settings allows Platform Default Bifurcation, Auto Discovery of Bifurcation, and Manual bifurcation Control.                                                                                                    |
|                  | This option is set to <b>Platform Default Bifurcation</b> by default. The slot bifurcation field is accessible when set to <b>Manual bifurcation Control</b> and is grayed out when set to <b>Platform Default Bifurcation</b> and <b>Auto Discovery of Bifurcation</b> .  (i) <b>NOTE:</b> The slot bifurcation supports on PCle slot only, does not support slot type from Paddle card to Riser and Slimline connector to Riser. |

## **Serial Communication**

To view the **Serial Communication** screen, power on the system, press F2, and click **System Setup Main Menu** > **System BIOS** > **Serial Communication**.

NOTE: The serial port is optional for the PowerEdge R760xs system. The Serial Communication option is applicable only if the serial COM port is installed in the system.

**Table 56. Serial Communication details** 

| Option                    | Description                                                                                                    |  |  |
|---------------------------|----------------------------------------------------------------------------------------------------|--|--|
| Serial Communication      | Enables the serial communication options. Selects serial communication devices (Serial Device 1 and Serial Device 2) in BIOS. BIOS console redirection can also be enabled, and the port address can be specified.                                                                                                    |  |  |
|                           | The options available for System without serial COM port (DB9) are <b>On</b> without Console Redirection, On with Console Redirection, Off, Auto. This option is set to Auto by default.                                                                                                    |  |  |
| Serial Port Address       | Enables you to set the port address for serial devices. This option is set to either COM1 or COM2 for the serial device (COM1=0x3F8,COM2=0x2F8)and set to COM1 by default.  (i) NOTE: You can use only Serial Device 2 for the Serial Over LAN (SOL) feature. To use console redirection by SOL, configure the same port address for console redirection and the serial device.          |  |  |
|                           | (i) NOTE: Every time the system boots, the BIOS syncs the serial MUX setting that is saved in iDRAC. The serial MUX setting can independently be changed in iDRAC. Loading the BIOS default settings from within the BIOS setup utility may not always revert the serial MUX setting to the default setting of Serial Device 1.                                                          |  |  |
| External Serial Connector | Enables you to associate the External Serial Connector to Serial Device 1, Serial Device 2, or the Remote Access Device by using this option. This option is set to Serial Device 1 by default.  (i) NOTE: Only Serial Device 2 can be used for Serial Over LAN (SOL). To use console redirection by SOL, configure the same port address for console redirection and the serial device. |  |  |
|                           | (i) NOTE: Every time the system boots, the BIOS syncs the serial MUX setting saved in iDRAC. The serial MUX setting can independently be changed in iDRAC. Loading the BIOS default settings from within the BIOS setup utility may not always revert this setting to the default setting of Serial Device 1.                                                                            |  |  |
| Failsafe Baud Rate        | Specifies the failsafe baud rate for console redirection. The BIOS attempts to determine the baud rate automatically. This failsafe baud rate is used only if                                                                                                    |  |  |

Table 56. Serial Communication details (continued)

| Option                 | Description                                                                                                    |  |
|------------------------|----------------------------------------------------------------------------------------------------|--|
|                        | the attempt fails, and the value must not be changed. This option is set to <b>115200</b> by default.                                  |  |
| Remote Terminal Type   | Sets the remote console terminal type. This option is set to <b>VT100/VT220</b> by default.                                            |  |
| Redirection After Boot | Enables or disables the BIOS console redirection when the operating system is loaded. This option is set to <b>Enabled</b> by default. |  |

# **System Profile Settings**

To view the System Profile Settings screen, power on the system, press F2, and click System Setup Main Menu > System BIOS > System Profile Settings.

Table 57. System Profile Settings details

| Option                  | Description                                                                                                    |  |
|-------------------------|----------------------------------------------------------------------------------------------------|--|
| System Profile          | Sets the system profile. If you set the System Profile option to a mode other than Performance Per Watt (DAPC), the BIOS automatically sets the rest of the options. You can only change the rest of the options if the mode is set to Custom. This option is set to Performance Per Watt (DAPC) by default. Other options include Custom, Performance, Performance Per Watt (OS) and Workstation Performance.  (i) NOTE: All the parameters on the system profile setting screen are available only when the System Profile option is set to Custom. |  |
| CPU Power Management    | Sets the CPU power management. This option is set to <b>System DBPM (DAPC)</b> by default. Other option includes <b>Maximum Performance</b> , <b>OS DBPM</b> .                                                                                                    |  |
| Memory Frequency        | Sets the speed of the system memory. You can select <b>Maximum Performance</b> , <b>Maximum Reliability</b> or a specific speed. This option is set to <b>Maximum Performance</b> by default.                                                                                                    |  |
| Turbo Boost             | Enables or disables the processor to operate in the turbo boost mode. This option is set to <b>Enabled</b> by default.                                                                                                    |  |
| Enery Efficient Turbo   | Energy Efficient Turbo (EET) is a mode of operation where a processor's core frequency is adjusted within the turbo range based on workload. This option is set to <b>Enabled</b> by default.                                                                                                    |  |
| C1E                     | Enables or disables the processor to switch to a minimum performance state when it is idle. This option is set to <b>Enabled</b> by default.                                                                                                    |  |
| C-States                | Enables or disables the processor to operate in all available power states. C States allow the processor to enter lower power states when idle. When set to <b>Enabled</b> (OS controlled) or when set to <b>Autonomous</b> (if hardware controlled is supported), the processor can operate in all available Power States to save power, but may increase memory latency and frequency jitter. This option is set to <b>Enabled</b> by default.                                                                                                    |  |
| Memory Patrol Scrub     | Sets the memory patrol scrub mode. This option is set to <b>Standard</b> by default.                                                                                                    |  |
| Memory Refresh Rate     | Sets the memory refresh rate to either 1x or 2x. This option is set to <b>1x</b> by default.                                                                                                    |  |
| Uncore Frequency        | Enables you to select the <b>Uncore Frequency</b> option. <b>Dynamic mode</b> enables the processor to optimize power resources across cores and uncores during runtime. The optimization of the uncore frequency to either save power or optimize performance is influenced by the setting of the <b>Energy Efficiency Policy</b> option.                                                                                                    |  |
| Energy Efficient Policy | Enables you to select the <b>Energy Efficient Policy</b> option. The CPU uses the setting to manipulate the internal behavior of the processor and determines whether to target higher performance or better power savings. This option is set to <b>Balanced Performance</b> by default.                                                                                                    |  |
| Monitor/Mwait           | Enables the Monitor/Mwait instructions in the processor. This option is set to <b>Enabled</b> for all system profiles, except <b>Custom</b> by default.                                                                                                    |  |

Table 57. System Profile Settings details (continued)

| Option                                        | Description                                                                                                    |
|-----------------------------------------------|----------------------------------------------------------------------------------------------------|
|                                               | (i) NOTE: This option can be disabled when System Profile is set to <b>Custom</b> .                                                                                                    |
|                                               | NOTE: When C States is set to Enabled in the Custom mode, changing the Monitor/Mwait setting does not impact the system power or performance.                                                       |
| Workload Profile                              | This option allows the user to specify the targeted workload of a server. It allows optimization of performance based on the workload type. This option is set to <b>Not Configured</b> by default. |
| CPU Interconnect Bus Link<br>Power Management | Enables or disables the CPU Interconnect Bus Link Power Management. This option is set to <b>Enabled</b> by default.                                                                                |
| PCI ASPM L1 Link Power<br>Management          | Enables or disables the PCI <b>ASPM L1 Link Power Management</b> . This option is set to <b>Enabled</b> by default.                                                                                 |

# **System Security**

To view the System Security screen, power on the system, press F2, and click System Setup Main Menu > System BIOS > System Security.

Table 58. System Security details

| Option          | Description                                                                                                    |  |
|-----------------|----------------------------------------------------------------------------------------------------|--|
| CPU AES-NI      | Improves the speed of applications by performing encryption and decryption by using the Advanced Encryption Standard Instruction Set (AES-NI). This option is set to <b>Enabled</b> by default. |  |
| System Password | Sets the system password. This option is set to <b>Enabled</b> by default and is read-only if the password jumper is not installed in the system.                                               |  |
| Setup Password  | Sets the setup password. This option is read-only if the password jumper is not installed in the system.                                                                                        |  |
| Password Status | Locks the system password. This option is set to <b>Unlocked</b> by default.                                                                                                    |  |
| TPM Information | Indicates the type of Trusted Platform Module, if present.                                                                                                    |  |

Table 59. TPM 2.0 security information

| Option                 | Description                                                                                                    |  |  |
|------------------------|----------------------------------------------------------------------------------------------------|--|--|
| TPM Inform             | TPM Information                                                                                                    |  |  |
| TPM<br>Security        | NOTE: The TPM menu is available only when the TPM module is installed.                                                                                                    |  |  |
|                        | Enables you to control the reporting mode of the TPM. When set to Off, the presence of the TPM is not reported to the OS. When set to On, the presence of the TPM is reported to the OS. The <b>TPM Security</b> option is set to <b>Off</b> by default. |  |  |
|                        | When TPM 2.0 is installed, the <b>TPM Security</b> option is set to <b>On</b> or <b>Off</b> . This option is set to <b>Off</b> by default.                                                                                                    |  |  |
| TPM<br>Informatio<br>n | Indicates the type of Trusted Platform Module, if present.                                                                                                    |  |  |
| TPM<br>Firmware        | Indicates the firmware version of the TPM.                                                                                                    |  |  |
| TPM<br>Hierarcy        | Enables, disables, or clears the storage and endorsement hierarchies. When set to <b>Enabled</b> , the storage and endorsement hierarchies can be used.                                                                                                  |  |  |
|                        | When set to <b>Disabled</b> , the storage and endorsement hierarchies cannot be used.                                                                                                    |  |  |

Table 59. TPM 2.0 security information (continued)

| Option                      | Description                                                                                                    |                                                                                                    |  |
|-----------------------------|----------------------------------------------------------------------------------------------------|----------------------------------------------------------------------------------------------------|--|
|                             | When set to <b>Clear</b> , the storage and endorsement hierarchies are cleared of any values, and then reset to <b>Enabled</b> . |                                                                                                    |  |
| TPM<br>Advanced<br>Settings | Specifies TPM Advanced Settings details.                                                                                         |                                                                                                    |  |
|                             | TPM PPI<br>Bypass<br>Provision                                                                                                   | When set to <b>Enabled</b> , allows the Operating System to bypass Physical Presence Interface (PPI) prompts when issuing PPI Advanced Configuration and Power interface (ACPI) provisioning operations |  |
|                             | TPM PPI<br>Bypass Clear                                                                                                    | When set to <b>Enabled</b> allows the Operating System to bypass Physical Presence Interface (PPI) prompts when issuing PPI Advanced Configuration and Power Interface (ACPI) clear operations.         |  |
|                             | TPM Algorithm<br>Selection                                                                                                    | Allows to choose between the TPM encryption standards SHA1 and SHA256                                                                                                    |  |

Table 60. System Security details

| ption Description                  |                                                                                                    |  |  |
|------------------------------------|----------------------------------------------------------------------------------------------------|--|--|
| Intel(R) TXT                       | Enables you to set the Intel Trusted Execution Technology (TXT) option. To enable the <b>Intel TXT</b> option, virtualization technology and TPM Security must be enabled with Pre-boot measurements. This option is set to <b>Off</b> by default. It is set <b>On</b> for Secure Launch (Firmware Protection) support on Windows 2022.                                                                                                    |  |  |
| Memory Encryption                  | Enables or disables the Intel Total Memory Encryption (TME) and Multi-Tenant (Intel® TME-MT). When option is set to <b>Disabled</b> , BIOS disables both TME and MK-TME technology. When option is set to <b>Single Key</b> BIOS enables the TME technology. When option is set to <b>Multiple Keys</b> , BIOS enables the TME-MT technology. This option is set to <b>Disabled</b> by default.                                                                                                    |  |  |
| TME Encryption Bypass              | Allows the option to bypass the Intel Total Memory Encryption. This option is set to <b>Disabled</b> by default.                                                                                                    |  |  |
| Intel(R) SGX                       | Enables you to set the Intel Software Guard Extension (SGX) option. To enable the Intel SGX option, processor must be SGX capable, memory population must be compatible (minimum x8 identical DIMM1 to DIMM8 per CPU socket, not support on persistent memory configuration), memory operating mode must be set at optimizer mode, memory encryption must be enabled and node interleaving must be disabled. This option is set to Off by default. When this option is to Off, BIOS disables the SGX technology. When this option is to On, BIOS enables the SGX technology. |  |  |
| SGX Package Info In-Band<br>Access | Enables you to access the Intel Software Guard Extension (SGX) package info in-band option. This option is set to <b>Off</b> by default.                                                                                                    |  |  |
| PPMRR Size                         | Sets the PPMRR size.                                                                                                    |  |  |
| SGX QoS                            | Enables or disables the SGX quality of service.                                                                                                    |  |  |
| Select Owner EPOCH input type      | Enables you to select Change to New random Owner EPOCHs or Manual User Defined Owner EPOCHs. Each EPOCH is 64-bit. After generating new EPOCH by selecting Change to New random Owner EPOCHs, the selection reverts back to Manual User Defined Owner EPOCHs.                                                                                                    |  |  |
|                                    | <b>Software Guard Extensions Epoch n</b> : Sets the Software Guard Extensions Epoch values.                                                                                                    |  |  |
| Enable writes to                   | Enables or disables the Enable writes to SGXLEPUBKEYHASH[3:0] from OS/SW.                                                                                                    |  |  |
| SGXLEPUBKEYHASH[3:0] from<br>OS/SW | SGX LE Public Key Hash0: Sets the bytes from 0-7 for SGX Launch Enclave Public Key Hash.                                                                                                    |  |  |
|                                    | SGX LE Public Key Hash1: Sets the bytes from 8-15 for SGX Launch Enclave Public Key Hash.                                                                                                    |  |  |
|                                    | SGX LE Public Key Hash2: Sets the bytes from 16-23 for SGX Launch Enclave Public Key Hash.                                                                                                    |  |  |

Table 60. System Security details (continued)

| Option                                           | Description                                                                                                    |                                                                                                    |  |
|--------------------------------------------------|----------------------------------------------------------------------------------------------------|----------------------------------------------------------------------------------------------------|--|
|                                                  | <b>SGX LE Public Key Hash3</b> : Sets the bytes from 24-31 for SGX Launch Enclave Public Key Hash.                                                                                                    |                                                                                                    |  |
| Enable/Disable SGX Auto MP<br>Registration Agent | Enables are disables the SGX Auto MP Registration. The MP registration agent is responsible to register the platform.                                                                                                    |                                                                                                    |  |
| SGX Factory Reset                                | Enables you to reset the SGX option to factory settings. This option is set to <b>Off</b> by default.                                                                                                    |                                                                                                    |  |
| Power Button                                     | Enables or disable                                                                                                    | es the power button on the front of the system. This option is set to <b>d</b> by default.                              |  |
| AC Power Recovery                                | Sets how the system behaves after AC power is restored to the system. This option is set to <b>Last</b> by default.  i NOTE: The host system will not power on up until iDRAC Root of Trust (RoT) is completed, host power on will be delayed by minimum 90 seconds after the AC applied.                                                                                                    |                                                                                                    |  |
| AC Power Recovery Delay                          | Sets the time delay for the system to power up after AC power is restored to the system. This option is set to <b>Immediate</b> by default. When this option is set to <b>Immediate</b> , there is no delay for power up. When this option is set to <b>Random</b> , the system creates a random delay for power up. When this option is set to <b>User Defined</b> , the system delay time is manually to power up.                                                                                                    |                                                                                                    |  |
| User Defined Delay (120s to 600s)                | Sets the <b>User Defined Delay</b> option when the <b>User Defined</b> option for <b>AC Power Recovery Delay</b> is selected. The actual AC recovery time needs to add iDRAC root of trust time (around 50 seconds).                                                                                                    |                                                                                                    |  |
| UEFI Variable Access                             | Provides varying degrees of securing UEFI variables. When set to <b>Standard</b> (the default), UEFI variables are accessible in the operating system per the UEFI specification. When set to <b>Controlled</b> , selected UEFI variables are protected in the environment and new UEFI boot entries are forced to be at the end of the current boot order.                                                                                                    |                                                                                                    |  |
| In-Band Manageability Interface                  | When set to <b>Disabled</b> , this setting hides the Management Engine's (ME), HECI devices, and the system's IPMI devices from the operating system. This prevents the operating system from changing the ME power capping settings, and blocks access to all inband management tools. All management should be managed through out-of-band. This option is set to <b>Enabled</b> by default.  (i) <b>NOTE:</b> BIOS update requires HECI devices to be operational and DUP updates require IPMI interface to be operational. This setting needs to be set to Enabled to avoid updating errors. |                                                                                                    |  |
| SMM Security Mitigation                          | Enables or disables the UEFI SMM security migration protections. It is enabled for Windows 2022 support.                                                                                                    |                                                                                                    |  |
| Secure Boot                                      | Enables Secure Boot, where the BIOS authenticates each pre-boot image by using the certificates in the Secure Boot Policy. Secure Boot is set to <b>Disabled</b> by default.                                                                                                    |                                                                                                    |  |
| Secure Boot Policy                               | When Secure Boot policy is set to <b>Standard</b> , the BIOS uses the system manufacturer's key and certificates to authenticate pre-boot images. When Secure Boot policy is set to <b>Custom</b> , the BIOS uses the user-defined key and certificates. Secure Boot policy is set to <b>Standard</b> by default.                                                                                                    |                                                                                                    |  |
| Secure Boot Mode                                 | Configures how the BIOS uses the Secure Boot Policy Objects (PK, KEK, db, dbx).                                                                                                    |                                                                                                    |  |
|                                                  | If the current mode is set to <b>Deployed Mode</b> , the available options are <b>User Mode</b> and <b>Deployed Mode</b> . If the current mode is set to <b>User Mode</b> , the available options are <b>User Mode</b> , <b>Audit Mode</b> , and <b>Deployed Mode</b>                                                                                                    |                                                                                                    |  |
|                                                  | Below are the details of different boot modes available in the <b>Secure Boot Mode</b> option.                                                                                                    |                                                                                                    |  |
|                                                  | User Mode                                                                                                    | In <b>User Mode</b> , PK must be installed, and BIOS performs signature verification on programmatic attempts to update |  |

Table 60. System Security details (continued)

| Option                                                                                                    | Description                                                                                                |                                                                                                    |  |
|----------------------------------------------------------------------------------------------------|----------------------------------------------------------------------------------------------------|----------------------------------------------------------------------------------------------------|--|
|                                                                                                    |                                                                                                    | policy objects. The BIOS allows unauthenticated programmatic transitions between modes.                                                                                                    |  |
|                                                                                                    | Audit mode                                                                                                 | In <b>Audit Mode</b> , PK is not present. BIOS does not authenticate programmatic update to the policy objects and transitions between modes. The BIOS performs a signature verification on pre-boot images and logs the results in the image Execution Information Table, but executes the images whether they pass or fail verification. <b>Audit Mode</b> is useful for programmatic determination of a working set of policy objects. |  |
|                                                                                                    | Deployed Mode                                                                                              | <b>Deployed Mode</b> is the most secure mode. In <b>Deployed Mode</b> , PK must be installed and the BIOS performs signature verification on programmatic attempts to update policy objects. <b>Deployed Mode</b> restricts the programmatic mode transitions.                                                                                                    |  |
| Secure Boot Policy Summary                                                                                                    | Specifies the list of certificates and hashes that secure boot uses to authenticate images.                |                                                                                                    |  |
|                                                                                                    | Platform Key (PK):                                                                                         | Shows the Type, Issuer, Subject, Signature Owner GUID details.                                                                                                    |  |
|                                                                                                    | Key Exchange Key (KEK) Database Entries: Shows the Type, Issuer, Subject, Signature Owner GUID details.    |                                                                                                    |  |
|                                                                                                    | Authorized Signature Database (db) Entries: Shows the Type, Issuer, Subject, Signature Owner GUID details. |                                                                                                    |  |
|                                                                                                    | Forbidden Signature Database (dbx) Entries: Shows the number of entries in the database.                   |                                                                                                    |  |
| Secure Boot Custom Policy Settings  Configures the Secure Boot Custom Policy. To enable this option, set the Policy to Custom option. Below are the list of options available for Secure Custom Policy Settings screen: |                                                                                                    | ption. Below are the list of options available for <b>Secure Boot</b>                                                                                                    |  |
|                                                                                                    | Platform Key (PK): Shows the Type, Issuer, Subject, Signature Owner GUID details.                          |                                                                                                    |  |
|                                                                                                    | Key Exchange Key Database (KEK): Shows the Type, Issuer, Subject, Signature Owner GUID details.            |                                                                                                    |  |
|                                                                                                    | Authorized Signature Database (db): Shows the Type, Issuer, Subject, Signature Owner GUID details.         |                                                                                                    |  |
|                                                                                                    | Forbidden Signature Database (dbx): Shows the number of entries in the database.                           |                                                                                                    |  |
|                                                                                                    | Delete All Policy Entries (PK, KEK, db, and dbx): Enables to delete the PK, KEK, db and dbx details.       |                                                                                                    |  |
|                                                                                                    | Restore Default Policy Entries (PK, KEK, db, and dbx): Enables to restore the PK, KEK, db and dbx details. |                                                                                                    |  |
| Export Firmware Hash Val                                                                                                    |                                                                                                    | ash Values                                                                                                    |  |
|                                                                                                    |                                                                                                    |                                                                                                    |  |

## Creating a system and setup password

## Prerequisites

Ensure that the password jumper is enabled. The password jumper enables or disables the system password and setup password features. For more information, see the section.

NOTE: If the password jumper setting is disabled, the existing system password and setup password are deleted and you need not provide the system password to boot the system.

#### **Steps**

- 1. To enter System Setup, press F2 immediately after turning on or rebooting your system.
- 2. On the System Setup Main Menu screen, click System BIOS > System Security.
- 3. On the System Security screen, verify that Password Status is set to Unlocked.
- **4.** In the **System Password** field, type your system password, and press Enter or Tab. Use the following guidelines to assign the system password:
  - A password can have up to 32 characters.

A message prompts you to reenter the system password.

- 5. Reenter the system password, and click **OK**.
- In the Setup Password field, type your setup password and press Enter or Tab. A message prompts you to reenter the setup password.
- 7. Reenter the setup password, and click **OK**.
- 8. Press Esc to return to the System BIOS screen. Press Esc again.
  - A message prompts you to save the changes.
  - NOTE: Password protection does not take effect until the system reboots.

## Using your system password to secure your system

#### About this task

If you have assigned a setup password, the system accepts your setup password as an alternate system password.

#### Steps

- 1. Turn on or reboot your system.
- 2. Type the system password and press Enter.

#### Next steps

When Password Status is set to Locked, type the system password and press Enter when prompted at reboot.

NOTE: If an incorrect system password is typed, the system displays a message and prompts you to reenter your password. You have three attempts to type the correct password. After the third unsuccessful attempt, the system displays an error message that the system has stopped functioning and must be turned off. Even after you turn off and restart the system, the error message is displayed until the correct password is entered.

## Deleting or changing system and setup password

#### **Prerequisites**

i) NOTE: You cannot delete or change an existing system or setup password if the Password Status is set to Locked.

- 1. To enter System Setup, press F2 immediately after turning on or restarting your system.
- 2. On the System Setup Main Menu screen, click System BIOS > System Security.
- 3. On the System Security screen, ensure that Password Status is set to Unlocked.
- 4. In the **System Password** field, alter or delete the existing system password, and then press Enter or Tab.
- 5. In the Setup Password field, alter or delete the existing setup password, and then press Enter or Tab.
  If you change the system and setup password, a message prompts you to reenter the new password. If you delete the system and setup password, a message prompts you to confirm the deletion.
- 6. Press Esc to return to the System BIOS screen. Press Esc again, and a message prompts you to save the changes.
- 7. Select Setup Password, change, or delete the existing setup password and press Enter or Tab.

NOTE: If you change the system password or setup password, a message prompts you to reenter the new password. If you delete the system password or setup password, a message prompts you to confirm the deletion.

## Operating with setup password enabled

If Setup Password is set to Enabled, type the correct setup password before modifying the system setup options.

If you do not type the correct password in three attempts, the system displays the following message:

Invalid Password! Number of unsuccessful password attempts: <x> System Halted! Must power down.

Even after you power off and restart the system, the error message is displayed until the correct password is typed. The following options are exceptions:

- If **System Password** is not set to **Enabled** and is not locked through the **Password Status** option, you can assign a system password. For more information, see the System Security Settings screen section.
- You cannot disable or change an existing system password.
- NOTE: You can use the password status option with the setup password option to protect the system password from unauthorized changes.

## **Redundant OS Control**

To view the Redundant OS Control screen, power on the system, press F2, and click System Setup Main Menu > System BIOS > Redundant OS Control.

Table 61. Redundant OS Control details

| Option                | Description                                                                                                    |
|-----------------------|----------------------------------------------------------------------------------------------------|
| Redundant OS Location | Enables you to select a backup disk from the following devices:                                                                                                    |
| Redundant OS State    | NOTE: This option is disabled if Redundant OS Location is set to None.  When set to Visible, the backup disk is visible to the boot list and OS. When set to Hidden, the backup disk is disabled and is not visible to the boot list and OS. This option is set to Visible by default.  NOTE: BIOS disables the device in hardware, so it is not accessed by the OS. |
| Redundant OS Boot     | NOTE: This option is disabled if Redundant OS Location is set to None or if Redundant OS State is set to Hidden.  When set to Enabled, BIOS boots to the device specified in Redundant OS Location. When set to Disabled, BIOS preserves the current boot list settings. This option is set to Disabled by default.                                                  |

## Miscellaneous Settings

To view the Miscellaneous Settings screen, power on the system, press F2, and click System Setup Main Menu > System BIOS > Miscellaneous Settings.

Table 62. Miscellaneous Settings details

| Option                | Description                                                                                  |
|-----------------------|----------------------------------------------------------------------------------------------|
| System Time           | Enables you to set the time on the system.                                                   |
| System Date           | Enables you to set the date on the system.                                                   |
| Time Zone             | Enables you to select required Time Zone.                                                    |
| Daylight Savings Time | Enables or disables Daylight Savings Time. This option is set to <b>Disabled</b> by default. |

Table 62. Miscellaneous Settings details (continued)

| Option                        | Description                                                                                                    |
|-------------------------------|----------------------------------------------------------------------------------------------------|
| Asset Tag                     | Specifies the asset tag and enables you to modify it for security and tracking purposes.                                                                                                    |
| Keyboard NumLock              | Enables you to set whether the system boots with the NumLock enabled or disabled. This option is set to <b>On</b> by default.  i NOTE: This option does not apply to 84-key keyboards.                                                                                       |
| F1/F2 Prompt on Error         | Enables or disables the F1/F2 prompt on error. This option is set to <b>Enabled</b> by default. The F1/F2 prompt also includes keyboard errors.                                                                                                    |
| Load Legacy Video Option ROM  | This option determines whether th system BIOS will load legacy video (INT 10h) option ROM from the video controller. This option is set to <b>Disabled</b> by default.  i NOTE: This option cannot be set to Enabled, when the Boot mode is UEFI and Secure Boot is enabled. |
| Dell Wyse P25/P45 BIOS Access | Enables or disables the Dell Wyse P25/P45 BIOS Access. This option is set to <b>Enabled</b> by default.                                                                                                    |
| Power Cycle Request           | Enables or disables the Power Cycle Request. This option is set to <b>None</b> by default.                                                                                                    |

# iDRAC Settings

The iDRAC settings is an interface to set up and configure the iDRAC parameters by using UEFI. You can enable or disable various iDRAC parameters by using the iDRAC settings.

i NOTE: Accessing some of the features on the iDRAC settings needs the iDRAC Enterprise License upgrade.

For more information about using iDRAC, see *Dell Integrated Dell Remote Access Controller User's Guide* at https://www.dell.com/idracmanuals.

## **Device Settings**

Device Settings enables you to configure device parameters such as storage controllers or network cards.

# **Dell Lifecycle Controller**

Dell Lifecycle Controller (LC) provides advanced embedded systems management capabilities including system deployment, configuration, update, maintenance, and diagnosis. LC is delivered as part of the iDRAC out-of-band solution and Dell system embedded Unified Extensible Firmware Interface (UEFI) applications.

# **Embedded system management**

The Dell Lifecycle Controller provides advanced embedded system management throughout the lifecycle of the system. The Dell Lifecycle Controller is started during the boot sequence and functions independently of the operating system.

i NOTE: Certain platform configurations may not support the full set of features provided by the Dell Lifecycle Controller.

For more information about setting up the Dell Lifecycle Controller, configuring hardware and firmware, and deploying the operating system, see the Dell Lifecycle Controller documentation at <a href="https://www.dell.com/idracmanuals">https://www.dell.com/idracmanuals</a>.

# **Boot Manager**

The **Boot Manager** option enables you to select boot options and diagnostic utilities.

To enter **Boot Manager**, power on the system and press F11.

Table 63. Boot Manager details

| Option                      | Description                                                                                                    |
|-----------------------------|----------------------------------------------------------------------------------------------------|
| Continue Normal Boot        | The system attempts to boot to devices starting with the first item in the boot order. If the boot attempt fails, the system continues with the next item in the boot order until the boot is successful or no more boot options are found. |
| One-shot UEFI Boot Menu     | Enables you to access boot menu, where you can select a one-time boot device to boot from.                                                                                                    |
| Launch System Setup         | Enables you to access System Setup.                                                                                                    |
| Launch Lifecycle Controller | Exits the Boot Manager and invokes the Dell Lifecycle Controller program.                                                                                                    |
| System Utilities            | Enables you to launch System Utilities menu such as Launch Diagnostics, BIOS update File Explorer, Reboot System.                                                                                                    |

# **PXE** boot

You can use the Preboot Execution Environment (PXE) option to boot and configure the networked systems remotely.

To access the **PXE boot** option, boot the system and then press F12 during POST instead of using standard Boot Sequence from BIOS Setup. It does not pull any menu or allows managing of network devices.

# Minimum to POST and system management configuration validation

This section describes the minimum to POST system requirement and system management configuration validation of the Dell system.

#### **Topics:**

- Minimum configuration to POST
- Configuration validation

# Minimum configuration to POST

The components listed below are the minimum configuration to POST:

- One processor in processor socket 1
- One memory module (DIMM) in slot A1
- One power supply unit
- System board and power interposer board (PIB)

# **Configuration validation**

The new generation of Dell systems have added interconnect flexibility and advanced iDRAC management features to collect precise system configuration information and report configuration errors.

When the system is powered on, information about installed cables, risers, backplanes, power supplies, floating card (fPERC, adapter PERC, BOSS), and processor is obtained from the CPLD and backplane memory maps are analyzed. This information forms a unique configuration, which is compared with one of the qualified configurations that are stored in a table that is maintained by iDRAC.

One or more sensors are assigned to each of the configuration elements. During POST, any configuration validation error is logged in the System Event Log (SEL)/LifeCycle (LC) log. The reported events are categorized in the configuration validation error table.

Table 64. Configuration validation error

| Error             | Description                                                                                                    | Possible cause and recommendations                                                                                             | Example                                                      |
|-------------------|----------------------------------------------------------------------------------------------------|----------------------------------------------------------------------------------------------------|--------------------------------------------------------------|
| Config Error      | A configuration element within the closest match contains something that is unexpected and does not match any Dell qualified configuration. | Wrong configuration                                                                                                    | Config Error: Backplane cable CTRS_SRC_SA1 and BP-DST_SA1    |
|                   |                                                                                                    | The element reported in HWC8010 errors are assembled incorrectly. Verify element (cable, risers, etc) placement in the system. | Config Error : SL Cable<br>PLANAR_SL7 and CTRL_DST_PA1       |
| Config<br>Missing | iDRAC found a configuration element missing within the closest match detected.                                                              | Missing or damaged cable, device, or part                                                                                      | Config Missing: Float card front<br>PERC/HBAadapter PERC/HBA |
|                   |                                                                                                    | Missing element or cable is reported in HWC8010 error logs. Install the                                                        | Config Missing : SL cable PLANAR_SL8 and CTRL_DST_PA1        |

Table 64. Configuration validation error (continued)

| Error      | Description                                                               | Possible cause and recommendations                                                   | Example                 |
|------------|---------------------------------------------------------------------------|--------------------------------------------------------------------------------------|-------------------------|
|            |                                                                           | missing element (cable, risers, etc).                                                |                         |
| Comm Error | to iDRAC using the management interface while running an inventory check. | System management sideband communication                                             | Comm Error: Backplane 2 |
|            |                                                                           | Unplug AC Power, reseat the element and replace the element if the problem persists. |                         |

# **Error messages**

This section describes the error messages that are displayed on the screen during POST or captured in the system event  $\log(SEL)/LifeCycle(LC)\log$ .

Table 65. Error message HWC8010

| Error code                     | HWC8010                                                                                                    |
|--------------------------------|----------------------------------------------------------------------------------------------------|
| Message                        | The System Configuration Check operation that is resulted in the following issue involving the indicated component type                                                                                                    |
| Arguments                      | Riser, floating card (fPERC, adapter PERC, BOSS), backplane, processor, cable, or other components                                                                                                    |
| Detailed Description           | The issue that is identified in the message is observed in the System Configuration Check operation.                                                                                                    |
| Recommended<br>Response Action | <ul><li>Do the following and retry the operation:</li><li>1. Disconnect the input power.</li><li>2. Check for proper cable connection and component placement. If the issue persists, contact the service provider.</li></ul> |
| Category                       | System Health (HWC = Hardware Config)                                                                                                    |
| Severity                       | Critical                                                                                                    |
| Trap/EventID                   | 2329                                                                                                    |

## Table 66. Error message HWC8011

| Error code                     | HWC8011                                                                                                    |
|--------------------------------|----------------------------------------------------------------------------------------------------|
| Message                        | The System Configuration Check operation that is resulted in multiple issues involving the indicated component type                                                                           |
| Arguments                      | Riser, floating card (fPERC, adapter PERC, BOSS), backplane, processor, cable, or other components                                                                                            |
| Detailed Description           | Multiple issues are observed in the System Configuration Check operation.                                                                                                    |
| Recommended<br>Response Action | Do the following and retry the operation:  1. Disconnect the input power.  2. Check for proper cable connection and component placement. If the issue persists, contact the service provider. |
| Category                       | System Health (HWC = Hardware Config)                                                                                                    |
| Severity                       | Critical                                                                                                    |

# Installing and removing system components

## Topics:

- Safety instructions
- Before working inside your system
- After working inside your system
- Recommended tools
- Optional front bezel
- System cover
- Drive backplane cover
- Air shroud
- Cooling fans
- Side wall brackets
- Intrusion switch
- Optional serial COM port
- Drives
- Drive backplane
- Cable routing
- System memory
- Processor and heat sink module
- Expansion cards and expansion card risers
- M.2 SSD module
- PERC
- Rear drive module
- Optional OCP card
- System battery
- Optional internal USB card
- Power supply unit
- Power distribution board
- System board
- Trusted Platform Module
- Control panel

# Safety instructions

- NOTE: Whenever you need to lift the system, get others to assist you. To avoid injury, do not attempt to lift the system by yourself.
- CAUTION: Ensure that two or more people lift the system horizontally from the box and place it on a flat surface, rack lift, or into the rails.
- WARNING: Opening or removing the system cover while the system is powered on may expose you to a risk of electric shock.
- WARNING: Do not operate the system without the cover for a duration exceeding five minutes. Operating the system without the system cover can result in component damage.
- CAUTION: Many repairs may only be done by a certified service technician. You should only perform troubleshooting and simple repairs as authorized in your product documentation, or as directed by the online or telephone service and support team. Damage due to servicing that is not authorized by Dell is not covered by your warranty. Read and follow the safety instructions that are shipped with your product.

- NOTE: It is recommended that you always use an antistatic mat and antistatic strap while working on components inside the system.
- CAUTION: To ensure proper operation and cooling, all system bays and fans must always be populated with a component or a blank.
- NOTE: While replacing the hot swappable PSU, after next server boot, the new PSU automatically updates to the same firmware and configuration of the replaced one. For updating to the latest firmware and changing the configuration, see the Lifecycle Controller User's Guide at https://www.dell.com/idracmanuals.
- NOTE: While replacing faulty storage controller, FC, or NIC card with the same type of card, after you power on the system, the new card automatically updates to the same firmware and configuration of the faulty one. For updating to the latest firmware and changing the configuration, see the *Lifecycle Controller User's Guide* at https://www.dell.com/idracmanuals.

# Before working inside your system

#### **Prerequisites**

Follow the safety guidelines listed in the Safety instructions.

#### Steps

- 1. Power off the system and all attached peripherals.
- 2. Disconnect the system from the electrical outlet and disconnect the peripherals.
- **3.** If applicable, remove the system from the rack. For more information, see the *Rail Installation Guide* relevant to your rail solutions at www.dell.com/poweredgemanuals.
- 4. Remove the system cover.

# After working inside your system

#### **Prerequisites**

Follow the safety guidelines listed in Safety instructions.

#### Steps

- 1. Replace the system cover.
- 2. If applicable, install the system into the rack.

  For more information, see the Rail Installation Guide relevant to your system at www.dell.com/poweredgemanuals.
- 3. Reconnect the peripherals and connect the system to the electrical outlet, and then power on the system.

# Recommended tools

You may need some or all of the following tools to perform the removal and installation procedures:

- Key to the bezel lock. The key is required only if your system includes a bezel.
- Phillips 1 screwdriver
- Phillips 2 screwdriver
- Torx T30 screwdriver
- 5 mm hex nut screwdriver
- Plastic scribe
- 1/4-inch flat blade screwdriver
- Wrist grounding strap connected to the ground
- ESD mat
- Needle-nose pliers

You need the following tools to assemble the cables for a DC power supply unit:

- AMP 90871-1 hand-crimping tool or equivalent
- Tyco Electronics 58433-3 or equivalent
- Wire-stripper pliers to remove insulation from size 10 AWG solid or stranded, insulated copper wire
  - NOTE: Use alpha wire part number 3080 or equivalent (65/30 stranding).

# **Optional front bezel**

i NOTE: LCD panel is optional on the front bezel. If the front bezel has an LCD panel, see LCD panel section.

## Removing the front bezel

The procedure to remove the front bezel with and without the LCD panel is the same.

#### **Prerequisites**

- 1. Follow the safety guidelines listed in the Safety instructions.
- 2. Keep the bezel key handy.
  - NOTE: The bezel key is part of the LCD bezel package.

#### **Steps**

- 1. Unlock the front bezel.
- 2. Press the release button, and disengage the left end of the bezel.
- 3. Unhook the right end, and remove the bezel.

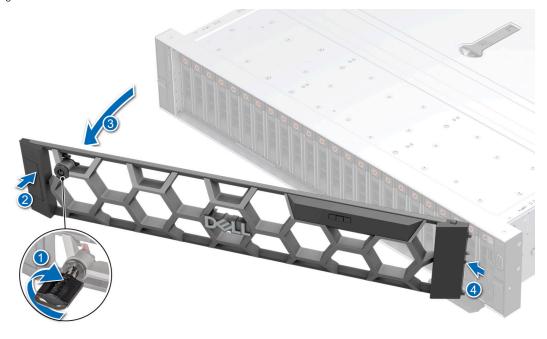

Figure 28. Removing the front bezel with the LCD panel

#### Next steps

Replace the front bezel.

# Installing the front bezel

The procedure to install the front bezel with and without the LCD panel is the same.

#### **Prerequisites**

- 1. Follow the safety guidelines listed in the Safety instructions.
- 2. Locate and remove the bezel key.
  - i NOTE: The bezel key is part of the LCD bezel package.

#### Steps

- 1. Align and insert the tabs on the bezel into the slots on the system.
- 2. Press the bezel until the release button clicks in place.
- 3. Lock the front bezel.

Figure 29. Installing the front bezel with the LCD panel

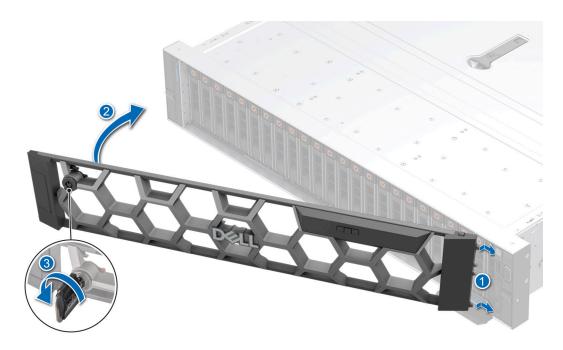

# System cover

## Removing the system cover

#### **Prerequisites**

- **1.** Follow the safety guidelines listed in the Safety instructions.
- 2. Power off the system, and any attached peripherals.
- **3.** Disconnect the system from the electrical outlet and peripherals.

- 1. Using a 1/4-inch flat head or Phillips #2 screwdriver, rotate the lock counterclockwise to the unlock position.
- 2. Lift the release latch until the system cover slides back.
- 3. Lift the cover from the system.

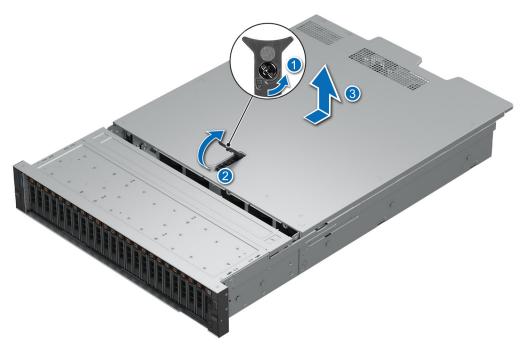

Figure 30. Removing the system cover

#### **Next steps**

Replace the system cover.

# Installing the system cover

## **Prerequisites**

- 1. Follow the safety guidelines listed in the Safety instructions.
- 2. Follow the procedure listed in Before working inside your system.
- **3.** Ensure that all internal cables are connected and routed properly, and no tools or extra parts are left inside the system.

- 1. Align the tabs on the system cover with the guide slots on the system.
- 2. Close the system cover release latch.
- **3.** Using a 1/4-inch flat head or Phillips #2 screwdriver, rotate the lock clockwise to the lock position.

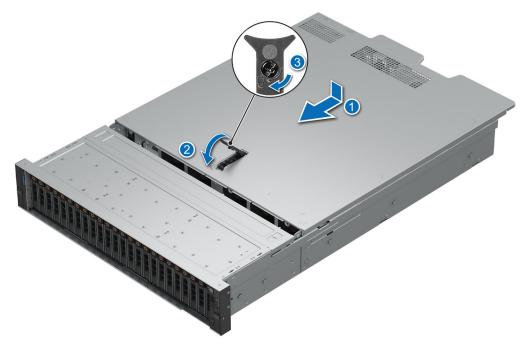

Figure 31. Installing the system cover

#### **Next steps**

Follow the procedure listed in After working inside your system.

# **Drive backplane cover**

# Removing the drive backplane cover

## **Prerequisites**

- 1. Follow the safety guidelines listed in the Safety instructions.
- 2. Follow the procedure listed in the Before working inside your system.

- 1. Slide the drive backplane cover in the direction of the arrows marked on the drive backplane cover.
- 2. Lift the drive backplane cover from the system.

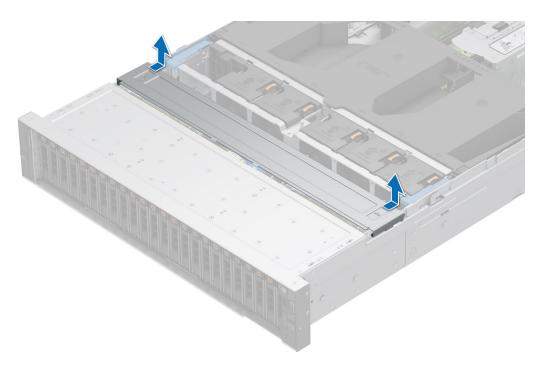

Figure 32. Removing the drive backplane cover

Replace the drive backplane cover.

# Installing the drive backplane cover

### **Prerequisites**

Follow the safety guidelines listed in the Safety instructions.

- 1. Align the drive backplane cover with the guide slots on the system.
- 2. Slide the drive backplane cover toward the front of the system until the drive backplane cover fits into place.

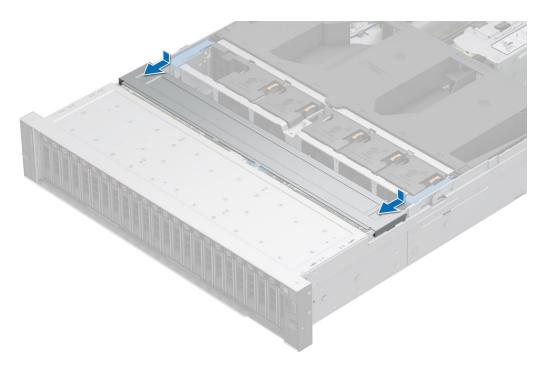

Figure 33. Installing the drive backplane cover

Follow the procedure listed in After working inside your system.

### Air shroud

### Removing the air shroud

### **Prerequisites**

CAUTION: Never operate your system with the air shroud removed. The system may get overheated quickly, resulting in shutdown of the system and loss of data.

- 1. Follow the safety guidelines listed in the Safety instructions.
- 2. Follow the procedure listed in the Before working inside your system.

### **Steps**

Hold the air shroud at both ends and lift the air shroud out of the system.

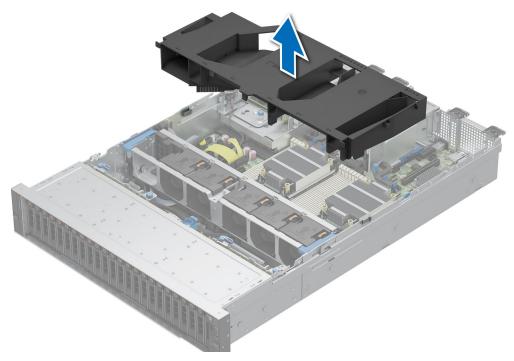

Figure 34. Removing the air shroud

### **Next steps**

Replace the air shroud.

### Installing the air shroud

### **Prerequisites**

- 1. Follow the safety guidelines listed in the Safety instructions.
- 2. Follow the procedure listed in the Before working inside your system.

- 1. Align the slot on the air shroud with the standoff on the system.
- 2. Lower the air shroud into the system until it is firmly seated.

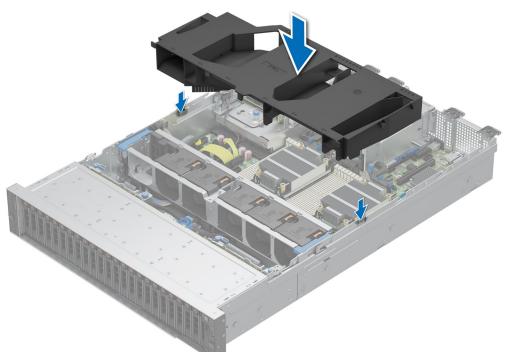

Figure 35. Installing the air shroud

Follow the procedure listed in After working inside your system.

# **Cooling fans**

### Removing a cooling fan

### **Prerequisites**

- 1. Follow the safety guidelines listed in the Safety instructions.
- 2. Follow the procedure listed in the Before working inside your system.
- 3. Remove the air shroud.

### Steps

Press the orange release tab and lift the cooling fan to disconnect the fan from the connector on the cooling fan cage board.

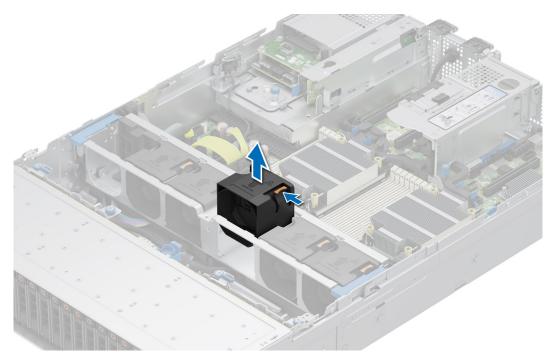

Figure 36. Removing a cooling fan

Replace the cooling fan.

# Installing a cooling fan

### Prerequisites

- 1. Follow the safety guidelines listed in the Safety instructions.
- 2. Follow the procedure listed in the Before working inside your system.

### Steps

Align and slide the cooling fan into the cooling fan cage until the fan clicks into place.

(i) NOTE: Install high-performance fan (Gold Grade) in the Fan 1 slot while installing rear drive module.

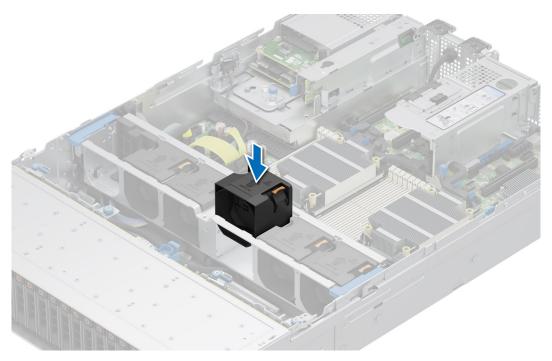

Figure 37. Installing a cooling fan

- 1. Install the air shroud.
- 2. Follow the procedure listed in After working inside your system.

# Removing the cooling fan cage

### **Prerequisites**

- 1. Follow the safety guidelines listed in the Safety instructions.
- 2. Follow the procedure listed in the Before working inside your system.
- **3.** Remove the air shroud.

- 1. Lift the blue release levers to unlock the cooling fan cage from the system.
- 2. Hold the release levers, and lift the cooling fan cage away from the system.

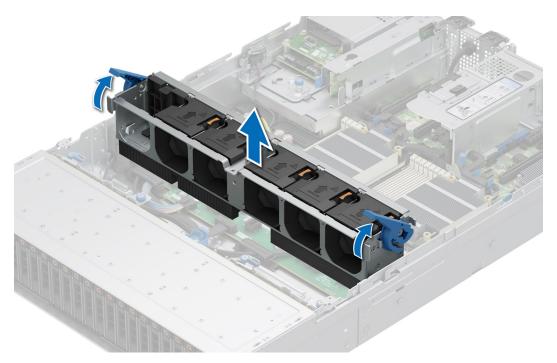

Figure 38. Removing the cooling fan cage

1. Replace the cooling fan cage.

### Installing the cooling fan cage

### **Prerequisites**

- 1. Follow the safety guidelines listed in the Safety instructions.
  - CAUTION: Ensure that the cables inside the system are correctly installed and retained by the cable retention bracket before installing the cooling fan cage assembly. Incorrectly installed cables may get damaged.
- 2. Follow the procedure listed in Before working inside your system.
- 3. If installed, remove the air shroud.

- 1. Align the guide rails on the cooling fan cage with the standoffs on the system.
- 2. Lower the cooling fan cage into the system.
- ${\bf 3.}\;\;$  Lower the blue release levers to lock the cooling fan cage into the system.

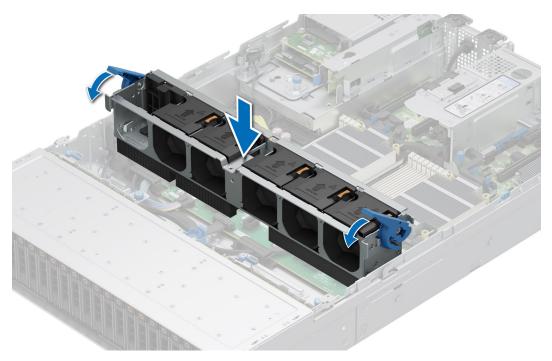

Figure 39. Installing the cooling fan cage

- 1. If removed, Install the air shroud.
- 2. Follow the procedure listed in After working inside your system.

## Removing the cooling fan cage board

### **Prerequisites**

- 1. Follow the safety guidelines listed in the Safety instructions.
- 2. Follow the procedure listed in the Before working inside your system.
- **3.** Remove the following components:
  - a. Air shroud
  - b. Cooling fan cage
  - c. Disconnect all cables from the fan board.

### Steps

Loosen the four screws on the fan board and, lift up the fan board out of the system.

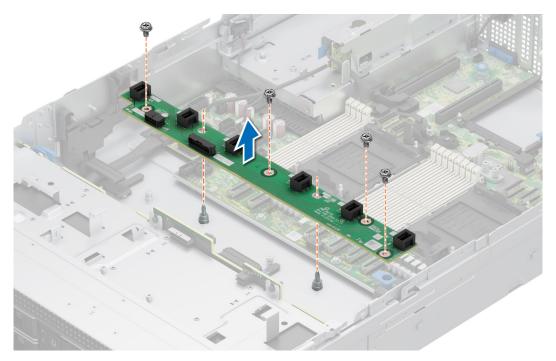

Figure 40. Removing the cooling fan cage board.

Replace the cooling fan cage board.

# Installing the cooling fan cage board

### Prerequisites

- 1. Follow the safety guidelines listed in the Safety instructions.
- 2. Follow the procedure listed in Before working inside your system.

- 1. Lower the cooling fan cage board into the system as shown in the image.
- 2. Fasten the four screws on the fan board and connect all the cables.

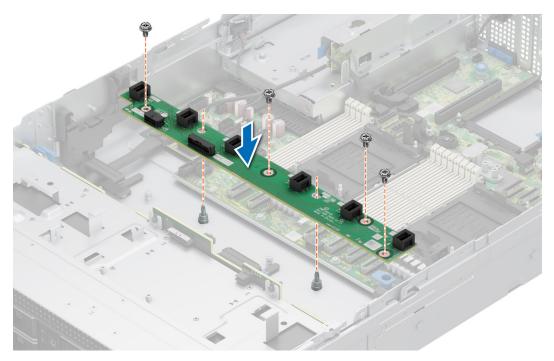

Figure 41. Installing the cooling fan cage board

- 1. Replace the following components:
  - a. Cooling fan cage assembly
  - **b.** Air shroud
  - c. System cover
- 2. Follow the procedure listed in After working inside your system.

### Side wall brackets

## Removing the side wall bracket

### **Prerequisites**

- 1. Follow the safety guidelines listed in the Safety instructions.
- 2. Follow the procedure listed in the Before working inside your system.
- 3. Remove the drive backplane cover.
- 4. If installed, remove the air shroud.
- 5. Remove the cooling fan cage.
- NOTE: There are two side wall brackets on left and right of the chassis. The remove and install procedure remains the same for both.
- NOTE: Ensure that you note the routing of the cables as you remove them from the system board. Route the cable properly when you replace it to prevent the cable from being pinched or crimped.

- 1. Press the tab to release the side wall bracket cover.
  - i NOTE: Unroute the cables to release them from the side wall bracket.
- 2. Release the bracket from the chassis, and lift it away from the system.

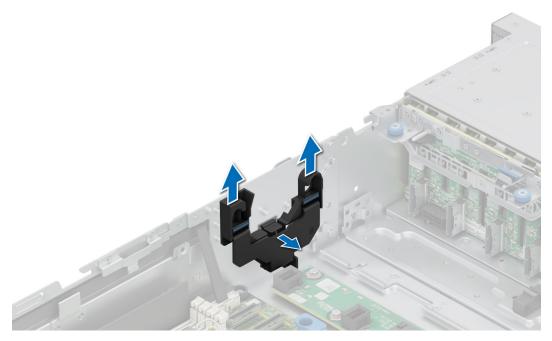

Figure 42. Removing the side wall bracket

Replace the side wall bracket.

### Installing the side wall bracket

### **Prerequisites**

- 1. Follow the safety guidelines listed in the Safety instructions.
- 2. Follow the procedure listed in the Before working inside your system.
- 3. If installed, remove air shroud.
- 4. Remove cooling fan cage.
- NOTE: There are two side wall brackets on left and right of the chassis. The remove and install procedure remains the same for both.
- NOTE: Ensure that you note the routing of the cables as you remove them from the system board. Route the cable properly when you replace it to prevent the cable from being pinched or crimped.

- 1. Align the side wall bracket with the tabs on the chassis.
- 2. Press the side wall bracket with your thumbs until the bracket firmly clicks into place.
  - i NOTE: Route the cables through the side wall bracket.

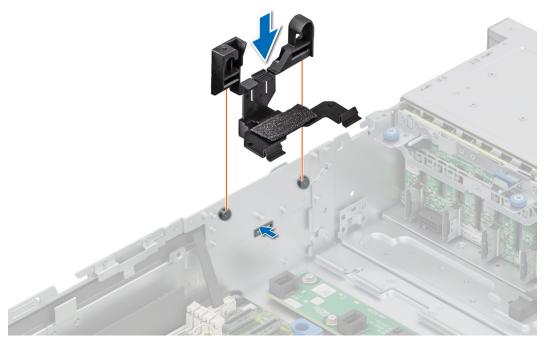

Figure 43. Installing the side wall bracket

- 1. Install the air shroud.
- 2. Install the backplane cover.
- **3.** Follow the procedure listed in the After working inside your system.

### Intrusion switch

This is a service technician replaceable part only.

## Removing the intrusion switch module

### **Prerequisites**

- 1. Follow the safety guidelines listed in the Safety instructions.
- 2. Follow the procedure listed in the Before working inside your system.
- 3. Remove the air shroud.

- 1. Remove the power cable from the power interposer board and the system board and then disconnect and remove the intrusion switch cable from the connector on the system board.
  - Observe the routing of the cable as you remove it from the system.
- 2. Using the Phillips #1 screwdriver, remove the screw securing the intrusion switch module.
- **3.** Lift the intrusion switch module out of the system.

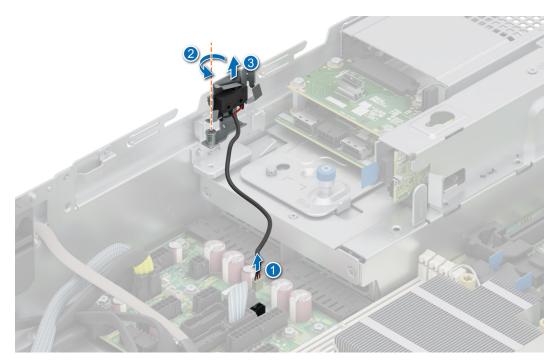

Figure 44. Removing the intrusion switch module

Replace the intrusion switch module.

### Installing the intrusion switch

### **Prerequisites**

- 1. Follow the safety guidelines listed in the Safety instructions.
- 2. Follow the procedure listed in Before working inside your system.
- 3. Remove the air shroud.

- 1. Align and insert the intrusion switch module into the slot on the system until firmly seated.
- 2. Using the Phillips #1 screwdriver, tighten the screw securing the intrusion switch module.
- ${\bf 3.}\;$  Connect the intrusion switch cable to the connector on the system board.
  - i NOTE: Route the cable properly when you replace it to prevent the cable from being pinched or crimped.

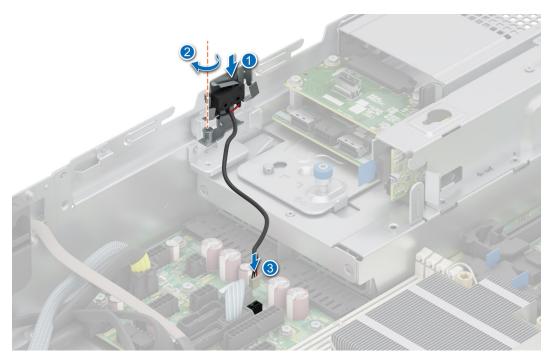

Figure 45. Installing the intrusion switch

- 1. Install the air shroud.
- 2. Follow the procedure listed in After working inside your system.

# **Optional serial COM port**

This is a service technician replaceable part only.

### Removing the optional serial COM port

### **Prerequisites**

- 1. Follow the safety guidelines listed in the Safety instructions.
- 2. Follow the procedure listed in the Before working inside your system.

- Disconnect and remove the serial COM port cable from the connector on the system board.
   Observe the routing of the cable as you remove it from the system.
- 2. Lift the serial COM port module out of the system.

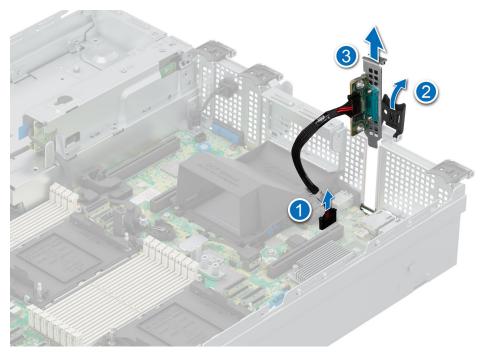

Figure 46. Removing the Serial COM port

Replace the serial COM port.

### Installing the optional serial COM port

### **Prerequisites**

- 1. Follow the safety guidelines listed in the Safety instructions.
- 2. Follow the procedure listed in the Before working inside your system.
- ${\bf 3.}\;$  Remove the PCle blank from the rear of the system.

- 1. Align and insert the serial COM port into the slot on the system until firmly seated.
- ${\bf 2.}\;$  Connect the serial port cable to the connector on the system board.
  - i) NOTE: Route the cable properly when you replace it to prevent the cable from being pinched or crimped.

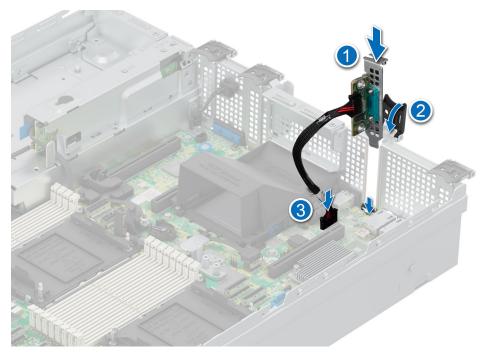

Figure 47. Installing the Serial COM port

Follow the procedure listed in After working inside your system.

# **Drives**

# Removing a drive blank

### **Prerequisites**

- 1. Follow the safety guidelines listed in the Safety instructions.
- 2. If installed, remove the front bezel.

CAUTION: To maintain proper system cooling, drive blanks must be installed in all empty drive slots.

### Steps

Press the release button, and slide the drive blank out of the drive slot.

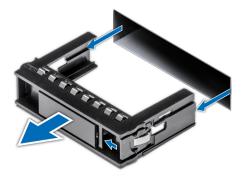

Figure 48. Removing a drive blank

Installing a drive or replace the drive blank.

### Installing a drive blank

### **Prerequisites**

- 1. Follow the safety guidelines listed in the Safety instructions.
- 2. If installed, remove the front bezel.

### **Steps**

Insert the drive blank into the drive slot until the release button clicks into place.

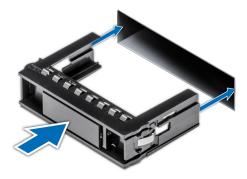

Figure 49. Installing a drive blank

### **Next steps**

If removed, install the front bezel.

### Removing the drive carrier

### **Prerequisites**

- 1. Follow the safety guidelines listed in the Safety instructions.
- 2. If installed, remove the front bezel.
- **3.** Using the management software, prepare the drive for removal.

If the drive is online, the green activity or fault indicator blinks while the drive is powering off. When the drive indicators are off, the drive is ready for removal. For more information, see the documentation for the storage controller.

CAUTION: Before attempting to remove or install a drive while the system is running, see the documentation for the storage controller card to ensure that the host adapter is configured correctly to support drive removal and insertion.

CAUTION: To prevent data loss, ensure that your operating system supports drive installation. See the documentation supplied with your operating system.

- 1. Press the release button to open the drive carrier release handle.
- 2. Holding the drive carrier release handle, slide the drive carrier out of the drive slot.

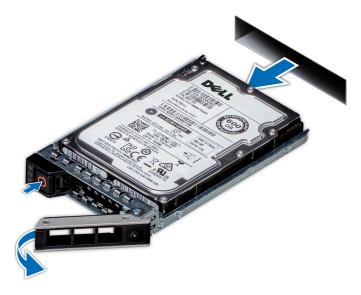

Figure 50. Removing a drive carrier

Install a drive carrier or drive blank.

### Installing the drive carrier

#### **Prerequisites**

- CAUTION: Before removing or installing a drive while the system is running, see the documentation for the storage controller card to ensure that the host adapter is configured correctly to support drive removal and insertion.
- CAUTION: Combining SAS and SATA drives in the same RAID volume is not supported.
- CAUTION: When installing a drive, ensure that the adjacent drives are fully installed. Inserting a drive carrier and attempting to lock its handle next to a partially installed carrier can damage the partially installed carrier's shield spring and make it unusable.
- CAUTION: To prevent data loss, ensure that your operating system supports hot-swap drive installation. See the documentation supplied with your operating system.
- CAUTION: When a replacement hot swappable drive is installed and the system is powered on, the drive automatically begins to rebuild. Ensure that the replacement drive is blank or contains data that you wish to overwrite. Any data on the replacement drive is immediately lost after the drive is installed.
- (i) NOTE: Ensure that the drive carrier's release handle is in the open position before inserting the carrier into the slot.
- **1.** Follow the safety guidelines listed in the Safety instructions.
- 2. If installed, remove the front bezel.
- 3. Remove the drive carrier or remove the drive blank when you want to assemble the drives in to the system.

- 1. Slide the drive carrier into the drive slot.
- 2. Close the drive carrier release handle to lock the drive in place.

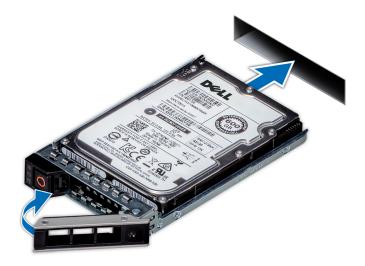

Figure 51. Installing a drive carrier

If removed, install the front bezel.

# Removing the drive from the drive carrier

### Prerequisites

1. Follow the safety guidelines listed in the Safety instructions.

- 1. Using a Phillips #1 screwdriver, remove the screws from the slide rails on the drive carrier.
  - NOTE: If the drive or SSD carrier has Torx screw, use Torx 6 (for 2.5-inch drive) or Torx 8 (for 3.5-inch drive) screwdriver to remove the drive.
- 2. Lift the drive out of the drive carrier.

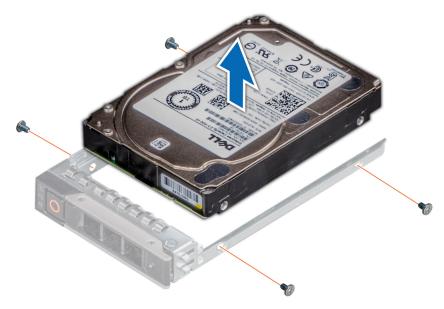

Figure 52. Removing the drive from the drive carrier

Install the drive into the drive carrier.

### Installing the drive into the drive carrier

### **Prerequisites**

- 1. Follow the safety guidelines listed in the Safety instructions.
- (i) NOTE: When installing a drive into the drive carrier, ensure that the screws are torqued to 4 in-lbs.

- 1. Insert the drive into the drive carrier with the drive connector facing towards the rear of the carrier.
- 2. Align the screw holes on the drive with the screws holes on the drive carrier.
- **3.** Using a Phillips #1 screwdriver, secure the drive to the drive carrier with the screws.
  - NOTE: If the drive or SSD carrier has Torx screw, use Torx 6 (for 2.5-inch drive) or Torx 8 (for 3.5-inch drive) screwdriver to install the drive.

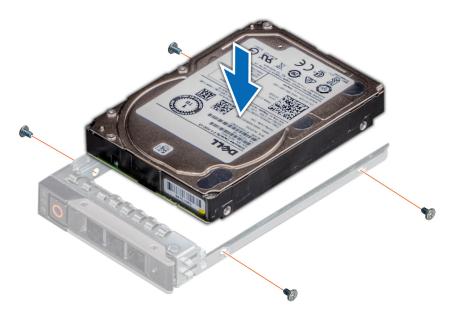

Figure 53. Installing a drive into the drive carrier

1. Install the drive carrier.

# **Drive backplane**

This is a service technician replaceable part only.

# **Drive backplane**

Depending on your system configuration, the drive backplanes supported are listed here:

Table 67. Supported backplane options

| System           | Supported drives options                                                                      |
|------------------|-----------------------------------------------------------------------------------------------|
| PowerEdge R760xs | 16 x 2.5-inch SAS/SATA + 8 x 2.5-inch NVMe backplane                                          |
|                  | 16 x 2.5-inch SAS/SATA backplane                                                              |
|                  | 12 x 3.5-inch SAS/SATA backplane + 2 x 2.5-inch SAS/SATA or NVMe (optional rear drive module) |
|                  | 8 x 3.5-inch SAS/SATA backplane                                                               |
|                  | 8 x 2.5-inch SAS/SATA backplane                                                               |
|                  | 8 x 2.5-inch NVMe backplane                                                                   |

NOTE: The 16 x 2.5-inch SAS/SATA backplane configuration is a combination of two 8 x 2.5-inch SAS/SATA backplanes, in 16 x 2.5-inch SAS/SATA + 8 x 2.5-inch NVMe backplane configuration and 16 x 2.5-inch SAS/SATA configuration in PowerEdge R760xs.

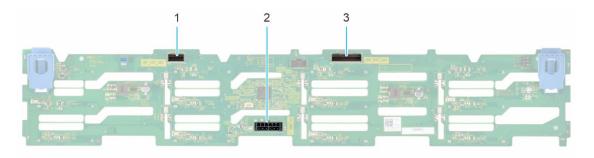

### Figure 54. 12x 3.5-inch SAS/SATA backplane

- 1. BP\_DST\_SB1
- 2. BP\_PWR\_1 (backplane power and signal cable to system board)
- 3. BP\_DST\_SA1

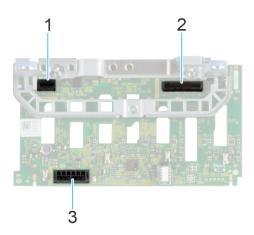

### Figure 55. 8 x 2.5-inch SAS/SATA backplane

- 1. BP\_PWR\_1 (PERC to backplane)
- 2. BP\_PWR\_CTRL (backplane signal cable)
- **3.** BP\_DST\_SA1 (SAS/SATA connector)

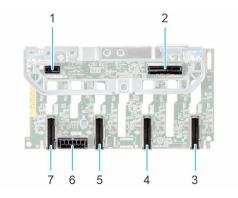

### Figure 56. 8 x 2.5-inch NVMe backplane

- 1. BP\_PWR\_CTRL
- 3. DST\_PA1 (PCle/NVMe connector)
- 5. DST\_PA2 (PCle/NVMe connector)
- 7. DST\_PB2 (PCle/NVMe connector)

- 2. BP\_DST\_SA1 (PERC to backplane)
- 4. DST\_PB1 (PCle/NVMe connector)
- 6. BP\_PWR\_1 (backplane power and signal cable to system board)

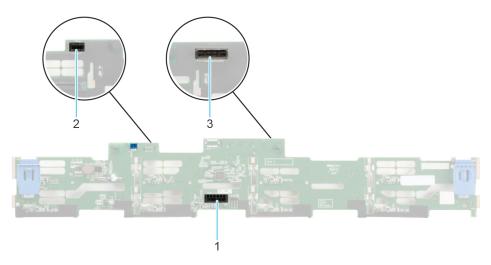

### Figure 57. 8 x 3.5-inch SAS/SATA backplane

- 1. BP\_PWR\_1 (PIB to backplane)
- 2. CTRL\_DST\_PA1 (SAS/SATA connector)
- 3. Front mounted front PERC connector

### Removing the drive backplane

### **Prerequisites**

- CAUTION: To prevent damage to the drives and backplane, remove the drives from the system before removing the backplane.
- CAUTION: Note the number of each drive and temporarily label them before you remove the drive so that you can reinstall them in the same location.
- i) NOTE: The procedure to remove the backplane is similar for all backplane configurations.
- 1. Follow the safety guidelines listed in the Safety instructions.
- 2. Follow the procedure listed in the Before working inside your system.
- 3. Remove the air shroud.
- 4. Remove the drive backplane cover.
- 5. Remove all the drives.
- 6. If installed, disconnect the optical drive signal and power cables from the system.
- 7. Disconnect the drive backplane cables from the connectors on the system board.

- 1. Press the blue release tabs to disengage the drive backplane from the hooks on the system.
- 2. Lift the drive backplane out of the system.
  - NOTE: To avoid damaging the backplane, ensure that you move the control panel cables from the cable routing clips before removing the backplane.

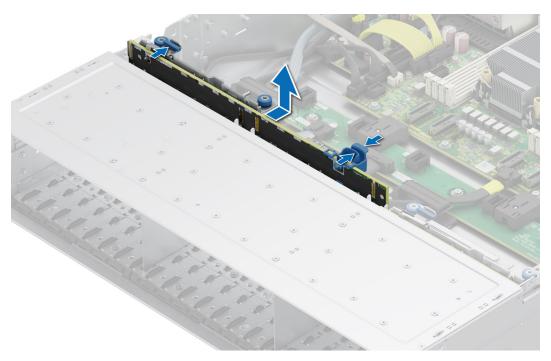

Figure 58. Removing the drive backplane

Replace the drive backplane.

### Installing the drive backplane

### **Prerequisites**

- 1. Follow the safety guidelines listed in the Safety instructions.
- 2. Follow the procedure listed in the Before working inside your system.
- 3. Remove the air shroud.
- 4. Remove the drive backplane cover.
- 5. Remove all the drives.
  - NOTE: To avoid damaging the backplane, ensure to move the control panel cables from the cable routing clips before removing the backplane.
  - i) NOTE: Route the cable properly when you replace it to prevent the cable from being pinched or crimped.

- 1. Use the hooks on the system as guides to align the slots on the backplane with the guides on the system.
- 2. Slide the drive backplane into the guides and lower the backplane until the blue release tabs click into place.

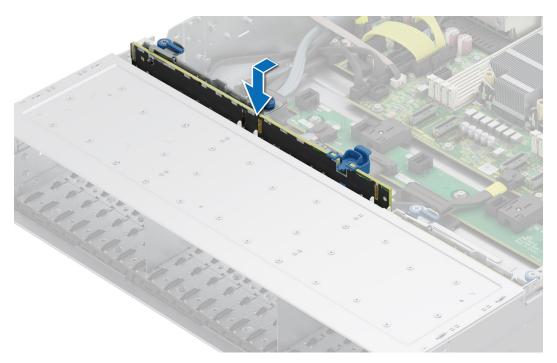

Figure 59. Installing the drive backplane

- 1. Reconnect all the disconnected cables to the backplane.
- 2. Install all the drives.
- 3. Install the drive backplane cover.
- **4.** Install the air shroud.
- **5.** Follow the procedure listed in After working inside the system.

# **Cable routing**

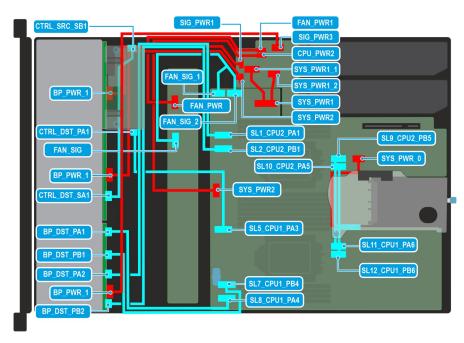

Figure 60. Cabling diagram of configuration 1 -  $16 \times 2.5$ -inch SAS/SATA +  $8 \times 2.5$ -inch NVMe backplane with rear mounted fPERC (PERC11), riser 1C with dual processor configuration

Table 68. Cable routing -  $16 \times 2.5$ -inch SAS/SATA +  $8 \times 2.5$ -inch NVMe backplane with rear mounted fPERC (PERC11), riser 1C with dual processor configuration

| From                                             | То                                                      |
|--------------------------------------------------|---------------------------------------------------------|
| BP_PWR_1 (power connector on backplane)          | SIG_PWR_1 (power connector on PIB)                      |
| CTRL_DST_PA1 (signal connector on PERC)          | SL5_CPU1_PA3 (signal connector on system board)         |
| FAN_SIG (fan signal cable on fan board)          | FAN_SIG_1, FAN_SIG_2 (fan signal cable on system board) |
| BP_PWR_1 (power connector on backplane)          | SIG_PWR1 (power connector on PIB)                       |
| CTRL_DST_SA1 (signal connector on backplane)     | CTRL_SRC_SB1 (signal connector on PERC)                 |
| BP_DST_PA1 (signal connector on backplane)       | SL8_CPU1_PA4 (signal connector on system board)         |
| BP_DST_PB1 (signal connector on backplane)       | SL7_CPU1_PB4 (signal connector on system board)         |
| BP_DST_PA2 (signal connector on backplane)       | SL1_CPU2_PA1 (signal connector on system board)         |
| BP_PWR_1 (power connector on backplane)          | SIG_PWR3 (power connector on PIB)                       |
| BP_DST_PB2 (signal connector on backplane)       | SL2_CPU2_PB1 (signal connector on system board)         |
| FAN_PWR (power connector on fan board)           | FAN_PWR1 (power connector on PIB)                       |
| SYS_PWR2 (power connector on system board)       | CPU_PWR2 (power connector on PIB)                       |
| SYS_PWR1 (power connector on system board)       | SYS_PWR1_1, SYS_PWR1_2 (power connectors on PIB)        |
| SYS_PWR_0 (power connector on system board)      | Power connector soldered on riser                       |
| SL9_CPU2_PB5 (signal connector on system board)  | Signal connector soldered on riser                      |
| SL10_CPU2_PA5 (signal connector on system board) | Signal connector soldered on riser                      |
| SL11_CPU1_PA6 (signal connector on system board) | Signal connector soldered on riser                      |
| SL12_CPU1_PB6 (signal connector on system board) | Signal connector soldered on riser                      |

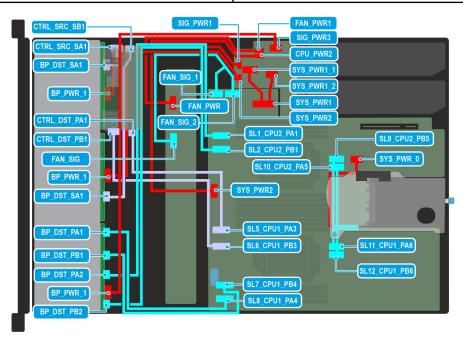

Figure 61. Cabling diagram of configuration  $2 - 16 \times 2.5$ -inch SAS/SATA +  $8 \times 2.5$ -inch NVMe backplane with rear mounted fPERC (PERC12), riser 1C with dual processor configuration

Table 69. Cable routing -  $16 \times 2.5$ -inch SAS/SATA +  $8 \times 2.5$ -inch NVMe backplane with rear mounted fPERC (PERC12), riser 1C with dual processor configuration

| From                                             | То                                                      |
|--------------------------------------------------|---------------------------------------------------------|
| CTRL_SRC_SB1 (signal connector on PERC)          | BP_DST_SA1 (signal connector on backplane)              |
| CTRL_SRC_SA1 (signal connector on PERC)          | BP_DST_SA1 (signal connector on backplane)              |
| BP_PWR_1 (power connector on backplane)          | SIG_PWR1 (power connector on PIB)                       |
| CTRL_DST_PA1 (signal connector on PERC)          | SL5_CPU1_PA3 (signal connector on system board)         |
| CTRL_DST_PB1 (signal connector on PERC)          | SL6_CPU1_PB3 (signal connector on system board)         |
| FAN_SIG (fan signal cable on fan board)          | FAN_SIG_1, FAN_SIG_2 (fan signal cable on system board) |
| BP_PWR_1 (power connector on backplane)          | SYS_PWR2 (power connector on PIB)                       |
| BP_DST_PA1 (signal connector on backplane)       | SL8_CPU1_PA4 (signal connector on system board)         |
| BP_DST_PB1 (signal connector on backplane)       | SL7_CPU1_PB4 (signal connector on system board)         |
| BP_DST_PA2 (signal connector on backplane)       | SL1_CPU2_PA1 (signal connector on system board)         |
| BP_PWR_1 (power connector on backplane)          | SIG_PWR_3 (power connector on PIB)                      |
| BP_DST_PB2 (signal connector on backplane)       | SL2_CPU2_PB1 (signal connector on system board)         |
| SYS_PWR2 (power connector on system board)       | CPU_PWR2 (power connector on PIB)                       |
| SYS_PWR1 (power connector on system board)       | SYS_PWR1_1, SYS_PWR1_2 (power connectors on PIB)        |
| SYS_PWR_0 (power connector on system board)      | Power connector soldered on riser                       |
| SL9_CPU2_PB5 (signal connector on system board)  | Signal connector soldered on riser                      |
| SL10_CPU2_PA5 (signal connector on system board) | Signal connector soldered on riser                      |
| SL11_CPU1_PA6 (signal connector on system board) | Signal connector soldered on riser                      |
| SL12_CPU1_PB6 (signal connector on system board) | Signal connector soldered on riser                      |

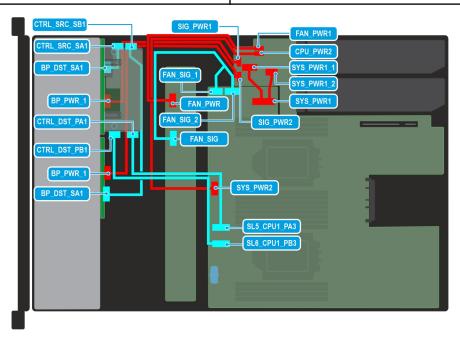

Figure 62. Cabling diagram of configuration  $3 - 16 \times 2.5$ -inch SAS/SATA backplane with rear-mounted fPERC (PERC12) with single, and dual processor configuration

Table 70. 16  $\times$  2.5-inch SAS/SATA backplane with rear-mounted fPERC (PERC12) with single, and dual processor configuration

| From                                        | То                                                      |
|---------------------------------------------|---------------------------------------------------------|
| CTRL_SRC_SB1 (signal connector on PERC)     | BP_DST_SA1 (signal connector on backplane)              |
| CTRL_SRC_SA1 (signal connector on PERC)     | BP_DST_SA1 (signal connector on backplane)              |
| BP_PWR_1 (power connector on backplane)     | SIG_PWR_1 (power connector on PIB)                      |
| CTRL_DST_PA1 (signal connector on PERC)     | SL5_CPU1_PA3 (signal connector on system board)         |
| CTRL_DST_PB1 (signal connector on PERC)     | SL6_CPU1_PB3 (signal connector on system board)         |
| FAN_SIG (fan signal cable on fan board)     | FAN_SIG_1, FAN_SIG_2 (fan signal cable on system board) |
| SYS_PWR_2 (power connector on system board) | CPU_PWR2 (power connector on PIB)                       |
| SYS_PWR1 (power connector on system board)  | SYS_PWR1_1 , SYS_PWR1_2 (power connectors on PIB)       |
| FAN_PWR (power connector on fan board)      | FAN_PWR1 (power connector on PIB)                       |

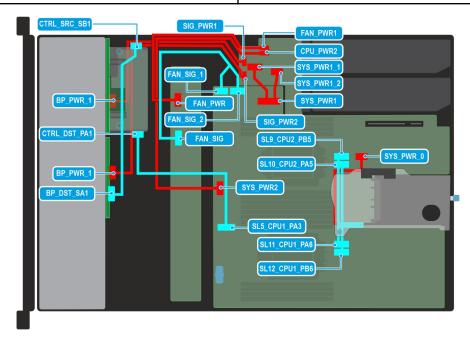

Figure 63. Cabling diagram of configuration 4 -  $16 \times 2.5$ -inch SAS/SATA backplane with rear-mounted fPERC (PERC11 )with single, and dual processor configuration

Table 71. 16  $\times$  2.5-inch SAS/SATA backplane with rear-mounted fPERC (PERC11 )with single, and dual processor configuration

| From                                            | То                                                      |
|-------------------------------------------------|---------------------------------------------------------|
| CTRL_SRC_SB1 (signal connector on PERC)         | BP_DST_SA1 (signal connector on backplane)              |
| BP_PWR_1 (power connector on backplane)         | SIG_PWR_1 (power connector on PIB)                      |
| CTRL_DST_PA1 (signal connector on PERC)         | SL5_CPU1_PA3 (signal connector on system board)         |
| FAN_SIG (fan signal cable on fan board)         | FAN_SIG_1, FAN_SIG_2 (fan signal cable on system board) |
| SYS_PWR_2 (power connector on system board)     | CPU_PWR2 (power connector on PIB)                       |
| SYS_PWR1 (power connector on system board)      | SYS_PWR1_1 , SYS_PWR1_2 (power connectors on PIB)       |
| FAN_PWR (power connector on fan board)          | FAN_PWR1 (power connector on PIB)                       |
| SYS_PWR_0 (power connector on system board)     | Power connector soldered on riser                       |
| SL9_CPU2_PB5 (signal connector on system board) | Signal connector soldered on riser                      |

Table 71. 16  $\times$  2.5-inch SAS/SATA backplane with rear-mounted fPERC (PERC11 )with single, and dual processor configuration (continued)

| From                                             | То                                 |
|--------------------------------------------------|------------------------------------|
| SL10_CPU2_PA5 (signal connector on system board) | Signal connector soldered on riser |
| SL11_CPU1_PA6 (signal connector on system board) | Signal connector soldered on riser |
| SL12_CPU1_PB6 (signal connector on system board) | Signal connector soldered on riser |

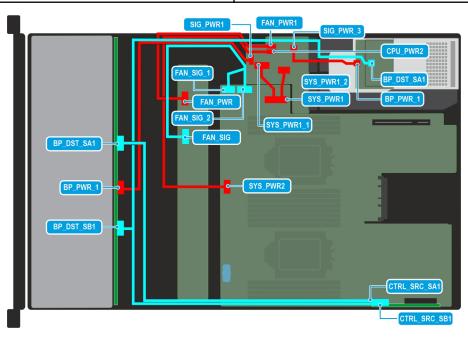

Figure 64. Cabling diagram of configuration 5 - 12  $\times$  3.5-inch SAS/SATA backplane + 2  $\times$  2.5-inch SAS/SATA rear drive module with single, and dual processor configuration

Table 72. Cable routing -  $12 \times 3.5$ -inch SAS/SATA backplane +  $2 \times 2.5$ -inch SAS/SATA rear drive module with single, and dual processor configuration

| From                                       | То                                                      |
|--------------------------------------------|---------------------------------------------------------|
| BP_DST_SA1 (signal connector on backplane) | CTRL_SRC_SA1 (Signal connector on PERC adapter)         |
| BP_PWR_1 (power connector on backplane)    | SIG_PWR_1 (power connector on PIB)                      |
| BP_DST_SB1 (signal connector on backplane) | CTRL_SRC_SB1 (Signal connector on PERC adapter)         |
| FAN_SIG (fan signal cable on fan board)    | FAN_SIG_1, FAN_SIG_2 (fan signal cable on system board) |
| SYS_PWR2 (power connector on system board) | CPU_PWR2 (power connector on PIB)                       |
| FAN_PWR (power connector on fan board)     | FAN_PWR1 (power connector on PIB)                       |
| SYS_PWR1 (power connector on system board) | SYS_PWR1_1, SYS_PWR1_2 (power connectors on PIB)        |
| SIG_PWR_3 (power connector on PIB)         | BP_PWR_1 (Power connector on the rear drive module)     |

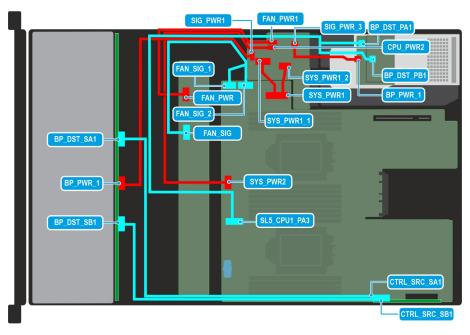

Figure 65. Cabling diagram of configuration 6 - 12  $\times$  3.5-inch SAS/SATA backplane + 2  $\times$  2.5-inch NVMe rear drive module with single, and dual processor configuration

Table 73. Cable routing -  $12 \times 3.5$ -inch SAS/SATA backplane +  $2 \times 2.5$ -inch NVMe rear drive module with single, and dual processor configuration

| gio, and add processor configuration               |                                                         |
|----------------------------------------------------|---------------------------------------------------------|
| From                                               | То                                                      |
| BP_DST_SA1 (signal connector on backplane)         | CTRL_SRC_SA1 (Signal connector on PERC adapter)         |
| BP_PWR_1 (power connector on backplane)            | SIG_PWR_1 (power connector on PIB)                      |
| BP_DST_SB1 (signal connector on backplane)         | CTRL_SRC_SB1 (Signal connector on PERC adapter)         |
| BP_DST_PA1 (Signal connector on rear drive module) | SL5_CPU1_PA3 (signal connector on system board)         |
| BP_DST_PB1 (Signal connector on rear drive module) |                                                         |
| FAN_SIG (fan signal cable on fan board)            | FAN_SIG_1, FAN_SIG_2 (fan signal cable on system board) |
| SYS_PWR2 (power connector on system board)         | CPU_PWR2 (power connector on PIB)                       |
| FAN_PWR (power connector on fan board)             | FAN_PWR1 (power connector on PIB)                       |
| SYS_PWR1 (power connector on system board)         | SYS_PWR1_1 , SYS_PWR1_2 (power connectors on PIB)       |
| SIG_PWR_3 (power connector on PIB)                 | BP_PWR_1 (Power connector on the rear drive module)     |

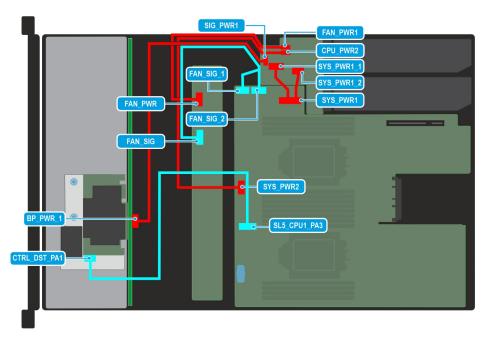

Figure 66. Cabling diagram of configuration 7 -  $8 \times 3.5$ -inch SAS/SATA backplane with single, and dual processor configuration with front mounted fPERC

Table 74. Cable routing -  $8 \times 3.5$ -inch SAS/SATA backplane with single, and dual processor configuration with front mounted fPERC

| From                                              | То                                                      |
|---------------------------------------------------|---------------------------------------------------------|
| CTRL_DST_PA1 (Signal connector on the front PERC) | SL5_CPU1_PA3 (signal connector on system board)         |
| BP_PWR_1 ( power connector on the backplane)      | SIG_PWR_1 (power connector on the PIB)                  |
| FAN_SIG (fan signal cable on fan board)           | FAN_SIG_1, FAN_SIG_2 (fan signal cable on system board) |
| SYS_PWR2 (power connector on system board)        | CPU_PWR2 (power connector on PIB)                       |
| FAN_PWR (power connector on fan board)            | FAN_PWR1 (power connector on PIB)                       |
| SYS_PWR1 (power connector on system board)        | SYS_PWR1_1, SYS_PWR1_2 (power connectors on PIB)        |

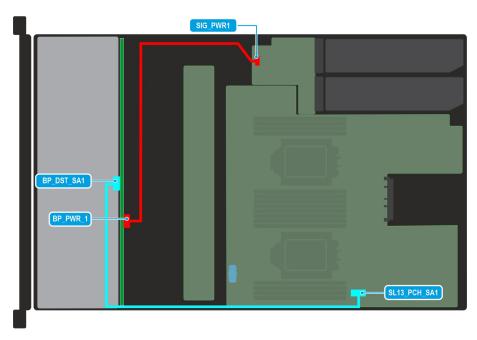

Figure 67. Cabling diagram of configuration  $8 - 8 \times 3.5$  backplane configuration with chipset SATA and dual processors

Table 75. Cable routing -  $8 \times 3.5$  backplane configuration with chipset SATA and dual processors

| From                                       | То                                              |
|--------------------------------------------|-------------------------------------------------|
| BP_DST_SA1 (signal connector on backplane) | SL13_PCH_SA1 (signal connector on system board) |
| BP_PWR_1 (power connector on backplane)    | CPU_PWR2 (power connector on PIB)               |

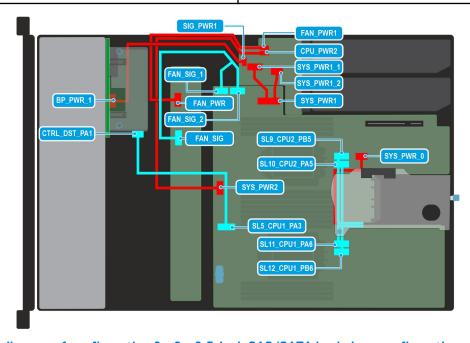

Figure 68. Cabling diagram of configuration 9 - 8  $\times$  2.5-inch SAS/SATA backplane configuration with rear mounted fPERC (PERC 11) and riser 1C

Table 76. Cable routing -  $8 \times 2.5$ -inch SAS/SATA backplane configuration with rear mounted fPERC (PERC 11) and riser 1C

| From                                    | То                                     |
|-----------------------------------------|----------------------------------------|
| BP_PWR_1 (power connector on backplane) | SIG_PWR_1 (Power connector on the PIB) |

Table 76. Cable routing -  $8 \times 2.5$ -inch SAS/SATA backplane configuration with rear mounted fPERC (PERC 11) and riser 1C (continued)

| From                                             | То                                                      |
|--------------------------------------------------|---------------------------------------------------------|
| CTRL_DST_PA1 (signal connector on PERC)          | SL5_CPU1_PA3 (signal connector on system board)         |
| SYS_PWR_0 (power connector on system board)      | Power connector soldered on riser                       |
| SL9_CPU2_PB5 (signal connector on system board)  | Signal connector soldered on riser                      |
| SL10_CPU2_PA5 (signal connector on system board) | Signal connector soldered on riser                      |
| SL11_CPU1_PA6 (signal connector on system board) | Signal connector soldered on riser                      |
| SL12_CPU1_PB6 (signal connector on system board) | Signal connector soldered on riser                      |
| FAN_SIG (fan signal cable on fan board)          | FAN_SIG_1, FAN_SIG_2 (fan signal cable on system board) |
| SYS_PWR2 (power connector on system board)       | CPU_PWR2 (power connector on PIB)                       |
| FAN_PWR (power connector on fan board)           | FAN_PWR1 (power connector on PIB)                       |
| SYS_PWR1 (power connector on system board)       | SYS_PWR1_1, SYS_PWR1_2 (power connectors on PIB)        |

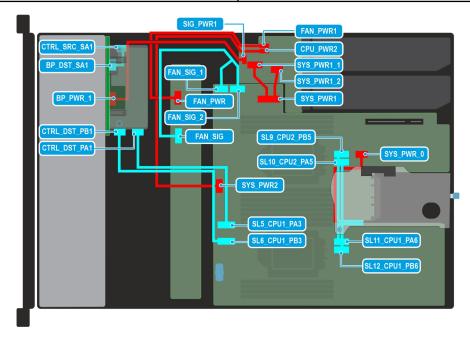

Figure 69. Cabling diagram of configuration 10 -  $8 \times 2.5$ -inch SAS/SATA backplane with dual processor configuration with rear mounted fPERC (PERC 12) and riser 1C

Table 77. Cable routing -  $8 \times 2.5$ -inch SAS/SATA backplane with dual processor configuration with rear mounted fPERC (PERC 12) and riser 1C

| From                                             | То                                              |
|--------------------------------------------------|-------------------------------------------------|
| CTRL_SRC_SA1 (signal connector on PERC)          | BP_DST_SA1 (signal connector on PERC)           |
| BP_PWR_1 (power connector on backplane)          | SIG_PWR_1 (Power connector on the PIB)          |
| CTRL_DST_PB1 (signal connector on PERC)          | SL6_CPU1_PB3 (signal connector on system board) |
| CTRL_DST_PA1 (signal connector on PERC)          | SL5_CPU1_PA3 (signal connector on system board) |
| SYS_PWR_0 (power connector on system board)      | Power connector soldered on riser               |
| SL9_CPU2_PB5 (signal connector on system board)  | Signal connector soldered on riser              |
| SL10_CPU2_PA5 (signal connector on system board) | Signal connector soldered on riser              |
| SL11_CPU1_PA6 (signal connector on system board) | Signal connector soldered on riser              |

Table 77. Cable routing -  $8 \times 2.5$ -inch SAS/SATA backplane with dual processor configuration with rear mounted fPERC (PERC 12) and riser 1C (continued)

| From                                             | То                                                      |
|--------------------------------------------------|---------------------------------------------------------|
| SL12_CPU1_PB6 (signal connector on system board) | Signal connector soldered on riser                      |
| FAN_SIG (fan signal cable on fan board)          | FAN_SIG_1, FAN_SIG_2 (fan signal cable on system board) |
| SYS_PWR2 (power connector on system board)       | CPU_PWR2 (power connector on PIB)                       |
| FAN_PWR (power connector on fan board)           | FAN_PWR1 (power connector on PIB)                       |
| SYS_PWR1 (power connector on system board)       | SYS_PWR1_1 , SYS_PWR1_2 (power connectors on PIB)       |

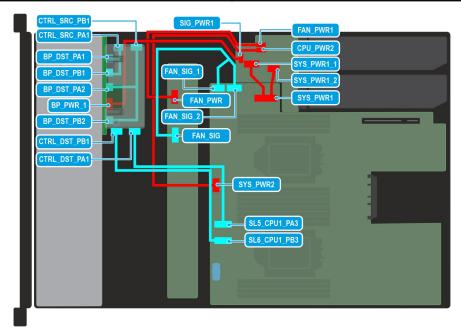

Figure 70. Cabling diagram of configuration 11 -  $8 \times 2.5$ -inch NVMe RAID with single, and dual processor configuration with rear mounted fPERC (PERC12)

Table 78. Cable routing -  $8 \times 2.5$ -inch NVMe RAID with single, and dual processor configuration with rear mounted fPERC (PERC12)

| From                                       | То                                                      |
|--------------------------------------------|---------------------------------------------------------|
| 110111                                     | 10                                                      |
| CTRL_SRC_PB1 (signal connector on PERC)    | BP_DST_PA2 (signal connector on PERC)                   |
|                                            | BP_DST_PB2 (signal connector on PERC)                   |
| CTRL_SRC_PA1 (signal connector on PERC)    | BP_DST_PA1 (signal connector on PERC)                   |
|                                            | BP_DST_PB1 (signal connector on PERC)                   |
| CTRL_DST_PB1 (signal connector on PERC)    | SL5_CPU1_PA3 (signal connector on system board)         |
| CTRL_DST_PA1 (signal connector on PERC)    | SL6_CPU1_PB3 (signal connector on system board)         |
| BP_PWR_1 (power connector on backplane)    | SIG_PWR_1 (Power connector on the PIB)                  |
| FAN_SIG (fan signal cable on fan board)    | FAN_SIG_1, FAN_SIG_2 (fan signal cable on system board) |
| SYS_PWR2 (power connector on system board) | CPU_PWR2 (power connector on PIB)                       |
| FAN_PWR (power connector on fan board)     | FAN_PWR1 (power connector on PIB)                       |
| SYS_PWR1 (power connector on system board) | SYS_PWR1_1 , SYS_PWR1_2 (power connectors on PIB)       |

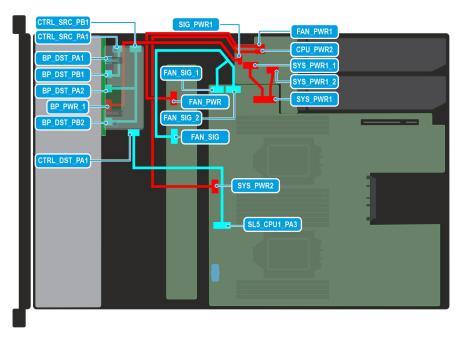

Figure 71. Cabling diagram of configuration 12 -  $8 \times 2.5$ -inch NVMe RAID with single, and dual processor configuration with rear mounted fPERC (PERC11)

Table 79. Cable routing -  $8 \times 2.5$ -inch NVMe RAID with single, and dual processor configuration with rear mounted fPERC (PERC11)

| From                                       | То                                                      |
|--------------------------------------------|---------------------------------------------------------|
| CTRL_SRC_PB1 (signal connector on PERC)    | BP_DST_PA2 (signal connector on PERC)                   |
|                                            | BP_DST_PB2 (signal connector on PERC)                   |
| CTRL_SRC_PA1 (signal connector on PERC)    | BP_DST_PA1 (signal connector on PERC)                   |
|                                            | BP_DST_PB1 (signal connector on PERC)                   |
| CTRL_DST_PA1 (signal connector on PERC)    | SL5_CPU1_PA3 (signal connector on system board)         |
| BP_PWR_1 (power connector on backplane)    | SIG_PWR_1 (Power connector on the PIB)                  |
| FAN_SIG (Fan signal cable on fan board)    | FAN_SIG_1, FAN_SIG_2 (fan signal cable on system board) |
| SYS_PWR2 (power connector on system board) | CPU_PWR2 (power connector on PIB)                       |
| FAN_PWR (power connector on fan board)     | FAN_PWR1 (power connector on PIB)                       |
| SYS_PWR1 (power connector on system board) | SYS_PWR1_1 , SYS_PWR1_2 (power connectors on PIB)       |

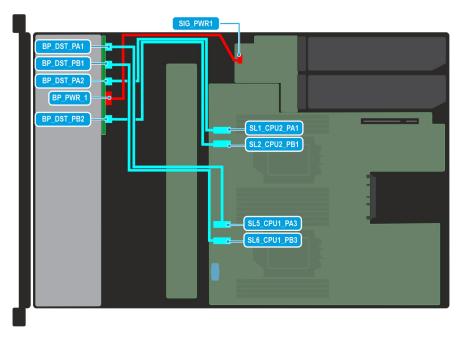

Figure 72. Cabling diagram of configuration 13 -  $8 \times 2.5$ -inch NVMe backplane with dual processor configuration with no PERC

Table 80. Cable routing - 8 x 2.5-inch NVMe backplane with dual processor configuration with no PERC

| From                                       | То                                              |
|--------------------------------------------|-------------------------------------------------|
| BP_DST_PA1 (signal connector on backplane) | SL5_CPU1_PA3 (signal connector on system board) |
| BP_DST_PB1 (signal connector on backplane) | SL6_CPU1_PB3 (signal connector on system board) |
| BP_DST_PA2 (signal connector on backplane) | SL1_CPU2_PA1 (signal connector on system board) |
| BP_PWR_1 (power connector on backplane)    | SIG_PWR1 (power connector on PIB)               |
| BP_DST_PB2 (signal connector on backplane) | SL2_CPU2_PB1 (signal connector on system board) |

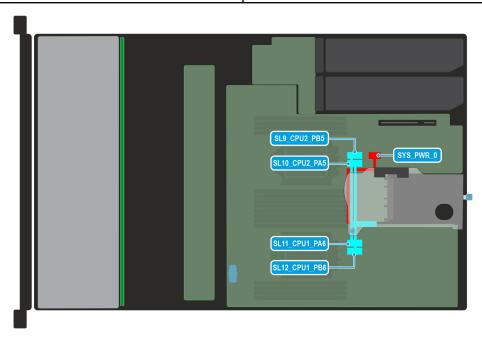

Figure 73. Cabling diagram of configuration 14 - riser 1C

Table 81. Cable routing - riser 1C

| From                                             | То                                 |
|--------------------------------------------------|------------------------------------|
| SYS_PWR_0 (power connector on system board)      | Power connector soldered on riser  |
| SL9_CPU2_PB5 (signal connector on system board)  | Signal connector soldered on riser |
| SL10_CPU2_PA5 (signal connector on system board) | Signal connector soldered on riser |
| SL11_CPU1_PA6 (signal connector on system board) | Signal connector soldered on riser |
| SL12_CPU1_PB6 (signal connector on system board) | Signal connector soldered on riser |

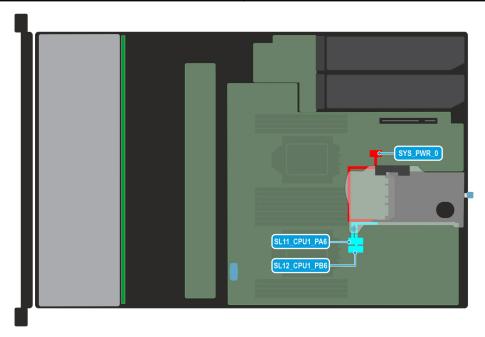

Figure 74. Cabling diagram of configuration 15 - riser 1D

Table 82. Cable routing - riser 1D

| From                                             | То                                 |
|--------------------------------------------------|------------------------------------|
| SYS_PWR_0 (Power connector on system board)      | Power connector soldered on riser  |
| SL11_CPU1_PA6 (signal connector on system board) | Signal connector soldered on riser |
| SL12_CPU1_PB6 (signal connector on system board) | Signal connector soldered on riser |

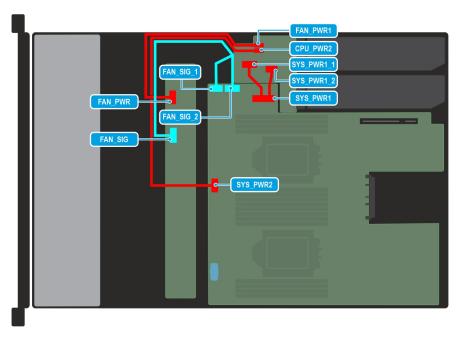

Figure 75. Cabling diagram of configuration 16 - No backplane configuration

Table 83. Cable routing - No backplane configuration

| From                                       | То                                                      |
|--------------------------------------------|---------------------------------------------------------|
| FAN_SIG (fan signal cable on fan board)    | FAN_SIG_1, FAN_SIG_2 (fan signal cable on system board) |
| SYS_PWR2 (power connector on system board) | CPU_PWR2 (power connector on PIB)                       |
| FAN_PWR (power connector on fan board)     | FAN_PWR1 (power connector on PIB)                       |
| SYS_PWR1 (power connector on system board) | SYS_PWR1_1 , SYS_PWR1_2 (power connectors on PIB)       |

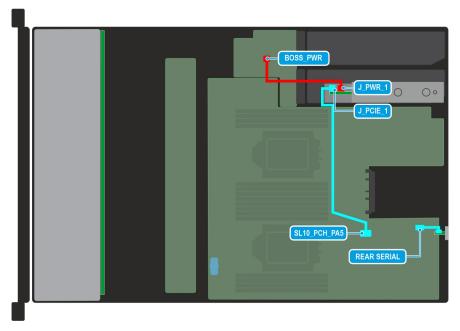

Figure 76. Cabling diagram of configuration 17 - BOSS-N1 card and COM port

Table 84. Cable routing - BOSS-N1 card and COM port

| From                                 | То                                              |  |
|--------------------------------------|-------------------------------------------------|--|
| J_PWR_1 (power connector on BOSS-N1) | BOSS_PWR (BOSS power connector on system board) |  |

Table 84. Cable routing - BOSS-N1 card and COM port (continued)

| From                                    | То                                              |  |
|-----------------------------------------|-------------------------------------------------|--|
| J_PCIE_1 (signal connector on BOSS -N1) | SL10_PCH_PA5 (signal connector on system board) |  |
| Serial COM port                         | REAR_SERIAL (serial COM port on system board)   |  |

# **System memory**

# System memory guidelines

The PowerEdge R760xs system supports DDR5 registered DIMMs (RDIMMs). System memory holds the instructions that are executed by the processor.

Your system contains 16 memory sockets organized into 8 channels per processor.

Memory channels are organized as follows:

Table 85. Memory channels

| Processor   | Channel A | Channel B | Channel C | Channel D | Channel E | Channel F | Channel G | Channel H |
|-------------|-----------|-----------|-----------|-----------|-----------|-----------|-----------|-----------|
| Processor 1 | A1        | A7        | A3        | A5        | A4        | A6        | A2        | A8        |
| Processor 2 | B1        | B7        | В3        | B5        | B4        | B6        | B2        | B8        |

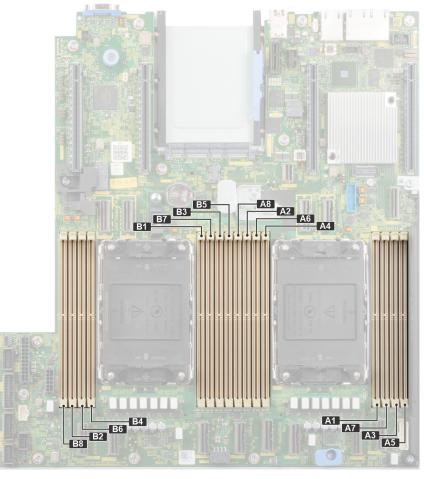

Figure 77. Memory socket location

Table 86. Supported memory matrix

| DIMM type | Rank and<br>data width | Capacity | DIMM rated voltage and speed | Operating speed for DIMMs per Channel (DPC) |
|-----------|------------------------|----------|------------------------------|---------------------------------------------|
| RDIMM     | 1R, x8                 | 16 GB    | DDR5 (1.1V), 4800 MT/s       | 4800 MT/s                                   |
|           | 2R, x8                 | 32 GB    | DDR5 (1.1V), 4800 MT/s       | 4800 MT/s                                   |
|           | 2R, x8                 | 64 GB    | DDR5 (1.1V), 4800 MT/s       | 4800 MT/s                                   |

# General memory module installation guidelines

To ensure optimal performance of your system, observe the following general guidelines when configuring your system memory. If your system's memory configuration fails to observe these guidelines, your system might not boot, stop responding during memory configuration, or operate with reduced memory.

The memory bus may operate at speeds of 4800 MT/s, 4400 MT/s or 4000 MT/s depending on the following factors:

- System profile selected (for example, Performance, Performance Per Watt Optimized (OS), or Custom [can be run at high speed or lower])
- Maximum supported DIMM speed of the processors
- Maximum supported speed of the DIMMs
- i NOTE: MT/s indicates DIMM speed in MegaTransfers per second.

The system supports Flexible Memory Configuration, enabling the system to be configured and run in any valid chipset architectural configuration. The following are the recommended guidelines for installing memory modules:

- All DIMMs must be DDR5.
- Memory mixing is not supported for:
  - o Different DIMM capacities
  - o X4 and X8 DRAM memory modules
  - 3DS and non-3DS RDIMMs
    - NOTE: 3DS is a DRAM technology used to manufacture the highest capacity DIMMs. Refer to your DIMM documentation for additional details.
- If memory modules with different speeds are installed, they operate at the speed of the slowest installed memory module(s).
- Populate memory module sockets only if a processor is installed.
  - o For single-processor systems, sockets A1 to A8 are available.
  - o For dual-processor systems, sockets A1 to A8 and sockets B1 to B8 are available.
  - $\circ~$  A minimum of 1 DIMM must be populated for each installed processor.
- In Optimizer Mode, the DRAM controllers operate independently in the 64-bit mode and provide optimized memory
  performance.

#### Table 87. Memory population rules

| Processor                                                                                            | Configuration                                       | Memory population                                                                             | Memory population information                                                                                                    |  |
|----------------------------------------------------------------------------------------------------|-----------------------------------------------------|-----------------------------------------------------------------------------------------------|----------------------------------------------------------------------------------------------------|--|
| Single processor                                                                                     | Optimizer (Independent channel) population order    | A{1}, A{2}, A{3}, A{4}, A{5}, A{6}, A{7}, A{8}                                                | 1, 2, 4, 6, 8 DIMMs are allowed.                                                                                                    |  |
| Dual processor (Start with<br>processor1. Processor 1<br>and processor 2 population<br>should match) | Optimizer (Independent<br>channel) population order | A{1}, B{1}, A{2}, B{2}, A{3}, B{3}, A{4}, B{4}, A{5}, B{5}, A{6}, B{6}, A{7}, B{7} A{8}, B{8} | 2, 4, 8, 12, 16 DIMMs are supported per system .  (i) NOTE: Optimizer population order is not traditional for 8 and 16 DIMMs installations for dual processor. |  |

- Unbalanced or odd memory configurations result in a performance loss, and the system may not identify the memory
  modules being installed. Always populate memory channels identically with equal DIMMs for best performance.
- Supported RDIMM configurations are 1, 2, 4, 6, and 8 DIMMs per processor.
- Populate eight equal memory modules per processor (one DIMM per channel) at a time to maximize performance.

NOTE: Equal memory modules refer to DIMMs with identical electrical specification and capacity that may be from different vendors.

### Removing a memory module

#### **Prerequisites**

- 1. Follow the safety guidelines listed in the Safety instructions.
- 2. Follow the procedure listed in the Before working inside your system.
- 3. Remove the air shroud.

WARNING: The memory modules are hot to touch for some time after the system has been powered off. Allow the memory modules to cool before handling them.

#### **Steps**

- 1. Locate the appropriate memory module socket.
- 2. To release the memory module from the socket, simultaneously press the ejectors on both ends of the memory module socket to fully open.
  - CAUTION: Handle each memory module only by the card edges, ensuring not to touch the middle of the memory module or metallic contacts.
  - NOTE: To ensure proper system cooling, memory module blanks must be installed in any memory socket that is not occupied. The memory module blanks compatible with R760xs are DDR5 gray color blanks. Remove the memory module blanks only if you intend to install memory modules in these sockets.
- **3.** Lift the memory module away from the system.

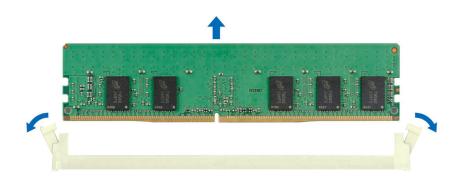

Figure 78. Removing a memory module

#### **Next steps**

Replace the memory module.

# Installing a memory module

#### **Prerequisites**

1. Follow the safety guidelines listed in the Safety instructions.

- 2. Follow the procedure listed in the Before working inside your system.
- 3. Remove the air shroud.

#### **Steps**

- 1. Locate the appropriate memory module socket.
  - CAUTION: Handle each memory module only by the card edges, ensuring not to touch the middle of the memory module or metallic contacts.
- 2. If a memory module blank is installed in the socket, remove it.
  - i NOTE: Ensure the socket ejector latches are fully open, before installing the memory module.
- **3.** Align the edge connector of the memory module with the alignment key of the memory module socket, and insert the memory module in the socket.
  - CAUTION: To prevent damage to the memory module or the memory module socket during installation, do not bend or flex the memory module; insert both ends of the memory module simultaneously.
  - NOTE: The memory module socket has an alignment key that enables you to install the memory module in the socket in only one orientation.
  - CAUTION: Do not apply pressure at the center of the memory module; apply pressure at both ends of the memory module evenly.
- 4. Press the memory module with your thumbs until the ejectors firmly click into place. When the memory module is properly seated in the socket, the levers on the memory module socket align with the levers on the other sockets that have memory modules installed.

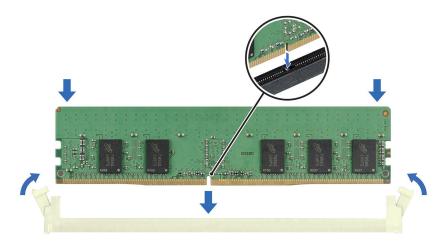

Figure 79. Installing a memory module

#### **Next steps**

- 1. Install the air shroud.
- 2. Follow the procedure listed in After working inside the system.
- 3. To verify if the memory module has been installed properly, press F2 and navigate to **System Setup Main Menu > System BIOS > Memory Settings**. In the **Memory Settings** screen, the System Memory Size must reflect the updated capacity of the installed memory.
- **4.** If the System Memory Size is incorrect, one or more of the memory modules may not be installed properly. Ensure that the memory modules are firmly seated in their sockets.
- 5. Run the system memory test in system diagnostics.

# Processor and heat sink module

This is a service technician replaceable part only.

### Removing the processor and heat sink module

### **Prerequisites**

- 1. Follow the safety guidelines listed in the Safety instructions.
- 2. Follow the procedure listed in the Before working inside your system.
- 3. Remove the air shroud.
  - NOTE: The heat sink and processor are hot to touch for some time after the system has been powered off. Allow the heat sink and processor to cool down before handling them.

#### **Steps**

- 1. Ensure all four anti-tilt wires are in the locked position (outward position), and then using a Torx T30 screwdriver, loosen the captive nuts on the processor heat sink module (PHM) in the order that is mentioned below:
  - a. Loosen the first nut three turns.
  - **b.** Loosen the nut diagonally opposite to the nut you loosened first.
  - c. Repeat the procedure for the remaining two nuts.
  - d. Return to the first nut and loosen it completely.
  - i NOTE: Ensure that the anti-tilt wires on the PHM are in locked position when loosening the captive nuts.
- 2. Set all the anti-tilt wires to unlocked position (inward position).

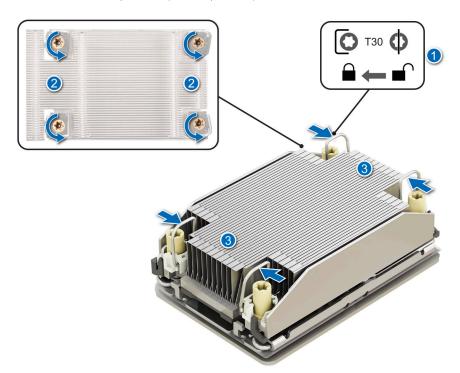

Figure 80. Removing the processor heat sink module

3. Lift the PHM from the system and set the PHM aside with the processor side facing up.

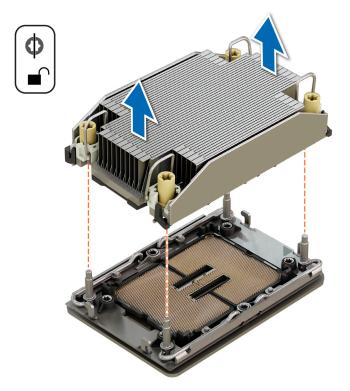

Figure 81. Removing a heat sink

If you are removing a faulty heat sink, replace the heat sink, if not, remove the processor.

### Removing the processor

#### **Prerequisites**

WARNING: Remove the processor from processor and heat sink module (PHM) only if you are replacing the processor or heat sink.

- 1. Follow the safety guidelines listed in the Safety instructions.
- 2. Follow the procedure listed in the Before working inside your system.
- 3. Remove the air shroud.
- 4. Remove the processor heat sink module.

CAUTION: You may find the CMOS battery loss or CMOS checksum error that is displayed during the first instance of powering on the system after the processor or system board replacement which is expected. To fix this, simply go to setup option to configure the system settings.

- 1. Place the heat sink with the processor side facing up.
- 2. Using your thumb, lift the thermal interface material (TIM) break lever to release the processor from the TIM and retaining clip.
- 3. Holding the processor by the edges, lift the processor away from the retaining clip.
  - (i) NOTE: Ensure to hold the retaining clip to the heat sink as you lift the TIM break lever.

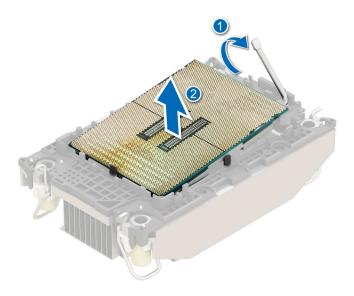

Figure 82. Removing the processor

- NOTE: Ensure to return the TIM break lever back to original position.
- **4.** Using your thumb and index finger, first hold the retaining clip release tab at the pin 1 connector, pull out the tip of the retaining clip release tab, and then lift the retaining clip partially from the heat sink.
- 5. Repeat the procedure at the remaining three corners of the retaining clip.
- 6. After all the corners are released from the heat sink, lift the retaining clip from the pin 1 corner of the heat sink.

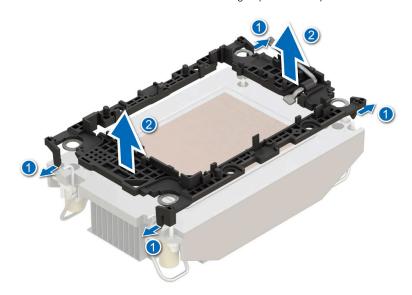

Figure 83. Removing the retaining clip

Replace the processor.

### Installing the processor

#### **Prerequisites**

- 1. Follow the safety guidelines listed in the Safety instructions.
- 2. Follow the procedure listed in Before working inside your system.
- 3. Remove the air shroud.
- 4. Remove the processor heat sink module.

- 1. Place the processor in the processor tray.
  - (i) NOTE: Ensure the pin 1 indicator on the processor tray is aligned with the pin 1 indicator on the processor.
- 2. Place the retaining clip on top of the processor in the processor tray aligning pin 1 indicator on the processor.
  - NOTE: Ensure the pin 1 indicator on the retaining clip is aligned with the pin 1 indicator on the processor before placing the retaining clip on the processor.
  - NOTE: Before you install the heat sink, ensure to place the processor and retaining clip in the tray.

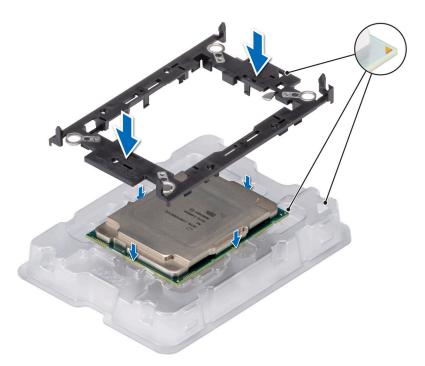

Figure 84. Installing the retaining clip

- **3.** Align the processor with retaining clip, by using your fingers press the retaining clip on all the four sides until it clicks into place.
  - NOTE: Ensure that the processor is securely latched to the retaining clip.

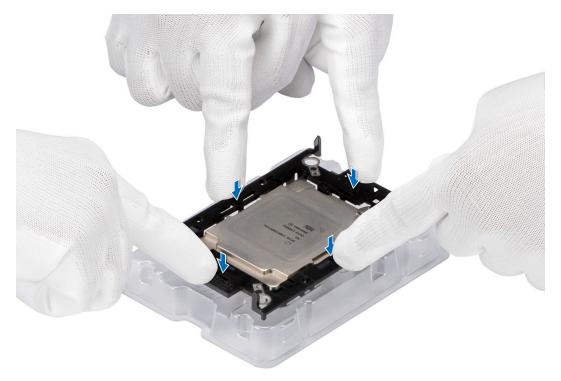

Figure 85. Press the retaining clip on the four sides

- 4. If you are using an existing heat sink, remove the thermal grease from the heat sink by using a clean lint-free cloth.
- **5.** Use the thermal grease syringe included with your processor kit to apply the grease in a thin spiral design on the bottom of the heat sink.
  - CAUTION: Applying too much thermal grease can result in excess grease coming in contact with and contaminating the processor socket.
  - i NOTE: The thermal grease syringe is intended for single use only. Dispose the syringe after you use it.

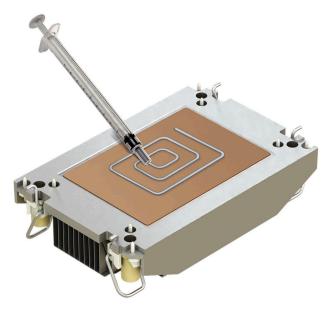

Figure 86. Applying thermal grease

6. For new heat sink, pull and remove the plastic cover from the base of heat sink.

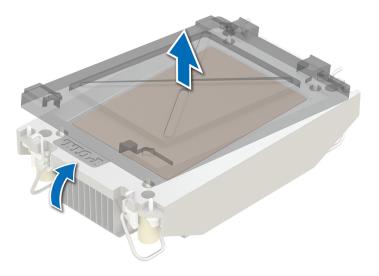

Figure 87. Removing the cover

7. Place the heat sink on the processor and press the base of the heat sink until the retaining clip locks onto the heat sink at all the four corners.

CAUTION: To avoid damaging the fins on the heat sink, do not press down on the heat sink fins.

### (i) NOTE:

- Ensure latching features on retaining clip, and heat sink are aligned during assembly.
- Ensure that the pin 1 indicator on the heat sink is aligned with the pin 1 indicator on the retaining clip before placing the heat sink onto the retaining clip.

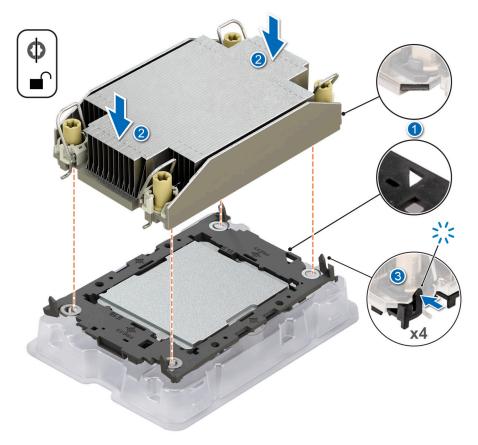

Figure 88. Installing the heat sink onto the processor

- 1. Install the processor heat sink module.
- 2. Install the air shroud.
- **3.** Follow the procedure listed in After working inside your system.

# Installing the processor and heat sink module

#### **Prerequisites**

Never remove the heat sink from a processor unless you intend to replace the processor or heat sink. The heat sink is necessary to maintain proper thermal conditions.

- 1. Follow the safety guidelines listed in the Safety instructions.
- 2. Follow the procedure listed in the Before working inside your system.
- 3. Remove the air shroud.
- 4. If installed, remove the processor dust cover.

- 1. Set the anti-tilt wires to the unlocked position on the heat sink (inward position).
- 2. Align the pin 1 indicator of the heat sink to the system board, and then place the processor heat sink module (PHM) on the processor socket.
  - riangle CAUTION: To avoid damaging the fins on the heat sink, do not press down on the heat sink fins.
  - i) NOTE: Ensure that the PHM is held parallel to the system board to prevent damaging the components.

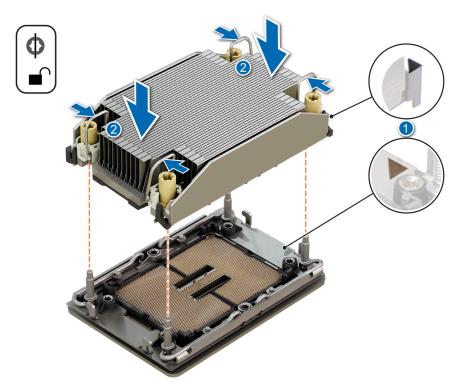

Figure 89. Installing the processor heat sink

- **3.** Set the anti-tilt wires to the locked position (outward position), and then using the Torx T30 screwdriver, tighten the captive nuts (8 in-lbf) on the heat sink in the order below:
  - **a.** In a random order, tighten the first nut three turns.
  - **b.** Tighten the nut diagonally opposite to the nut that you tighten first.
  - **c.** Repeat the procedure for the remaining two nuts.
  - **d.** Return to the first nut to tighten it completely.
  - e. Check all the nuts to ensure they are firmly secured.

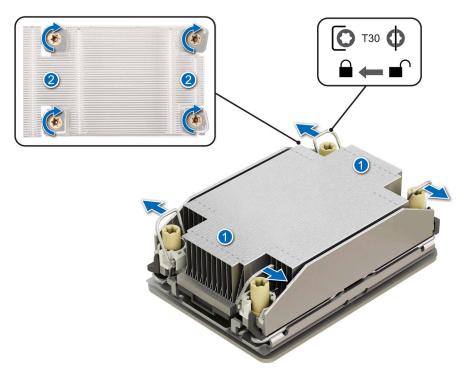

Figure 90. Set the anti-tilt wires to the locked position and tightening the nuts

- 1. Install the air shroud.
- 2. Follow the procedure listed in the After working inside your system.

# **Expansion cards and expansion card risers**

(i) **NOTE:** When an expansion card is not supported or missing, the iDRAC and Lifecycle Controller logs an event. This does not prevent your system from booting. However, if a F1/F2 pause occurs with an error message, see *Troubleshooting expansion cards* section in the *PowerEdge Servers Troubleshooting Guide* at www.dell.com/poweredgemanuals.

# **Expansion card installation guidelines**

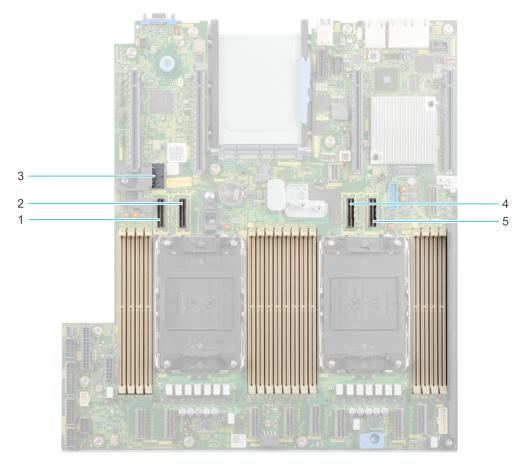

Figure 91. Expansion card slot connectors

- 1. SL9\_CPU2\_PB5 (PCIe cable connector for Riser 1C and Riser 1D)
- 2. SL10\_CPU2\_PA5 (PCle cable connector for Riser 1C and Riser 1D)
- **3.** SIG\_PWR\_0 (Power connector for Riser 1C and Riser 1D)
- **4.** SL11\_CPU1\_PA6 (PCle cable connector for Riser 1D)
- **5.** SL12\_CPU1\_PB6 (PCIe cable connector for Riser 1D)

The following table describes the expansion card riser configurations:

Table 88. Expansion card riser configurations

| Configuratio ns | Expansion card risers | PCIe Slots | Controlling processor | Height      | Length      | Slot width         | Power |
|-----------------|-----------------------|------------|-----------------------|-------------|-------------|--------------------|-------|
| Config 0-1.     | No riser              | 1, 2       | Processor 1           | Low profile | Half length | x16, x8            | 75 W  |
| Config 0-2.     | No riser              | 1, 2       | Processor 1           | Low profile | Half length | x16, x8            | 75 W  |
|                 |                       | 5, 6       | Processor 2           | Low profile | Half length | x16, x16           | 75 W  |
| Config 1.       | R1C                   | 1, 2, 3    | Processor 1           | Low profile | Half length | x16, x8, x16       | 75 W  |
|                 |                       | 4, 5, 6    | Processor 2           | Low profile | Half length | x16, x16, x16      | 75 W  |
| Config 2.       | R1D                   | 1, 2, 3, 4 | Processor 1           | Low profile | Half length | x16, x8, x8,<br>x8 | 75 W  |

(i) NOTE: Only one cable riser can be installed at a time in any given configuration.

i) NOTE: The slots 1, 2, 5 and 6 are Gen4 slots, slot 3 and 4 located on risers are Gen5 slots.

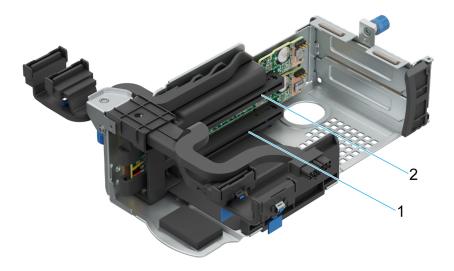

Figure 92. Riser 1C

- **1.** Slot 3
- 2. Slot 4

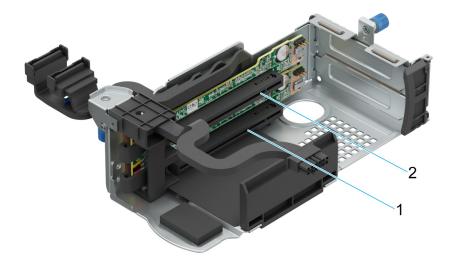

#### Figure 93. Riser 1D

- **1.** Slot 3
- **2.** Slot 4
- i NOTE: The expansion-card slots are not hot-swappable.

The following table provides guidelines for installing expansion cards to ensure proper cooling and mechanical fit. The expansion cards with the highest priority should be installed first using the slot priority indicated. All the other expansion cards should be installed in the card priority and slot priority order.

Table 89. Configuration 0-1: No riser configuration

| Card type                    | Slot priority   | Maximum number of cards |
|------------------------------|-----------------|-------------------------|
| Dell Serial port module (LP) | 2               | 1                       |
| fPERC                        | Integrated slot | 1                       |
| Internal PERC adapter        | 1               | 1                       |
| Dell External Adapter        | 2, 1            | 2                       |

Table 89. Configuration 0-1: No riser configuration (continued)

| Card type              | Slot priority   | Maximum number of cards |
|------------------------|-----------------|-------------------------|
| Mellanox (NIC: 400Gb)  | Not supported   | NA                      |
| Mellanox (NIC: 200Gb)  | Not supported   | NA                      |
| Mellanox (NIC: 100Gb)  | 1               | 1                       |
| Mellanox HDR100 VPI    | 1               | 1                       |
| Mellanox HDR VPI       | 1               | 1                       |
| Broadcom (NIC: 100Gb)  | 1               | 1                       |
| Intel (NIC: 100Gb)     | 1               | 1                       |
| Broadcom (SFP: 25Gb)   | 2, 1            | 2                       |
| Intel (NIC: 25Gb)      | 2, 1            | 2                       |
| Qlogic (NIC: 25Gb)     | Not supported   | NA                      |
| Qlogic (NIC: 10Gb)     | Not supported   | NA                      |
| SolarFlare (NIC: 25Gb) | Not supported   | NA                      |
| Broadcom (HBA: FC64)   | 2,1             | 2                       |
| Broadcom (HBA: FC32)   | 2, 1            | 2                       |
| Marvell (HBA: FC32)    | 2, 1            | 2                       |
| Emulex (HBA: FC32)     | Not supported   | NA                      |
| Avago (HBA: FC16)      | Not supported   | NA                      |
| Qlogic (HBA: FC16)     | Not supported   | NA                      |
| Broadcom (NIC: 10Gb)   | 2, 1            | 2                       |
| Intel (NIC: 10Gb)      | 2, 1            | 2                       |
| Qlogic (NIC: 10Gb)     | Not supported   | NA                      |
| Broadcom (NIC: 1Gb)    | 2, 1            | NA                      |
| Intel (NIC: 1Gb)       | 2, 1            | 2                       |
| Intel (OCP: 100Gb)     | Integrated slot | 1                       |
| Mellanox (OCP: 100Gb)  | Integrated slot | 1                       |
| Broadcom (OCP: 25Gb)   | Integrated slot | 1                       |
| Intel (OCP: 25Gb)      | Integrated slot | 1                       |
| Marvell (OCP: 25Gb)    | Not supported   | NA                      |
| Mellanox (OCP: 25Gb)   | Integrated slot | 1                       |
| SolarFlare (OCP: 25Gb) | Not supported   | NA                      |
| Broadcom (OCP: 10Gb)   | Integrated slot | 1                       |
| Marvell (OCP: 10Gb)    | Not supported   | NA                      |
| Intel (OCP: 10Gb)      | Not supported   | NA                      |
| Broadcom (OCP: 1Gb)    | Integrated slot | 1                       |
| Intel (OCP: 1Gb)       | Not supported   | NA                      |
| Dell BOSS N1 Module    | Integrated slot | 1                       |

Table 90. Configuration 0-2: No riser configuration

| Card type                    | Slot priority   | Maximum number of cards |
|------------------------------|-----------------|-------------------------|
| Dell Serial port module (LP) | 2               | 1                       |
| fPERC                        | Integrated slot | 1                       |
| Internal PERC adapter        | 1               | 1                       |
| Dell External Adapter        | 6, 2, 1, 5      | 4                       |
| Mellanox (NIC: 400Gb)        | Not supported   | NA                      |
| Mellanox (NIC: 200Gb)        | Not supported   | NA                      |
| Mellanox (NIC: 100Gb)        | 6, 1, 5         | 3                       |
| Mellanox HDR100 VPI          | 6, 1, 5         | 3                       |
| Mellanox HDR VPI             | 6, 1, 5         | 3                       |
| Broadcom (NIC: 100Gb)        | 6, 1, 5         | 3                       |
| Intel (NIC: 100Gb)           | 6, 1, 5         | 3                       |
| Broadcom (SFP: 25Gb)         | 6, 2, 1, 5      | 4                       |
| Intel (NIC: 25Gb)            | 2, 1            | 2                       |
| Qlogic (NIC: 25Gb)           | Not supported   | NA                      |
| Qlogic (NIC: 10Gb)           | Not supported   | NA                      |
| SolarFlare (NIC: 25Gb)       | Not supported   | NA                      |
| Broadcom (HBA: FC64)         | 6, 2, 1, 5      | 4                       |
| Broadcom (HBA: FC32)         | 6, 2, 1, 5      | 4                       |
| Marvell (HBA: FC32)          | 6, 2, 1, 5      | 4                       |
| Emulex (HBA: FC32)           | Not supported   | NA                      |
| Avago (HBA: FC16)            | Not supported   | NA                      |
| Qlogic (HBA: FC16)           | Not supported   | NA                      |
| Broadcom (NIC: 10Gb)         | 6, 2, 1, 5      | 4                       |
| Intel (NIC: 10Gb)            | 6, 2, 1, 5      | 4                       |
| Qlogic (NIC: 10Gb)           | Not supported   | NA                      |
| Broadcom (NIC: 1Gb)          | 6, 2, 1, 5      | 4                       |
| Intel (NIC: 1Gb)             | 6, 2, 1, 5      | 4                       |
| Intel (OCP: 100Gb)           | Integrated slot | 1                       |
| Mellanox (OCP: 100Gb)        | Integrated slot | 1                       |
| Broadcom (OCP: 25Gb)         | Integrated slot | 1                       |
| Intel (OCP: 25Gb)            | Integrated slot | 1                       |
| Marvell (OCP: 25Gb)          | Not supported   | NA                      |
| Mellanox (OCP: 25Gb)         | Integrated slot | 1                       |
| SolarFlare (OCP: 25Gb)       | Not supported   | NA                      |
| Broadcom (OCP: 10Gb)         | Integrated slot | 1                       |
| Marvell (OCP: 10Gb)          | Not supported   | NA                      |
| Intel (OCP: 10Gb)            | Not supported   | NA                      |

Table 90. Configuration 0-2: No riser configuration (continued)

| Card type           | Slot priority   | Maximum number of cards |
|---------------------|-----------------|-------------------------|
| Broadcom (OCP: 1Gb) | Integrated slot | 1                       |
| Intel (OCP: 1Gb)    | Not supported   | NA                      |
| Dell BOSS N1 Module | Integrated slot | 1                       |

### Table 91. Configuration 1: R1C

| Internal PERC adapter                                                                                                    | Card type                    | Slot priority    | Maximum number of cards |
|----------------------------------------------------------------------------------------------------|------------------------------|------------------|-------------------------|
| Dell external PERC adapter         6, 2, 1, 3, 5, 4         6           12Gbps SAS HBA         1         1           Mellanox (NIC: 400Gb)         4, 3         2           Mellanox (NIC: 100Gb)         6, 1, 3, 5, 4         5           Broadcom (NIC: 100Gb)         6, 1, 3, 5, 4         5           Mellanox (NIC: 100Gb)         6, 1, 3, 5, 4         5           Mellanox (NIC: 100Gb)         6, 1, 3, 5, 4         5           Mellanox HDR VPI         6, 1, 3, 5, 4         5           Mellanox HDR VPI         6, 1, 3, 5, 4         5           Mellanox (NIC: 25Gb)         6, 2, 1, 3, 5, 4         5           Mellanox (NIC: 25Gb)         6, 2, 1, 3, 5, 4         5           Mellanox (NIC: 25Gb)         Not Supported         NA           Broadcom (NIC: 25Gb)         Not Supported         NA           Broadcom (NIC: 25Gb)         6, 2, 1, 3, 5, 4         6           Broadcom (NIC: 25Gb)         Not Supported         NA           Broadcom (HBA: FC64)         6, 2, 1, 3, 5, 4         6           Broadcom (HBA: FC32)         6, 2, 1, 3, 5, 4         6           Broadcom (HBA: FC32)         6, 2, 1, 3, 5, 4         6           Mirvell (HBA: FC32)         6, 2, 1, 3, 5, 4         6                                                                                                    | Dell Serial port module (LP) | 2                | 1                       |
| 12Gbps SAS HBA 1 1 1 1 1 1 1 1 1 1 1 1 1 1 1 1 1 1 1                                                                                                    | Internal PERC adapter        | 1                | 1                       |
| Mellanox (NIC: 400Gb)         4, 3         2           Mellanox (NIC: 200Gb)         4, 3         2           Broadcom (NIC: 100Gb)         6, 1, 3, 5, 4         5           Intel (NIC: 100Gb)         6, 1, 3, 5, 4         5           Mellanox (NIC: 100Gb)         6, 1, 3, 5, 4         5           Mellanox HDR100 VPI         6, 1, 3, 5, 4         5           Mellanox HDR VPI         6, 1, 3, 5, 4         5           Intel (NIC: 25Gb)         6, 2, 1, 3, 5, 4         6           Mellanox (NIC: 25Gb)         6, 2, 1, 3, 5, 4         6           Mellanox (NIC: 25Gb)         8, 2, 1, 3, 5, 4         6           Mellanox (NIC: 25Gb)         Not Supported         NA           Broadcom (NIC: 10Gb)         6, 2, 1, 3, 5, 4         6           Broadcom (NIC: 25Gb)         Not Supported         NA           Broadcom (NIC: 25Gb)         Not Supported         NA           Broadcom (HBA: FC64)         6, 2, 1, 3, 5, 4         6           Broadcom (HBA: FC64)         6, 2, 1, 3, 5, 4         6           Broadcom (HBA: FC32)         6, 2, 1, 3, 5, 4         6           Marvell (HBA: FC32)         6, 2, 1, 3, 5, 4         6           Emulex (HBA: FC32)         Not Supported         NA                                                                                                    | Dell external PERC adapter   | 6, 2, 1, 3, 5, 4 | 6                       |
| Mellanox (NIC: 2006b)       4, 3       2         Broadcom (NIC: 100Gb)       6, 1, 3, 5, 4       5         Intel (NIC: 100Gb)       6, 1, 3, 5, 4       5         Mellanox (NIC: 100Gb)       6, 1, 3, 5, 4       5         Mellanox HDR100 VPI       6, 1, 3, 5, 4       5         Mellanox HDR VPI       6, 1, 3, 5, 4       5         Intel (NIC: 25Gb)       6, 2, 1, 3, 5, 4       6         Mellanox (NIC: 25Gb)       6, 2, 1, 3, 5, 4       6         Mellanox (NIC: 25Gb)       Not Supported       NA         Broadcom (NIC: 10Gb)       6, 2, 1, 3, 5, 4       6         Broadcom (NIC: 25Gb)       Not Supported       NA         Broadcom (NIC: 25Gb)       Not Supported       NA         Broadcom (HBA: FC84)       6, 2, 1, 3, 5, 4       6         Broadcom (HBA: FC84)       6, 2, 1, 3, 5, 4       6         Broadcom (HBA: FC32)       6, 2, 1, 3, 5, 4       6         Marvell (HBA: FC32)       6, 2, 1, 3, 5, 4       6         Marvell (HBA: FC32)       6, 2, 1, 3, 5, 4       6         Emulex (HBA: FC32)       Not Supported       NA         Avago (HBA: FC16)       Not Supported       NA         Avago (HBA: FC16)       Not Supported       NA                                                                                                    | 12Gbps SAS HBA               | 1                | 1                       |
| Broadcom (NIC: 100Gb) 6, 1, 3, 5, 4 5 Intel (NIC: 100Gb) 6, 1, 3, 5, 4 5 Mellanox (NIC: 100Gb) 6, 1, 3, 5, 4 5 Mellanox (NIC: 100Gb) 6, 1, 3, 5, 4 5 Mellanox HDR100 VPI 6, 1, 3, 5, 4 5 Mellanox HDR VPI 6, 1, 3, 5, 4 5 Intel (NIC: 25Gb) 6, 2, 1, 3, 5, 4 6 Mellanox (NIC: 25Gb) 7 Mellanox (NIC: 25Gb) 8, 1, 3, 5, 4 6 Mellanox (NIC: 25Gb) 8, 1, 3, 5, 4 6 Mellanox (NIC: 25Gb) 8, 1, 3, 5, 4 6 Mellanox (NIC: 25Gb) 8, 1, 3, 5, 4 6 Mellanox (NIC: 25Gb) 8, 1, 3, 5, 4 6 Broadcom (NIC: 10Gb) 6, 2, 1, 3, 5, 4 6 Broadcom (NIC: 25Gb) 8, 1, 3, 5, 4 6 Broadcom (NIC: 25Gb) 8, 1, 3, 5, 4 6 Broadcom (HBA: FC64) 8, 2, 1, 3, 5, 4 6 Broadcom (HBA: FC32) 8, 2, 1, 3, 5, 4 6 Marvell (HBA: FC32) 8, 2, 1, 3, 5, 4 6 Marvell (HBA: FC32) 8, 2, 1, 3, 5, 4 6 Marvell (HBA: FC32) 8, 2, 1, 3, 5, 4 6 Emulex (HBA: FC32) 8, 1, 3, 5, 4 6 Marvell (HBA: FC16) 8, 1, 3, 5, 4 6 Molection (HBA: FC16) 8, 1, 3, 5, 4 6 Molection (HBA: FC16) 8, 1, 3, 5, 4 8 Molection (HBA: FC16) 8, 1, 3, 5, 4 8 Molection (HBA: FC16) 8 | Mellanox (NIC: 400Gb)        | 4, 3             | 2                       |
| Intel (NIC: 100Gb) 6, 1, 3, 5, 4 5 Mellanox (NIC: 100Gb) 6, 1, 3, 5, 4 5 Mellanox HDR100 VPI 6, 1, 3, 5, 4 5 Mellanox HDR VPI 6, 1, 3, 5, 4 5 Intel (NIC: 25Gb) 6, 2, 1, 3, 5, 4 6 Mellanox (NIC: 25Gb) 6, 1, 3, 5, 4 5 Mellanox (NIC: 25Gb) 6, 1, 3, 5, 4 6 Mellanox (NIC: 25Gb) Not Supported NA Broadcom (NIC: 10Gb) 6, 2, 1, 3, 5, 4 6 Broadcom (NIC: 25Gb) Not Supported NA Broadcom (NIC: 25Gb) Not Supported NA Broadcom (NIC: 25Gb) Not Supported NA Broadcom (NIC: 25Gb) Not Supported NA Broadcom (HBA: FC64) 6, 2, 1, 3, 5, 4 6 Broadcom (HBA: FC32) 6, 2, 1, 3, 5, 4 6 Marvell (HBA: FC32) 6, 2, 1, 3, 5, 4 6 Emulex (HBA: FC32) Not Supported NA Avago (HBA: FC16) Not Supported NA Avago (HBA: FC16) Not Supported NA Intel (NIC: 10Gb) 6, 2, 1, 3, 5, 4 6 Glogic (NIC: 10Gb) Not Supported NA Intel (NIC: 10Gb) Not Supported NA Intel (NIC: 10Gb) Integrated slot Integrated slot                                                                                              | Mellanox (NIC: 200Gb)        | 4, 3             | 2                       |
| Mellanox (NIC: 100Gb)       6, 1, 3, 5, 4       5         Mellanox HDR VPI       6, 1, 3, 5, 4       5         Mellanox HDR VPI       6, 1, 3, 5, 4       5         Intel (NIC: 25Gb)       6, 2, 1, 3, 5, 4       6         Mellanox (NIC: 25Gb)       Not Supported       NA         Broadcom (NIC: 10Gb)       6, 2, 1, 3, 5, 4       6         Broadcom (NIC: 25Gb)       Not Supported       NA         Broadcom (NIC: 25Gb)       Not Supported       NA         Broadcom (NIC: 25Gb)       Not Supported       NA         Broadcom (HBA: FC64)       6, 2, 1, 3, 5, 4       6         Broadcom (HBA: FC32)       6, 2, 1, 3, 5, 4       6         GLogic (HBA: FC32)       6, 2, 1, 3, 5, 4       6         Mervell (HBA: FC32)       6, 2, 1, 3, 5, 4       6         Emulex (HBA: FC32)       Not Supported       NA         Avago (HBA: FC16)       Not Supported       NA         Avago (HBA: FC16)       Not Supported       NA         Intel (NIC: 10Gb)       6, 2, 1, 3, 5, 4       6         Glogic (NIC: 10Gb)       Not Supported       NA         Intel (NIC: 10Gb)       6, 2, 1, 3, 5, 4       6         Mellanox (OCP: 100Gb)       Integrated slot       1                                                                                                    | Broadcom (NIC: 100Gb)        | 6, 1, 3, 5, 4    | 5                       |
| Mellanox HDR100 VPI       6, 1, 3, 5, 4       5         Mellanox HDR VPI       6, 1, 3, 5, 4       5         Intel (NIC: 25Gb)       6, 2, 1, 3, 5, 4       6         Mellanox (NIC: 25Gb)       Not Supported       NA         Broadcom (NIC: 10Gb)       6, 2, 1, 3, 5, 4       6         Broadcom (NIC: 25Gb)       Not Supported       NA         Broadcom (NIC: 25Gb)       Not Supported       NA         Broadcom (HBA: FC64)       6, 2, 1, 3, 5, 4       6         Broadcom (HBA: FC32)       6, 2, 1, 3, 5, 4       6         Broadcom (HBA: FC32)       6, 2, 1, 3, 5, 4       6         Marvell (HBA: FC32)       6, 2, 1, 3, 5, 4       6         Marvell (HBA: FC32)       6, 2, 1, 3, 5, 4       6         Emulex (HBA: FC32)       Not Supported       NA         Avago (HBA: FC16)       Not Supported       NA         Avago (HBA: FC16)       Not Supported       NA         Glogic (NIC: 10Gb)       6, 2, 1, 3, 5, 4       6         Glogic (NIC: 10Gb)       Not Supported       NA         Intel (NIC: 10Gb)       6, 2, 1, 3, 5, 4       6         Glogic (NIC: 10Gb)       Not Supported       NA         Intel (NIC: 10Gb)       NA       6         I                                                                                                    | Intel (NIC: 100Gb)           | 6, 1, 3, 5, 4    | 5                       |
| Mellanox HDR VPI       6, 1, 3, 5, 4       5         Intel (NIC: 25Gb)       6, 2, 1, 3, 5, 4       6         Mellanox (NIC: 25Gb)       6, 1, 3, 5, 4       5         Glogic (NIC: 25Gb)       Not Supported       NA         Broadcom (NIC: 10Gb)       6, 2, 1, 3, 5, 4       6         Broadcom (NIC: 25Gb)       6, 2, 1, 3, 5, 4       6         SolarFlare (NIC: 25Gb)       Not Supported       NA         Broadcom (HBA: FC64)       6, 2, 1, 3, 5, 4       6         Broadcom (HBA: FC32)       6, 2, 1, 3, 5, 4       6         Marvell (HBA: FC32)       6, 2, 1, 3, 5, 4       6         Marvell (HBA: FC32)       6, 2, 1, 3, 5, 4       6         Emulex (HBA: FC32)       Not Supported       NA         Avago (HBA: FC16)       Not Supported       NA         Avago (HBA: FC16)       Not Supported       NA         Intel (NIC: 10Gb)       6, 2, 1, 3, 5, 4       6         Glogic (NIC: 10Gb)       Not Supported       NA         Intel (NIC: 10Gb)       Not Supported       NA         Intel (NIC: 10Gb)       Integrated slot       1         Mellanox (OCP: 100Gb)       Integrated slot       1         Intel (OCP: 25Gb)       Integrated slot       1 <tr< td=""><td>Mellanox (NIC: 100Gb)</td><td>6, 1, 3, 5, 4</td><td>5</td></tr<>                                                                                                    | Mellanox (NIC: 100Gb)        | 6, 1, 3, 5, 4    | 5                       |
| Intel (NIC: 25Gb) 6, 2, 1, 3, 5, 4 6  Mellanox (NIC: 25Gb) 6, 1, 3, 5, 4 5  Mellanox (NIC: 25Gb) Not Supported NA  Broadcom (NIC: 10Gb) 6, 2, 1, 3, 5, 4 6  Broadcom (NIC: 25Gb) 6, 2, 1, 3, 5, 4 6  Broadcom (NIC: 25Gb) Not Supported NA  Broadcom (HBA: FC64) 6, 2, 1, 3, 5, 4 6  Broadcom (HBA: FC32) 6, 2, 1, 3, 5, 4 6  Marvell (HBA: FC32) 6, 2, 1, 3, 5, 4 6  Marvell (HBA: FC32) 6, 2, 1, 3, 5, 4 6  Emulex (HBA: FC32) Not Supported NA  Avago (HBA: FC16) Not Supported NA  Avago (HBA: FC16) Not Supported NA  Intel (NIC: 10Gb) 6, 2, 1, 3, 5, 4 6  Glogic (NIC: 10Gb) Not Supported NA  Intel (NIC: 10Gb) Not Supported NA  Intel (NIC: 10Gb) NA  Integrated slot 1  Integrated slot 1  Integrated slot 1  Integrated slot 1  Integrated slot 1                                                                                                    | Mellanox HDR100 VPI          | 6, 1, 3, 5, 4    | 5                       |
| Mellanox (NIC: 25Gb)       6, 1, 3, 5, 4       5         Glogic (NIC: 25Gb)       Not Supported       NA         Broadcom (NIC: 10Gb)       6, 2, 1, 3, 5, 4       6         Broadcom (NIC: 25Gb)       6, 2, 1, 3, 5, 4       6         SolarFlare (NIC: 25Gb)       Not Supported       NA         Broadcom (HBA: FC64)       6, 2, 1, 3, 5, 4       6         Broadcom (HBA: FC32)       6, 2, 1, 3, 5, 4       6         Broadcom (HBA: FC32)       6, 2, 1, 3, 5, 4       6         GLogic (HBA: FC32)       6, 2, 1, 3, 5, 4       6         Marvell (HBA: FC32)       Not Supported       NA         Avago (HBA: FC16)       Not Supported       NA         QLogic (HBA: FC16)       Not Supported       NA         Intel (NIC: 10Gb)       6, 2, 1, 3, 5, 4       6         Glogic (NIC: 10Gb)       Not Supported       NA         Intel (NIC: 10Gb)       Not Supported       NA         Intel (NIC: 10Gb)       Not Supported       NA         Intel (NIC: 10Gb)       Not Supported       NA         Intel (NIC: 10Gb)       Not Supported       NA         Intel (NIC: 10Gb)       Integrated slot       1         Intel (NIC: 10Gb)       Integrated slot       1                                                                                                    | Mellanox HDR VPI             | 6, 1, 3, 5, 4    | 5                       |
| Not Supported   NA                                                                                                    | Intel (NIC: 25Gb)            | 6, 2, 1, 3, 5, 4 | 6                       |
| Broadcom (NIC: 10Gb)         6, 2, 1, 3, 5, 4         6           Broadcom (NIC: 25Gb)         6, 2, 1, 3, 5, 4         6           SolarFlare (NIC: 25Gb)         Not Supported         NA           Broadcom (HBA: FC64)         6, 2, 1, 3, 5, 4         6           Broadcom (HBA: FC32)         6, 2, 1, 3, 5, 4         6           Broadcom (HBA: FC32)         6, 2, 1, 3, 5, 4         6           GLogic (HBA: FC32)         6, 2, 1, 3, 5, 4         6           Marvell (HBA: FC32)         Not Supported         NA           Avago (HBA: FC16)         Not Supported         NA           GLogic (HBA: FC16)         Not Supported         NA           Intel (NIC: 10Gb)         6, 2, 1, 3, 5, 4         6           Intel (NIC: 10Gb)         Not Supported         NA           Intel (NIC: 10Gb)         Not Supported         NA           Intel (NIC: 10Gb)         Not Supported         NA           Intel (NIC: 10Gb)         Integrated slot         1           Mellanox (OCP: 100Gb)         Integrated slot         1           Broadcom (OCP: 25Gb)         Integrated slot         1           Intel (OCP: 25Gb)         Integrated slot         1                                                                                                    | Mellanox (NIC: 25Gb)         | 6, 1, 3, 5, 4    | 5                       |
| Broadcom (NIC: 25Gb)         6, 2, 1, 3, 5, 4         6           SolarFlare (NIC: 25Gb)         Not Supported         NA           Broadcom (HBA: FC64)         6, 2, 1, 3, 5, 4         6           Broadcom (HBA: FC32)         6, 2, 1, 3, 5, 4         6           GLogic (HBA: FC32)         6, 2, 1, 3, 5, 4         6           Marvell (HBA: FC32)         6, 2, 1, 3, 5, 4         6           Emulex (HBA: FC32)         Not Supported         NA           Avago (HBA: FC16)         Not Supported         NA           GLogic (HBA: FC16)         Not Supported         NA           Intel (NIC: 10Gb)         6, 2, 1, 3, 5, 4         6           Glogic (NIC: 10Gb)         Not Supported         NA           Intel (NIC: 10Gb)         Not Supported         NA           Intel (NIC: 10Gb)         Not Supported         NA           Intel (NIC: 10Gb)         Integrated slot         1           Mellanox (OCP: 100Gb)         Integrated slot         1           Broadcom (OCP: 25Gb)         Integrated slot         1           Intel (OCP: 25Gb)         Integrated slot         1                                                                                                    | Qlogic (NIC: 25Gb)           | Not Supported    | NA                      |
| SolarFlare (NIC: 25Gb)         Not Supported         NA           Broadcom (HBA: FC64)         6, 2, 1, 3, 5, 4         6           Broadcom (HBA: FC32)         6, 2, 1, 3, 5, 4         6           GLogic (HBA: FC32)         6, 2, 1, 3, 5, 4         6           Marvell (HBA: FC32)         6, 2, 1, 3, 5, 4         6           Emulex (HBA: FC32)         Not Supported         NA           Avago (HBA: FC16)         Not Supported         NA           GLogic (HBA: FC16)         Not Supported         NA           Intel (NIC: 10Gb)         6, 2, 1, 3, 5, 4         6           Glogic (NIC: 10Gb)         Not Supported         NA           Intel (NIC: 10Gb)         6, 2, 1, 3, 5, 4         6           Intel (NIC: 10Gb)         6, 2, 1, 3, 5, 4         6           Intel (OCP: 100Gb)         Integrated slot         1           Mellanox (OCP: 100Gb)         Integrated slot         1           Broadcom (OCP: 25Gb)         Integrated slot         1           Intel (OCP: 25Gb)         Integrated slot         1                                                                                                    | Broadcom (NIC: 10Gb)         | 6, 2, 1, 3, 5, 4 | 6                       |
| Broadcom (HBA: FC64)         6, 2, 1, 3, 5, 4         6           Broadcom (HBA: FC32)         6, 2, 1, 3, 5, 4         6           QLogic (HBA: FC32)         6, 2, 1, 3, 5, 4         6           Marvell (HBA: FC32)         6, 2, 1, 3, 5, 4         6           Emulex (HBA: FC32)         Not Supported         NA           Avago (HBA: FC16)         Not Supported         NA           QLogic (HBA: FC16)         Not Supported         NA           Intel (NIC: 10Gb)         6, 2, 1, 3, 5, 4         6           Glogic (NIC: 10Gb)         Not Supported         NA           Intel (NIC: 10Gb)         Not Supported         NA           Intel (NIC: 10Gb)         Integrated slot         1           Mellanox (OCP: 100Gb)         Integrated slot         1           Broadcom (OCP: 25Gb)         Integrated slot         1           Intel (OCP: 25Gb)         Integrated slot         1                                                                                                    | Broadcom (NIC: 25Gb)         | 6, 2, 1, 3, 5, 4 | 6                       |
| Broadcom (HBA: FC32) 6, 2, 1, 3, 5, 4 6  QLogic (HBA: FC32) 6, 2, 1, 3, 5, 4 6  Marvell (HBA: FC32) 6, 2, 1, 3, 5, 4 6  Emulex (HBA: FC32) Not Supported NA  Avago (HBA: FC16) Not Supported NA  QLogic (HBA: FC16) Not Supported NA  Intel (NIC: 10Gb) 6, 2, 1, 3, 5, 4 6  Qlogic (NIC: 10Gb) Not Supported NA  Intel (NIC: 10Gb) Not Supported NA  Intel (NIC: 10Gb) Not Supported NA  Intel (NIC: 10Gb) Not Supported NA  Intel (NIC: 10Gb) Integrated slot 1  Mellanox (OCP: 100Gb) Integrated slot 1  Broadcom (OCP: 25Gb) Integrated slot 1  Intel (OCP: 25Gb) Integrated slot 1                                                                                                    | SolarFlare (NIC: 25Gb)       | Not Supported    | NA                      |
| QLogic (HBA: FC32)       6, 2, 1, 3, 5, 4       6         Marvell (HBA: FC32)       6, 2, 1, 3, 5, 4       6         Emulex (HBA: FC32)       Not Supported       NA         Avago (HBA: FC16)       Not Supported       NA         QLogic (HBA: FC16)       Not Supported       NA         Intel (NIC: 10Gb)       6, 2, 1, 3, 5, 4       6         Glogic (NIC: 10Gb)       Not Supported       NA         Intel (NIC: 1Gb)       6, 2, 1, 3, 5, 4       6         Intel (OCP: 100Gb)       Integrated slot       1         Mellanox (OCP: 100Gb)       Integrated slot       1         Broadcom (OCP: 25Gb)       Integrated slot       1         Intel (OCP: 25Gb)       Integrated slot       1                                                                                                    | Broadcom (HBA: FC64)         | 6, 2, 1, 3, 5, 4 | 6                       |
| Marvell (HBA: FC32)       6, 2, 1, 3, 5, 4       6         Emulex (HBA: FC32)       Not Supported       NA         Avago (HBA: FC16)       Not Supported       NA         QLogic (HBA: FC16)       Not Supported       NA         Intel (NIC: 10Gb)       6, 2, 1, 3, 5, 4       6         Qlogic (NIC: 10Gb)       Not Supported       NA         Intel (NIC: 1Gb)       6, 2, 1, 3, 5, 4       6         Intel (OCP: 100Gb)       Integrated slot       1         Mellanox (OCP: 100Gb)       Integrated slot       1         Broadcom (OCP: 25Gb)       Integrated slot       1         Intel (OCP: 25Gb)       Integrated slot       1                                                                                                    | Broadcom (HBA: FC32)         | 6, 2, 1, 3, 5, 4 | 6                       |
| Emulex (HBA: FC32)         Not Supported         NA           Avago (HBA: FC16)         Not Supported         NA           GLogic (HBA: FC16)         Not Supported         NA           Intel (NIC: 10Gb)         6, 2, 1, 3, 5, 4         6           Glogic (NIC: 10Gb)         Not Supported         NA           Intel (NIC: 1Gb)         6, 2, 1, 3, 5, 4         6           Intel (OCP: 100Gb)         Integrated slot         1           Mellanox (OCP: 100Gb)         Integrated slot         1           Broadcom (OCP: 25Gb)         Integrated slot         1           Intel (OCP: 25Gb)         Integrated slot         1                                                                                                    | QLogic (HBA: FC32)           | 6, 2, 1, 3, 5, 4 | 6                       |
| Avago (HBA: FC16)  Not Supported  NA  RLogic (HBA: FC16)  Not Supported  NA  Intel (NIC: 10Gb)  Rot Supported  NA  Rot Supported  NA  Rot Supported  NA  Rot Supported  NA  Rot Supported  Rot Supported  Rot Supported  NA  Intel (NIC: 10Gb)  Rot Supported  Rot Supported  Rot Su | Marvell (HBA: FC32)          | 6, 2, 1, 3, 5, 4 | 6                       |
| QLogic (HBA: FC16)       Not Supported       NA         Intel (NIC: 10Gb)       6, 2, 1, 3, 5, 4       6         Qlogic (NIC: 10Gb)       Not Supported       NA         Intel (NIC: 1Gb)       6, 2, 1, 3, 5, 4       6         Intel (OCP: 100Gb)       Integrated slot       1         Mellanox (OCP: 100Gb)       Integrated slot       1         Broadcom (OCP: 25Gb)       Integrated slot       1         Intel (OCP: 25Gb)       Integrated slot       1                                                                                                    | Emulex (HBA: FC32)           | Not Supported    | NA                      |
| Intel (NIC: 10Gb)                                                                                                    | Avago (HBA: FC16)            | Not Supported    | NA                      |
| Glogic (NIC: 10Gb)         Not Supported         NA           Intel (NIC: 1Gb)         6, 2, 1, 3, 5, 4         6           Intel (OCP: 100Gb)         Integrated slot         1           Mellanox (OCP: 100Gb)         Integrated slot         1           Broadcom (OCP: 25Gb)         Integrated slot         1           Intel (OCP: 25Gb)         Integrated slot         1                                                                                                    | QLogic (HBA: FC16)           | Not Supported    | NA                      |
| Intel (NIC: 1Gb)       6, 2, 1, 3, 5, 4       6         Intel (OCP: 100Gb)       Integrated slot       1         Mellanox (OCP: 100Gb)       Integrated slot       1         Broadcom (OCP: 25Gb)       Integrated slot       1         Intel (OCP: 25Gb)       Integrated slot       1                                                                                                    | Intel (NIC: 10Gb)            | 6, 2, 1, 3, 5, 4 | 6                       |
| Intel (OCP: 100Gb)         Integrated slot         1           Mellanox (OCP: 100Gb)         Integrated slot         1           Broadcom (OCP: 25Gb)         Integrated slot         1           Intel (OCP: 25Gb)         Integrated slot         1                                                                                                    | Qlogic (NIC: 10Gb)           | Not Supported    | NA                      |
| Mellanox (OCP: 100Gb)         Integrated slot         1           Broadcom (OCP: 25Gb)         Integrated slot         1           Intel (OCP: 25Gb)         Integrated slot         1                                                                                                    | Intel (NIC: 1Gb)             | 6, 2, 1, 3, 5, 4 | 6                       |
| Broadcom (OCP: 25Gb) Integrated slot 1 Intel (OCP: 25Gb) Integrated slot 1                                                                                                    | Intel (OCP: 100Gb)           | Integrated slot  | 1                       |
| Intel (OCP: 25Gb) Integrated slot 1                                                                                                    | Mellanox (OCP: 100Gb)        | Integrated slot  | 1                       |
| · · · · · · · · · · · · · · · · · · ·                                                                                                    | Broadcom (OCP: 25Gb)         | Integrated slot  | 1                       |
| Marvell (OCP: 25Gb) Not supported NA                                                                                                    | Intel (OCP: 25Gb)            | Integrated slot  | 1                       |
|                                                                                                    | Marvell (OCP: 25Gb)          | Not supported    | NA                      |

Table 91. Configuration 1: R1C (continued)

| Card type              | Slot priority   | Maximum number of cards |
|------------------------|-----------------|-------------------------|
| Mellanox (OCP: 25Gb)   | Integrated slot | 1                       |
| SolarFlare (OCP: 25Gb) | Not supported   | NA                      |
| Broadcom (OCP: 10Gb)   | Integrated slot | 1                       |
| Marvell (OCP: 10Gb)    | Not supported   | NA                      |
| Intel (OCP: 10Gb)      | Not supported   | NA                      |
| Broadcom (OCP: 1Gb)    | Integrated slot | 1                       |
| Intel (OCP: 1Gb)       | Not supported   | NA                      |
| Dell BOSS N1 Module    | Integrated slot | 1                       |

### Table 92. Configuration 2: R1D

| Card type                    | Slot priority | Maximum number of cards |
|------------------------------|---------------|-------------------------|
| Dell Serial port module (LP) | 2             | 1                       |
| Internal PERC adapter        | 1             | 1                       |
| Dell external PERC adapter   | 4, 3, 2, 1    | 4                       |
| 12Gbps SAS HBA               | 1             | 1                       |
| Mellanox (NIC: 400Gb)        | Not supported | NA                      |
| Mellanox (NIC: 200Gb)        | Not supported | NA                      |
| Broadcom (NIC: 100Gb)        | 1             | 1                       |
| Intel (NIC: 100Gb)           | 1             | 1                       |
| Mellanox (NIC: 100Gb)        | 1             | 1                       |
| Mellanox HDR100 VPI          | 1             | 1                       |
| Mellanox HDR VPI             | 1             | 1                       |
| Intel (NIC: 25Gb)            | 4, 3, 2, 1    | 4                       |
| Mellanox (NIC: 25Gb)         | 4, 3, 2, 1    | 4                       |
| Qlogic (NIC: 25Gb)           | Not Supported | NA                      |
| Broadcom (NIC: 10Gb)         | 4, 3, 2, 1    | 4                       |
| Broadcom (NIC: 25Gb)         | 4, 3, 2, 1    | 4                       |
| SolarFlare (NIC: 25Gb)       | Not Supported | NA                      |
| Broadcom (HBA: FC64)         | 4, 3, 2, 1    | 4                       |
| Broadcom (HBA: FC32)         | 4, 3, 2, 1    | 4                       |
| QLogic (HBA: FC32)           | 4, 3, 2, 1    | 4                       |
| Marvell (HBA: FC32)          | 4, 3, 2, 1    | 4                       |
| Emulex (HBA: FC32)           | Not Supported | NA                      |
| Avago (HBA: FC16)            | Not Supported | NA                      |
| QLogic (HBA: FC16)           | Not Supported | NA                      |
| Intel (NIC: 10Gb)            | 4, 3, 2, 1    | 4                       |
| Qlogic (NIC: 10Gb)           | Not Supported | NA                      |
| Intel (NIC: 1Gb)             | 4, 3, 2, 1    | 4                       |

Table 92. Configuration 2: R1D (continued)

| Card type              | Slot priority   | Maximum number of cards |
|------------------------|-----------------|-------------------------|
| Intel (OCP: 100Gb)     | Integrated slot | 1                       |
| Mellanox (OCP: 100Gb)  | Integrated slot | 1                       |
| Broadcom (OCP: 25Gb)   | Integrated slot | 1                       |
| Intel (OCP: 25Gb)      | Integrated slot | 1                       |
| Marvell (OCP: 25Gb)    | Not supported   | NA                      |
| Mellanox (OCP: 25Gb)   | Integrated slot | 1                       |
| SolarFlare (OCP: 25Gb) | Not supported   | NA                      |
| Broadcom (OCP: 10Gb)   | Integrated slot | 1                       |
| Marvell (OCP: 10Gb)    | Not supported   | NA                      |
| Intel (OCP: 10Gb)      | Not supported   | NA                      |
| Broadcom (OCP: 1Gb)    | Integrated slot | 1                       |
| Intel (OCP: 1Gb)       | Not supported   | NA                      |
| Dell BOSS N1 Module    | Integrated slot | 1                       |

i NOTE: The serial COM card is not a real PCle add-in card and has a dedicated slot on the system board.

# Removing the expansion card risers

#### **Prerequisites**

- **1.** Follow the safety guidelines listed in the Safety instructions.
- 2. Follow the procedure listed in the Before working inside your system.
- **3.** Remove the air shroud.
- **4.** Disconnect all the riser cables from the system board.

#### **Steps**

For Riser 1C and Riser 1D, loosen the two thumb screws with Phillips #2 screwdriver and pull up the expansion card riser.

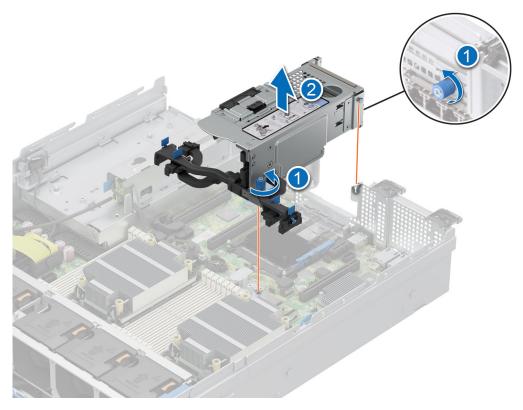

Figure 94. Removing the riser

Replace the expansion card riser.

# Installing the expansion card risers

#### **Prerequisites**

- 1. Follow the safety guidelines listed in the Safety instructions.
- 2. Follow the procedure listed in the Before working inside your system.
- ${f 3.}$  If removed, install the expansion cards into the expansion card risers and connect all the riser cables.
- **4.** For Riser 1C and Riser 1D, remove the riser blank loosening the riser blank screw.

#### **Steps**

- 1. Re-connect all the riser cables to the system board.
- 2. Align and fasten the expansion card riser thumb screws.

Figure 95. Installing the cabled riser

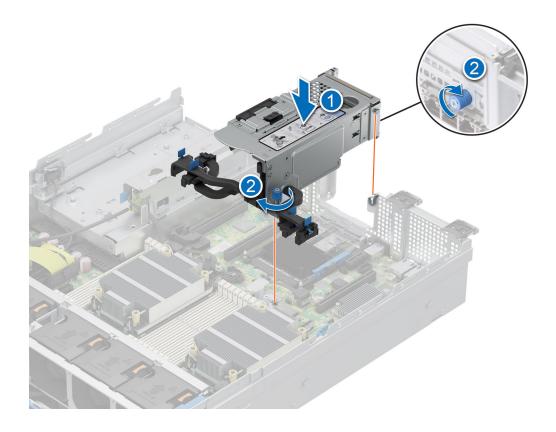

- 1. Install the air shroud.
- 2. Follow the procedure listed in After working inside the system.
- 3. Install any device drivers required for the card as described in the documentation for the card.

# Removing expansion card from the expansion card riser

#### Prerequisites

- 1. Follow the safety guidelines listed in the Safety instructions.
- 2. Follow the procedure listed in the Before working inside your system.
- **3.** Remove the air shroud.
- **4.** Disconnect the expansion card cables from the system board and remove the expansion card riser.

#### **Steps**

- 1. Pull and lift the expansion card retention latch lock to open.
- 2. Hold the expansion card by its edges and pull the card until the card edge connector disengages from the expansion card connector on the riser.

Figure 96. Removing an expansion card from the riser

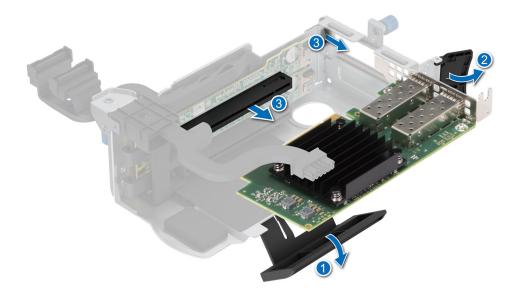

- 3. If the expansion card is not going to be replaced, install a filler bracket and close the card retention latch.
  - (i) NOTE: You must install a filler bracket over an empty expansion card slot to maintain Federal Communications Commission (FCC) certification of the system. The brackets also keep dust and dirt out of the system and aid in proper cooling and airflow inside the system.
  - i NOTE: The numbers on the image do not depict the exact steps. The numbers are for representation of sequence.

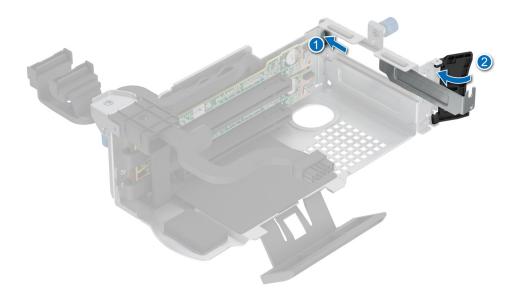

Figure 97. Installing filler bracket in the Riser 1C and Riser 1D

If applicable, install an expansion card into the expansion card riser.

## Installing an expansion card into the expansion card riser

#### **Prerequisites**

- 1. Follow the safety guidelines listed in the Safety instructions.
- 2. Follow the procedure listed in the Before working inside your system.
- 3. If installing a new expansion card, unpack it and prepare the card for installation.
  - i NOTE: For instructions, see the documentation accompanying the card.

- 1. Pull and lift up the expansion card retention latch lock to open.
- 2. Hold the card by the edges, and align the card edge connector with the expansion card connector on the riser.
- 3. Insert the card edge connector firmly into the expansion card connector until the card is fully seated.
- 4. Rotate and close the card holder and side card holder.
- 5. Push the side holder and make sure the latch hook holds the riser cover.
  - NOTE: Store the filler bracket for future use. Filler brackets must be installed in empty expansion card slots to maintain Federal Communications Commission (FCC) certification of the system. The brackets also keep dust and dirt out of the system and aid in proper cooling and airflow inside the system.

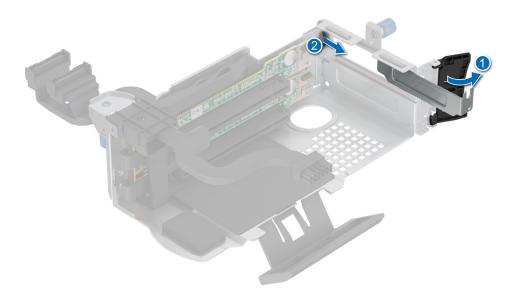

Figure 98. Removing a filler bracket from Riser 1C and 1D

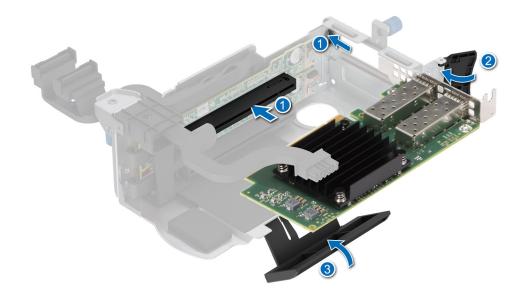

Figure 99. Installing the expansion card in the riser

- 1. Reconnect the expansion card cables to the system board.
- 2. Install the air shroud.
- **3.** Follow the procedure listed in After working inside the system.
- 4. Install any device drivers required for the card as described in the documentation for the card.
- NOTE: While replacing faulty storage controller/FC/NIC card with the same type of card, after you power on the system; the new card automatically updates to the same firmware and configuration of the faulty one. For more information about the Part replacement configuration, see the Lifecycle Controller User's Guide at https://www.dell.com/idracmanuals

# M.2 SSD module

## Removing the BOSS-N1 card

#### **Prerequisites**

- 1. Follow the safety guidelines listed in the Safety instructions.
- 2. Follow the procedure listed in the Before working inside your system.

- 1. Lift the retention latch to release the BOSS-N1 card carrier.
- 2. Slide the BOSS-N1 card carrier out from the BOSS-N1 controller card module.

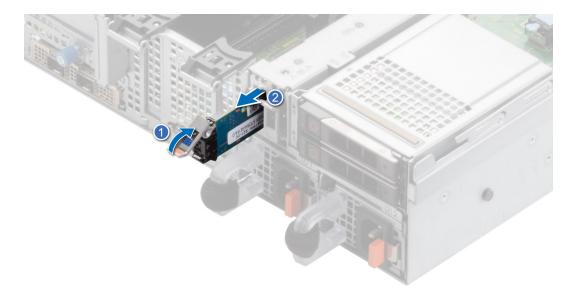

Figure 100. Removing the BOSS-N1 card carrier

- 3. Using the Phillips #1 screwdriver remove the M3  $\times$  0.5  $\times$  4.5 mm screw that secures the M.2 SSD to the BOSS-N1 card carrier.
- 4. Slide the M.2 SSD out and up from the BOSS-N1 card carrier.

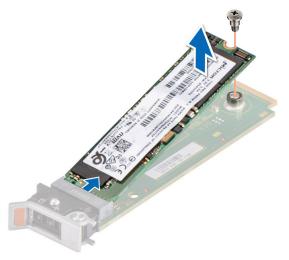

Figure 101. Removing the M.2 SSD

5. Disconnect the BOSS power cable and BOSS signal cable from the system board. Using the Phillips #1 screwdriver remove the two M3  $\times$  0.5  $\times$  4.5 mm screws that secure the BOSS-N1 controller card module on the BOSS module bay. Slide the BOSS-N1 controller card module out from the BOSS module bay.

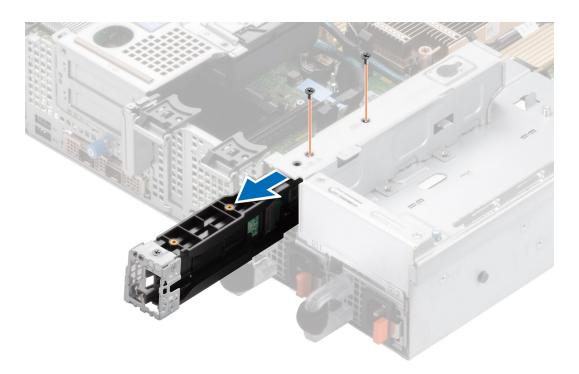

Figure 102. Removing the BOSS-N1 controller card module

6. Remove the BOSS power cable and BOSS signal cable from the BOSS-N1 controller card module.

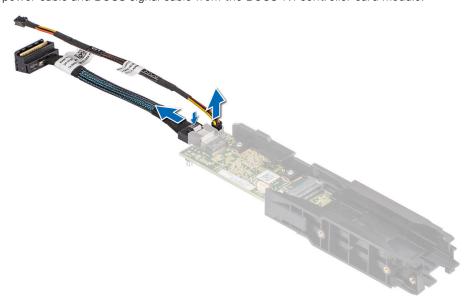

Figure 103. Removing the BOSS power cable and BOSS signal cable from the BOSS-N1 controller card module

7. Using the Phillips #1 screwdriver, remove the M3  $\times$  0.5  $\times$  4.5 mm screw that secures the BOSS cover on the BOSS-N1 controller card module. Slide the BOSS cover out from the BOSS-N1 controller card module.

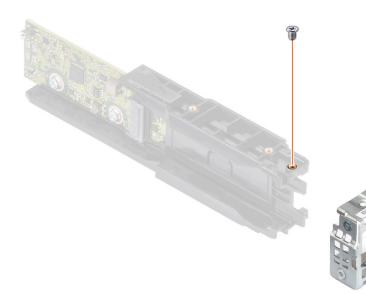

Figure 104. Removing the BOSS-N1 module cover

1. Replace the BOSS-N1 controller card module.

# Installing the BOSS-N1 controller card

#### **Prerequisites**

- **1.** Follow the safety guidelines listed in the Safety instructions.
- 2. Follow the procedure listed in the Before working inside your system.

#### Steps

1. Slide the BOSS cover on the BOSS-N1 controller card module. Using the Phillips #1 screwdriver, secure the BOSS cover on the BOSS-N1 controller card module with the M3  $\times$  0.5  $\times$  4.5 mm screw.

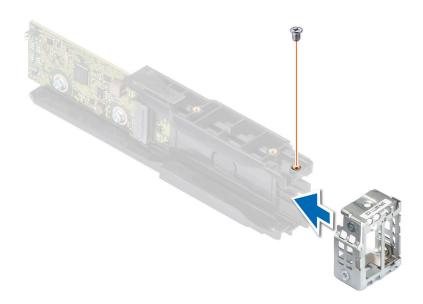

Figure 105. Installing the BOSS module cover

2. Connect the BOSS power cable and BOSS signal cable to the BOSS-N1 controller card module.

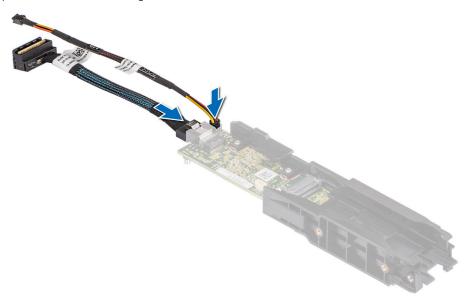

Figure 106. Connecting the BOSS power cable and BOSS Signal cable to the BOSS-N1 controller card module

- 3. Slide the BOSS-N1 controller card module into the BOSS module bay until it is firmly seated.
- **4.** Using the Phillips #1 screwdriver, secure the BOSS-N1 controller card module on the BOSS module bay with the two M3 x 0.5 x 4.5 mm screws. Connect the BOSS power cable and the BOSS signal cable to the system board.
- 5. Align the M.2 SSD at an angle with the BOSS-N1 card carrier.
- 6. Insert the M.2 SSD until it is firmly seated in the BOSS-N1 card carrier.
- 7. Using the Phillips #1 screwdriver, secure the M.2 SSD on the BOSS-N1 card carrier with the M3  $\times$  0.5  $\times$  4.5 mm screw.

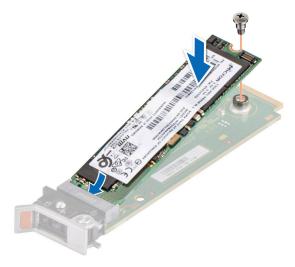

Figure 107. Installing the M.2 SSD

8. Slide the BOSS-N1 card carrier into the BOSS-N1 controller card module slot.

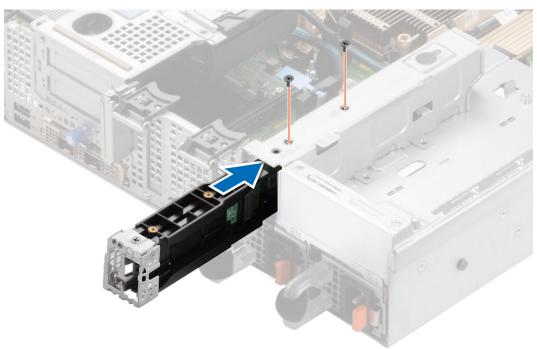

Figure 108. Installing the BOSS-N1 controller card module

9. Close the BOSS-N1 card carrier release latch to lock the carrier in place.

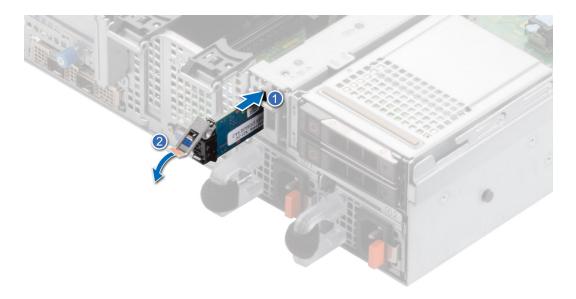

Figure 109. Installing the BOSS-N1 card carrier

1. Follow the procedure listed in the After working inside the system.

# **PERC**

This is a service technician replaceable part only.

## Removing the adapter PERC

#### **Prerequisites**

- 1. Follow the safety guidelines listed in the Safety instructions.
- 2. Follow the procedure listed in the Before working inside your system.
- 3. Remove the air shroud.
- **4.** Disconnect all the cables, observe the cable routing.
- (i) NOTE: The adapter PERC option is only available with 12 x 3.5-inch SAS/SATA backplane configuration.

- 1. Disconnect the SAS cables from the rear adapter PERC and rotate the PCle holder.
- 2. Pull out the adapter PERC from the PCIe slot 1 on the system board.
  - (i) NOTE: The numbers on the image do not depict the exact steps. The numbers are for representation of sequence.

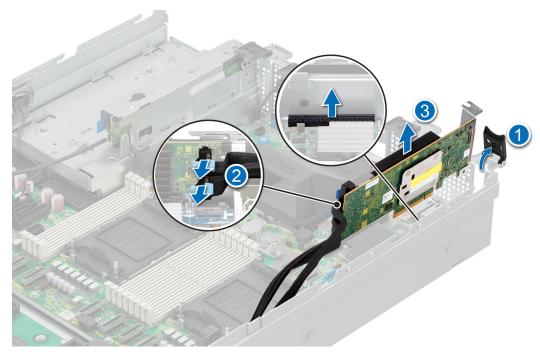

Figure 110. Removing the PERC adapter

Replace the adapter PERC.

# Installing the adapter PERC

#### **Prerequisites**

- 1. Follow the safety guidelines listed in the Safety instructions.
- 2. Follow the procedure listed in Before working inside your system.
- **3.** If installed, remove the air shroud.
- **4.** Route the cable properly to prevent the cable from being pinched or crimped.

- 1. Rotate the PCle holder and remove the PCle blank from the chassis.
- 2. Connect the SAS cables to the adapter PERC.
  - NOTE: The numbers on the image do not depict the exact steps. The numbers are for representation of sequence.
  - (i) NOTE: The adapter PERC option is only available with 12 x 3.5-inch SAS/SATA backplane configuration.

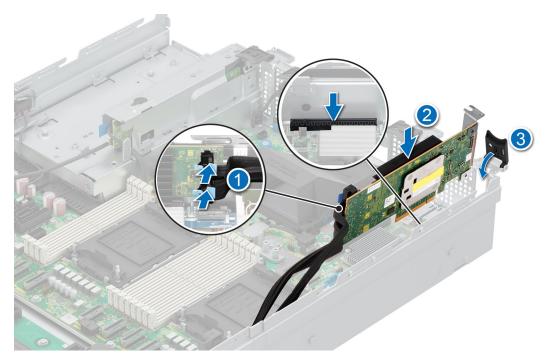

Figure 111. Installing the adapter PERC

3. Insert the adapter PERC in the slot 1 of the system board.

#### **Next steps**

- 1. If removed, install the air shroud.
- 2. Follow the procedure listed in After working inside the system.

# Removing the rear mounting front PERC module

#### **Prerequisites**

- 1. Follow the safety guidelines listed in the Safety instructions.
- 2. Follow the procedure listed in the Before working inside your system.
- 3. Remove the drive backplane cover.
- **4.** Remove the air shroud.
- 5. Remove the cooling fan cage.
- 6. Disconnect all the cables, observe the cable routing.

- 1. Using a Phillips #2 screwdriver, loosen the captive screws on rear mounted front PERC module.
- 2. Slide the front PERC module to disengage from the connector on the drive backplane.

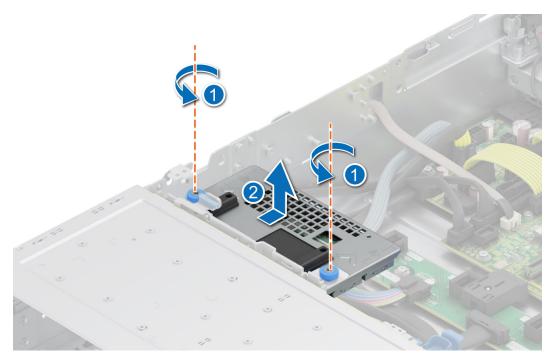

Figure 112. Removing the rear mounting front PERC module

Replace the rear mounting front PERC module

# Installing the rear mounting front PERC module

#### **Prerequisites**

- 1. Follow the safety guidelines listed in the Safety instructions.
- 2. Follow the procedure listed in Before working inside your system.
- **3.** Remove the drive backplane cover.
- **4.** If installed, remove the air shroud.
- 5. Remove the cooling fan cage.
- **6.** Route the cable properly to prevent the cable from being pinched or crimped.

- 1. Align the connectors on the front PERC module with the connectors on the drive backplane.
- 2. Slide the front PERC module until the module is connected to the drive backplane.
- **3.** Using a Phillips #2 screwdriver, tighten the captive screws on the front PERC module.

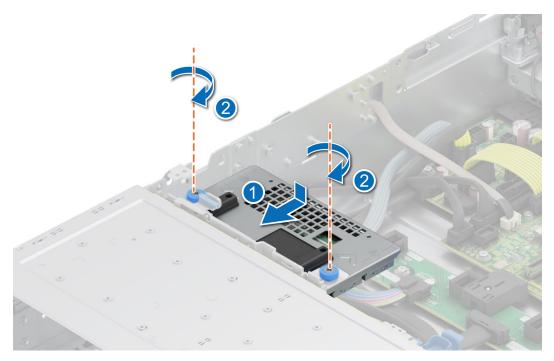

Figure 113. Installing the rear mounting front PERC module

- 1. Install the cooling fan cage.
- 2. If removed, install the air shroud.
- 3. Install the drive backplane cover.
- **4.** Follow the procedure listed in After working inside the system.

### Removing the front mounting front PERC module

#### **Prerequisites**

- 1. Follow the safety guidelines listed in the Safety instructions.
- 2. Follow the procedure listed in the Before working inside your system.
- 3. Disconnect the cables that are connected to the PERC, observe the cable routing.
- (i) NOTE: The front mounted front PERC module is only shipped with 8 x 3.5-inch SAS/SATA backplane configuration.

- 1. Using a Phillips #2 screwdriver, loosen the two captive screws on front mounted front PERC module.
- 2. Slide the front PERC module to disengage from the connector on the drive backplane.

Figure 114. Removing the front mounting front PERC module

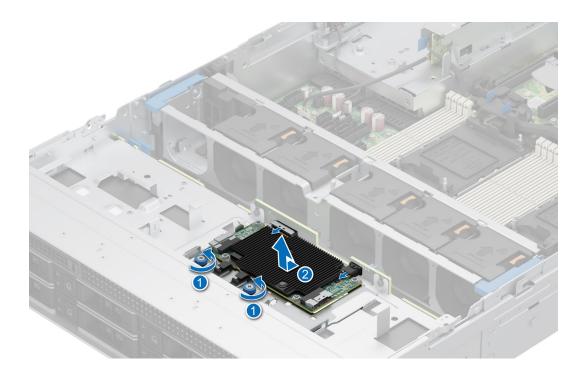

Replace the front mounting front PERC module

### Installing the front mounting front PERC module

#### Prerequisites

- 1. Follow the safety guidelines listed in the Safety instructions.
- 2. Follow the procedure listed in Before working inside your system.
- **3.** Route the cable properly to prevent the cable from being pinched or crimped.

- 1. Align the connectors on the front PERC module with the connectors on the drive backplane.
- 2. Slide the front PERC module until the module is connected to the drive backplane.
- **3.** Using a Phillips #2 screwdriver, tighten the captive screws on the front PERC module.
  - NOTE: The front mounted front PERC module is only shipped with 8 x 3.5-inch backplane configuration.

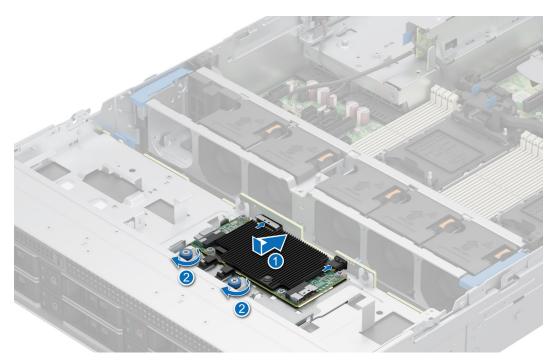

Figure 115. Installing the front mounting front PERC module

- 1. Install the system cover.
- 2. Follow the procedure listed in After working inside the system.

# Rear drive module

### Removing the rear drive module

#### **Prerequisites**

- 1. Follow the safety guidelines listed in the Safety instructions.
- 2. Follow the procedure listed in the Before working inside your system.
- 3. Remove the air shroud.
- 4. Remove the cooling fan cage.
- 5. Disconnect the signal and power cables connected to the rear drive module.
- (i) **NOTE:** The 2 x 2.5-inch rear drive module can be installed only with 12 x 3.5-inch backplane configuration system.

- 1. Loosen the captive screw using Phillips #2 screw driver.
- 2. Slide the rear drive towards the PIB to unlock it from the system.

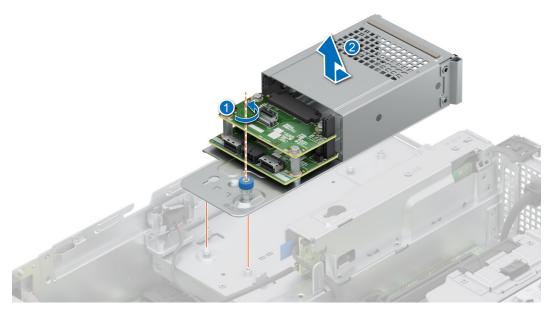

Figure 116. Removing the rear drive module

1. Replace the rear drive module.

# Installing the rear drive module

#### **Prerequisites**

- 1. Follow the safety guidelines listed in the Safety instructions.
- 2. Follow the procedure listed in the Before working inside your system.
- NOTE: The 2 x 2.5-inch rear drive module can be installed only with 12 x 3.5-inch backplane configuration system.

#### Steps

1. Slide the rear drive module towards the rear of the system until it is locked after placing it inside the chassis.

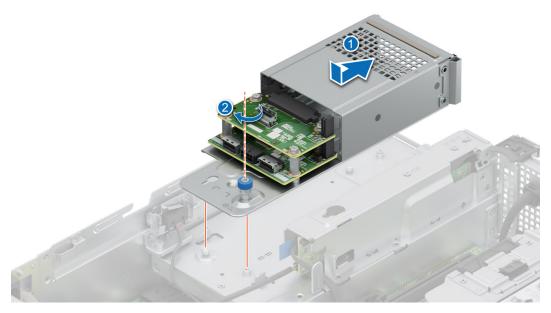

Figure 117. Installing the rear drive module

- 2. Fasten the captive screw using the Phillips #2 screw driver.
- **3.** Connect the power cable and signal cables to the rear drive module.

- 1. If removed, Install the cooling fan cage.
- 2. If removed, install the air shroud.
- **3.** Follow the procedure listed in After working inside the system.

# **Optional OCP card**

# Removing the OCP shroud

#### **Prerequisites**

- 1. Follow the safety guidelines listed in the Safety instructions.
- 2. Follow the procedure listed in the Before working inside your system.

#### **Steps**

Hold the edges of the OCP shroud and lift the shroud at an angle out of the system.

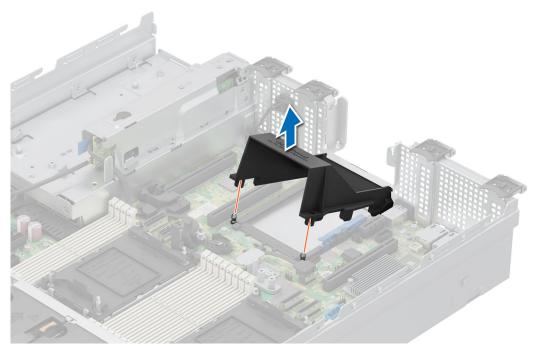

Figure 118. Removing the OCP shroud

Replace the OCP shroud.

# Installing the OCP shroud

#### **Prerequisites**

- 1. Follow the safety guidelines listed in the Safety instructions.
- 2. Follow the procedure listed in the Before working inside your system.

- 1. Place the OCP shroud at an angle and align the slot on the OCP shroud with the standoff on the system.
- 2. Lower and press the OCP shroud until it clicks into place.

Figure 119. Installing the OCP shroud

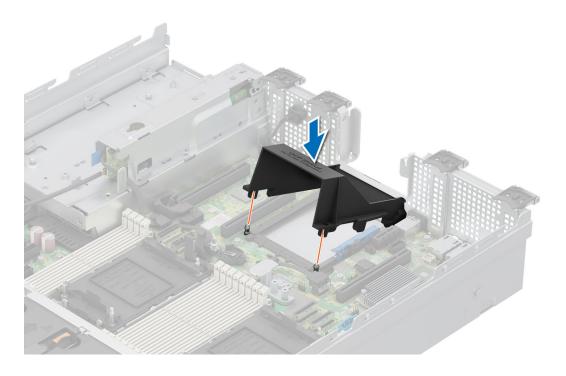

1. Follow the procedure listed in After working inside your system.

# Removing the OCP card

#### **Prerequisites**

- 1. Follow the safety guidelines listed in the Safety instructions.
- 2. Follow the procedure listed in the Before working inside your system.
- 3. If installed, remove the expansion card riser.

- 1. Open the blue latch to unlock the OCP card.
- 2. Push the OCP card towards the rear end of the system to disconnect from the connector on the system board.
- ${\bf 3.}\;$  Slide the OCP card out of the slot on the system.

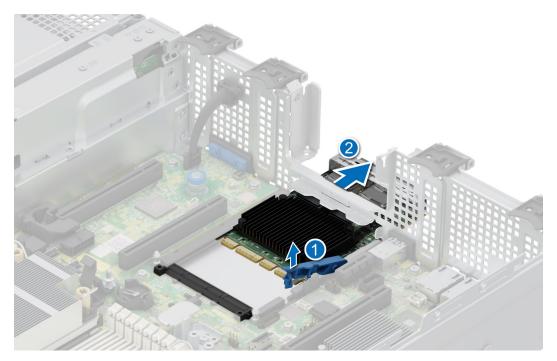

Figure 120. Removing the OCP card

Replace the OCP card.

# Installing the OCP card

#### **Prerequisites**

- 1. Follow the safety guidelines listed in the Safety instructions.
- 2. Follow the procedure listed in the Before working inside your system.
- **3.** Remove the expansion card riser.

- 1. Open the blue latch on the system board.
- 2. Slide the OCP card into the slot in the system.
- ${\bf 3.}\;\;$  Push until the OCP card is connected to the connector on the system board.
- **4.** Close the blue latch to lock the OCP card to the system.

Figure 121. Installing the OCP card

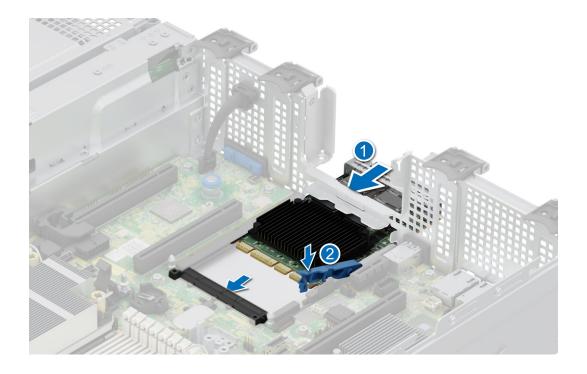

- 1. Install the expansion card riser.
- 2. Follow the procedure listed in After working inside the system.

# System battery

This is a service technician replaceable part only.

### Replacing the system battery

#### **Prerequisites**

WARNING: There is a danger of a new battery exploding if it is incorrectly installed. Replace the battery only with the same or equivalent type recommended by the manufacturer. Discard used batteries according to the manufacturer's instructions. See the Safety instructions that came with your system for more information.

- 1. Follow the safety guidelines listed in the Safety instructions.
- 2. Follow the procedure listed in the Before working inside your system.
- 3. Remove the expansion card riser.
- **4.** If applicable, disconnect the power or data cables from the expansion card(s).

- 1. To remove the battery:
  - **a.** Use a plastic scribe to pry out the system battery.

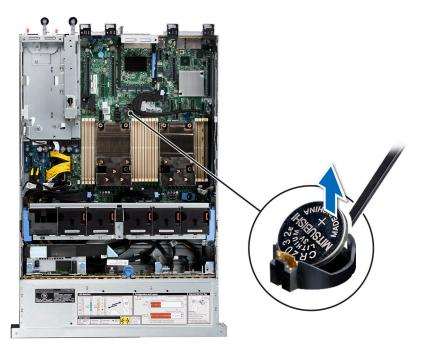

Figure 122. Removing the system battery

CAUTION: To avoid damage to the battery connector, you must firmly support the connector while installing or removing a battery.

- 2. To install a new system battery:
  - a. Hold the battery with the positive side facing up and slide it under the securing tabs.
  - **b.** Press the battery into the connector until it snaps into place.

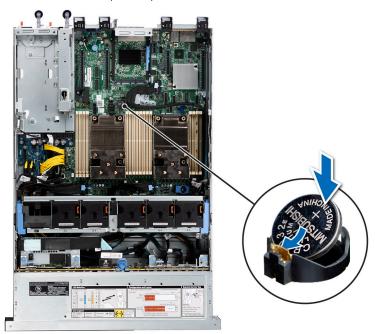

Figure 123. Installing the system battery

#### Next steps

- 1. If applicable, install the expansion card riser and connect the cables to the expansion card(s).
- 2. Follow the procedure listed in the After working inside your system.

- **3.** Confirm that the battery is operating properly, by performing the following steps:
  - a. Enter the System Setup, while booting, by pressing F2.
  - b. Enter the correct time and date in the System Setup Time and Date fields.
  - c. Exit the System Setup.
  - d. To test the newly installed battery, remove the system from the enclosure for at least an hour.
  - e. Reinstall the system into the enclosure after an hour.
  - f. Enter the System Setup and if the time and date are still incorrect, see Getting help section.

# **Optional internal USB card**

i NOTE: To locate the internal USB port on the system board, see the System board jumpers and connectors section.

### Removing the internal USB key

#### **Prerequisites**

 $\triangle$  CAUTION: To avoid interference with other components in the server, the maximum permissible dimensions of the USB memory key are 15.9 mm width x 57.15 mm length x 7.9 mm height.

- 1. Follow the safety guidelines listed in the Safety instructions.
- 2. Follow the procedure listed in the Before working inside your system.

#### Steps

- 1. Holding the blue tag, lift the internal USB card to disconnect from the connector on the system board.
- 2. Remove the USB memory key from the internal USB card.

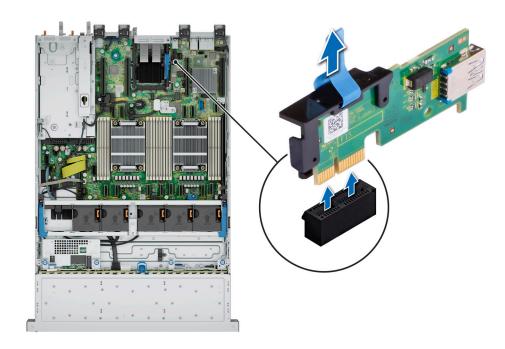

Figure 124. Removing the internal USB card

#### Next steps

Replace the internal USB card.

### Installing the internal USB key

#### **Prerequisites**

- 1. Follow the safety guidelines listed in the Safety instructions.
- 2. Follow the procedure listed in the Before working inside your system.

#### **Steps**

- 1. Connect the USB key to the internal USB card.
- 2. Align the internal USB card with the connector on the system board and press firmly until the internal USB card is seated.

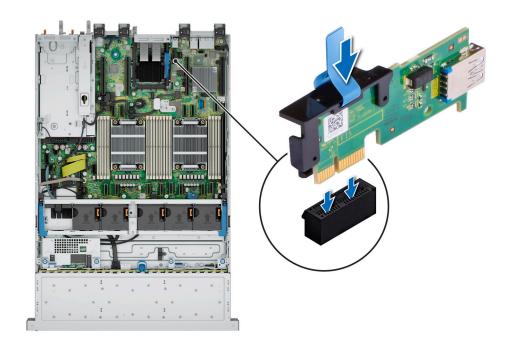

Figure 125. Installing the internal USB key

#### Next steps

- 1. Follow the procedure listed in After working inside the system.
- 2. While booting, press F2 to enter System Setup and verify that the system detects the USB memory key.

# Power supply unit

- NOTE: While replacing the hot swappable PSU, after next server boot; the new PSU automatically updates to the same firmware and configuration of the replaced one. For updating to the latest firmware and changing the configuration, see the Lifecycle Controller User's Guide at https://www.dell.com/idracmanuals.
- NOTE: For information about DC PSU cabling instructions, see the Cabling instructions for (48 60) V DC power supply Tech sheet that is shipped with your DC PSU.

### Hot spare feature

Your system supports the hot spare feature that significantly reduces the power overhead associated with the power supply unit (PSU) redundancy.

When the hot spare feature is enabled, one of the redundant PSUs is switched to the sleep state. The active PSU supports 100 percent of the system load, thus operating at higher efficiency. The PSU in the sleep state monitors output voltage of the active PSU. If the output voltage of the active PSU drops, the PSU in the sleep state returns to an active output state.

If having both PSUs active is more efficient than having one PSU in the sleep state, the active PSU can also activate the sleeping PSU.

The default PSU settings are as follows:

- If the load on the active PSU is more than 50 percent of PSU rated power wattage, then the redundant PSU is switched to the active state.
- If the load on the active PSU falls below 20 percent of PSU rated power wattage, then the redundant PSU is switched to the sleep state.

You can configure the hot spare feature by using the iDRAC settings. For more information, see the iDRAC User's Guide available at www.dell.com/poweredgemanuals.

### Removing a power supply unit blank

#### **Prerequisites**

Follow the safety guidelines listed in the Safety instructions.

#### Steps

Pull the blank out of the system.

CAUTION: To ensure proper system cooling, the PSU blank must be installed in the second PSU bay in a non-redundant configuration. Remove the PSU blank only if you are installing a second PSU.

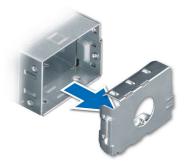

Figure 126. Removing a power supply unit blank

#### **Next steps**

Replace the PSU or PSU blank.

### Installing a power supply unit blank

#### **Prerequisites**

- 1. Follow the safety guidelines listed in the Safety instructions.
  - i NOTE: Install the power supply unit (PSU) blank only in the second PSU bay.
- 2. Remove the PSU.

#### Steps

Align the PSU blank with the PSU bay and push it into the PSU bay until it clicks into place.

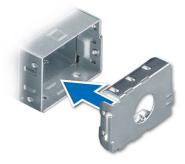

Figure 127. Installing a power supply unit blank

### Removing a power supply unit

#### **Prerequisites**

CAUTION: The system requires one power supply unit (PSU) for normal operation. On power-redundant systems, remove and replace only one PSU at a time in a system that is powered on.

- 1. Follow the safety guidelines listed in the Safety instructions.
- 2. Disconnect the power cable from the power outlet and from the Power Supply Unit (PSU) you intend to remove.
- **3.** Remove the cable from the strap on the PSU handle.
- 4. Unlatch and lift the optional cable management arm if it interferes with the PSU removal.

For information about the cable management arm, see the system's rack documentation at https://www.dell.com/poweredgemanuals.

#### **Steps**

Press the orange release latch, and holding the PSU handle slide the PSU out of the PSU bay.

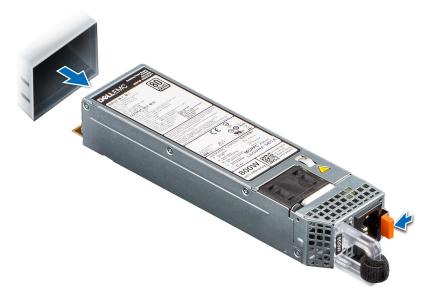

Figure 128. Removing a power supply unit

#### **Next steps**

Replace the PSU or install the PSU blank.

### Installing a power supply unit

#### **Prerequisites**

- 1. Follow the safety guidelines listed in the Safety instructions.
- 2. For systems that support redundant Power Supply Units (PSUs), ensure that both the PSUs are of the same type and have the same maximum output power.
  - i) NOTE: The maximum output power (shown in watts) is listed on the PSU label.
- 3. Remove the PSU blank.

#### **Steps**

Slide the PSU into the PSU bay until the release latch snaps into place.

i NOTE: The numbers on the image do not depict the exact steps. The numbers are for representation of sequence.

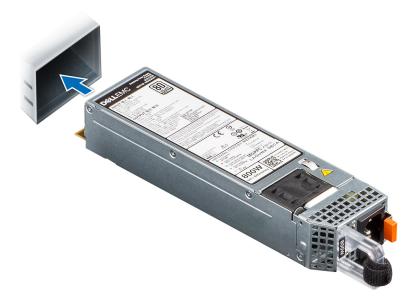

Figure 129. Installing a power supply unit

#### Next steps

- 1. If you have unlatched the cable management arm, relatch it. For information about the cable management arm, see the system's rack documentation at https://www.dell.com/poweredgemanuals.
- 2. Connect the power cable to the PSU, and plug the cable into a power outlet.
  - CAUTION: When connecting the power cable to the PSU, secure the cable to the PSU with the strap.
  - NOTE: When installing, hot swapping, or hot adding a new PSU, wait for 15 seconds for the system to recognize the PSU and determine its status. The PSU redundancy may not occur until discovery is complete. The PSU status indicator turns green to indicate that the PSU is functioning properly.
- NOTE: For certain premium configurations with high power consumption, system PSU might stay with 2+0 mode only, 1+1 redundant mode is not available.
- NOTE: While replacing the hot swappable PSU, after next server boot; the new PSU automatically updates to the same firmware and configuration of the replaced one. For more information about the Part replacement configuration, see the Lifecycle Controller User's Guide at https://www.dell.com/idracmanuals

# Power distribution board

This is a service technician replaceable part only.

### Removing the power interposer board

#### **Prerequisites**

- 1. Follow the safety guidelines listed in the Safety instructions.
- 2. Follow the procedure listed in the Before working inside your system.
- 3. Remove the air shroud.
- 4. Remove the PSU.
- 5. Disconnect the cables that are connected to power interposer board (PIB).

#### **Steps**

- 1. Using a Phillips #2 screwdriver, remove the screws securing the power interposer board (PIB) to the system.
  - i NOTE: Observe the routing of the cable as you remove it from the system.
- 2. Lift the PIB away from the system.

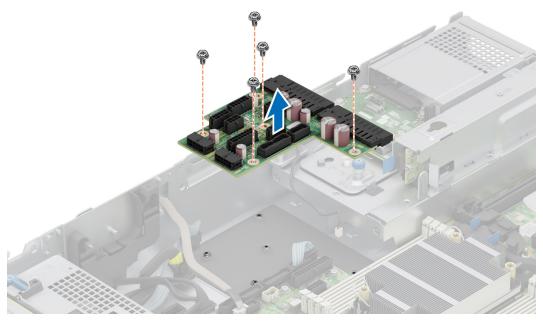

Figure 130. Removing the power interposer board

#### **Next steps**

Replace the power interposer board.

### Installing the power interposer board

#### **Prerequisites**

- 1. Follow the safety guidelines listed in the Safety instructions.
- 2. Follow the procedure listed in the Before working inside your system.

#### **Steps**

- 1. Align the slots on the PIB with the hook on the system and slide it into place.
- 2. Using Phillips #2 screwdriver, tighten the screws to secure the PIB to the system.

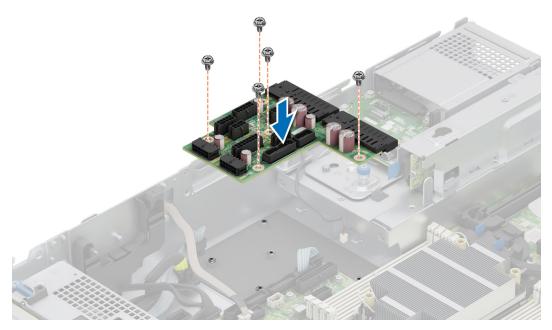

Figure 131. Installing the power interposer board

3. Reconnect all the required cables.

#### **Next steps**

- 1. Install the PSU.
- 2. Install the air shroud.
- 3. Follow the procedure listed in After working inside the system.

# System board

This is a service technician replaceable part only.

### Removing the system board

#### **Prerequisites**

CAUTION: If you are using the Trusted Platform Module (TPM) with an encryption key, you may be prompted to create a recovery key during program or System Setup. Be sure to create and safely store this recovery key. If you replace this system board, you must supply the recovery key when you restart your system or program before you can access the encrypted data on your drives.

- 1. Follow the safety guidelines listed in the Safety instructions.
- 2. Follow the procedure listed in the Before working inside your system.
- **3.** Remove the following components:
  - a. System cover
  - **b.** Air shroud
  - c. Cooling fan cage
  - d. Expansion cards
  - e. Expansion card risers

- f. Intrusion switch
- g. Internal USB key (if installed)
- h. Processor heat sink module
- i. Memory modules
- j. OCP if installed
- k. Disconnect all cables from the system board.

CAUTION: Take care not to damage the system identification button while removing the system board from the system.

#### Steps

- 1. Using the system board holder, slide the system board toward the front of the chassis.
- 2. Hold and pull the plunger that is located on system board and lift the system board out of the chassis leaning at an angle.

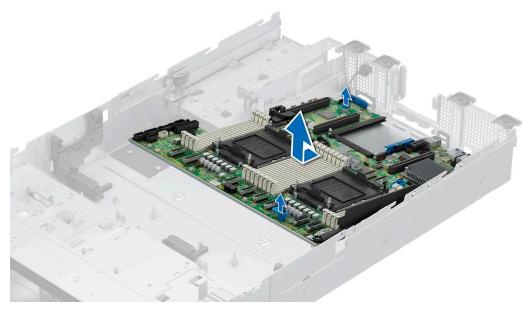

Figure 132. Removing the system board

#### **Next steps**

Replace the system board.

### Installing the system board

#### **Prerequisites**

- NOTE: Before replacing the system board, replace the old iDRAC MAC address label in the Information tag with the iDRAC MAC address label of the replacement system board
- 1. Follow the safety guidelines listed in the Safety instructions.
- 2. Follow the procedure listed in Before working inside your system.
- 3. If you are replacing the system board, remove all the components that are listed in the removing the system board section.

- 1. Unpack the new system board assembly.
  - CAUTION: Do not lift the system board by holding a memory module, processor, or other components.
  - CAUTION: Take care not to damage the system identification button while placing the system board into the chassis.

- 2. Using the system board holder, lower the system board leaning at an angle into the system as shown in the image.
- 3. Slide the system board towards the rear of the chassis until the connectors are firmly seated in the slots.

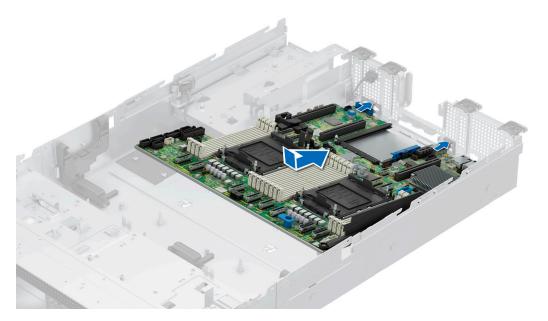

Figure 133. Installing the system board

- 1. Replace the following components:
  - a. Trusted Platform Module (TPM)
    - (i) NOTE: The TPM Module must be replaced only while installing new system board.
  - **b.** Internal USB key (if installed)
  - c. Intrusion switch
  - d. Expansion cards
  - e. Expansion card risers
  - f. Cooling fan cage assembly
  - g. Processor
  - h. Heat sink
  - i. Memory modules
  - j. OCP
  - k. Air shroud
  - I. System cover
- 2. Reconnect all cables to the system board.
  - NOTE: Ensure that the cables inside the system are routed along the chassis wall and secured using the cable securing bracket.
- **3.** Ensure that you perform the following steps:
  - **a.** Use the Easy Restore feature to restore the Service Tag. See the Restoring the system by using the Easy Restore feature section.
  - **b.** If the service tag is not backed up in the backup flash device, enter the system service tag manually. See the Manually update the Service Tag by using System Setup section.
  - c. Update the BIOS and iDRAC versions.
    - Re-enable the Trusted Platform Module (TPM). See the Upgrading the Trusted Platform Module section.
- **4.** If you are not using Easy restore, import your new or existing iDRAC Enterprise license. For more information, see the *Integrated Dell Remote Access Controller User's Guide* available at https://www.dell.com/idracmanuals..
- $\textbf{5.} \ \ \text{Follow the procedure listed in After working inside the system}.$

### Restoring the system using Easy Restore

The Easy Restore feature enables you to restore your service tag, license, UEFI configuration, and the system configuration data after replacing the system board. All data is backed up in a backup flash device automatically. If BIOS detects a new system board, and the service tag in the backup flash device, BIOS prompts the user to restore the backup information.

#### About this task

Below is a list of options/steps available:

#### Steps

- 1. Restore the service tag, license, and diagnostics information, press Y
- 2. Navigate to the Lifecycle Controller based restore options, press N
- 3. Restore data from a previously created Hardware Server Profile, press F10
  - i NOTE: When the restore process is complete, BIOS prompts to restore the system configuration data.
- 4. Restore data from a previously created Hardware Server Profile, press F10
- 5. To restore the system configuration data, press Y
- 6. To use the default configuration settings, press N
  - (i) NOTE: After the restore process is complete, system reboots.

### Manually update the Service Tag

After replacing a system board, if Easy Restore fails, follow this process to manually enter the Service Tag, using **System Setup**.

#### About this task

If you know the system service tag, use the **System Setup** menu to enter the service tag.

#### Steps

- 1. Power on the system.
- 2. To enter the System Setup, press F2.
- 3. Click Service Tag Settings.
- 4. Enter the service tag
  - NOTE: You can enter the service tag only when the **Service Tag** field is empty. Ensure that you enter the correct service tag. Once the service tag is entered, it cannot be updated or changed. Incorrectly entered service tag will lead to system board replacement.
- 5. Click OK.

### **Trusted Platform Module**

This is a service technician replaceable part only.

### **Upgrading the Trusted Platform Module**

### Removing the TPM

#### **Prerequisites**

1. Follow the safety guidelines listed in the Safety instructions.

2. Follow the procedure listed in Before working inside your system.

#### (i) NOTE:

- Ensure the operating system is compatible with the TPM version you are installing.
- Ensure that you download and install the latest BIOS firmware on your system.
- Ensure that the BIOS is configured to enable UEFI boot mode.

CAUTION: The TPM plug-in module is cryptographically bound to that particular system board after it is installed. When the system is powered on, any attempt to remove an installed TPM plug-in module breaks the cryptographic binding, and the removed TPM cannot be installed on another system board. Ensure any keys you have stored on the TPM have been securely transferred.

#### Steps

- 1. Locate the TPM connector on the system board. For more information, see .
- 2. Press to hold the module down and remove the screw using the security Torx 8-bit shipped with the TPM module.
- **3.** Slide the TPM module out from its connector.
- 4. Push the plastic rivet away from the TPM connector and rotate it 90° counterclockwise to release it from the system board.
- 5. Pull the plastic rivet out of its slot on the system board.

### Installing the TPM

#### **Prerequisites**

- 1. Follow the safety guidelines listed in the Safety instructions.
- 2. Follow the procedure listed in Before working inside your system.

#### Steps

- 1. To install the TPM, align the edge connectors on the TPM with the slot on the TPM connector.
- 2. Insert the TPM into the TPM connector such that the plastic rivet aligns with the slot on the system board.
- **3.** Press the plastic rivet until the rivet snaps into place.
- **4.** Replace the screw that secures the TPM to the system board.

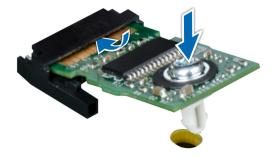

Figure 134. Installing the TPM

### **Initializing TPM for users**

- Initialize the TPM.
   For more information, see Initializing the TPM 2.0 for users.
- 2. The TPM Status changes to Enabled, Activated.

### Initializing the TPM 2.0 for users

#### Steps

- 1. While booting your system, press F2 to enter System Setup.
- 2. On the System Setup Main Menu screen, click System BIOS > System Security Settings.
- 3. From the **TPM Security** option, select **On**.
- **4.** Save the settings.
- 5. Restart your system.

# **Control panel**

This is a service technician replaceable part only.

### Removing the left control panel

#### **Prerequisites**

- 1. Follow the safety guidelines listed in the Safety instructions.
- 2. Follow the procedure listed in the Before working inside your system.
- **3.** Remove the air shroud.
- **4.** If applicable, remove the drive backplane cover.
- 5. Remove the cooling fan cage assembly.

- 1. Disconnect the control panel cable from the system board connector.
  - NOTE: Observe the routing of the cable as you remove it from the system.
- 2. Using the Phillips #1 screwdriver, remove the screws that secure the left control panel assembly to the system.
- 3. Hold the left control panel assembly and remove the control panel along with the cable from the system.

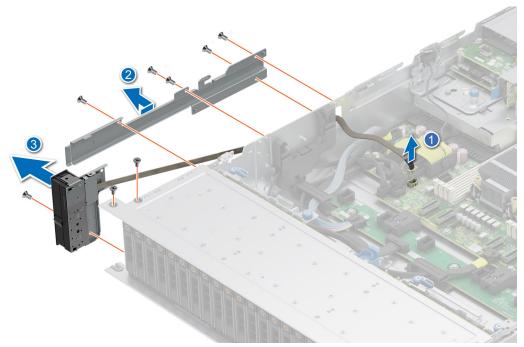

Figure 135. Removing the left control panel

Replace the left control panel.

### Installing the left control panel

#### **Prerequisites**

- 1. Follow the safety guidelines listed in the Safety instructions.
- 2. Follow the procedure listed in the Before working inside your system.

#### **Steps**

- 1. Route the control panel cable and the VGA cable through the cable clip, the guide slots in the system and connector on system board.
  - i NOTE: Route the cable properly to prevent the cable from being pinched or crimped.
- 2. Close and secure the cable guiding latch.
- 3. Align and insert the left control panel assembly in the slot on the system.
- 4. Using the Phillips #1 screwdriver, tighten the screws that secure the left control panel assembly to the system.
  - i NOTE: The numbers on the image do not depict the exact steps. The numbers are for representation of sequence.

Figure 136. Installing the left control panel

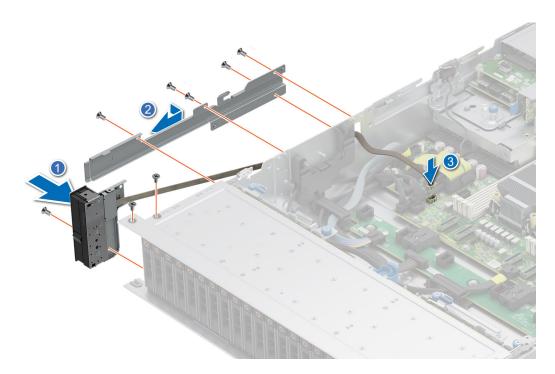

#### **Next steps**

- 1. Replace the cooling fan cage assembly.
- 2. Replace the air shroud.
- **3.** Replace the drive backplane cover.
- **4.** Follow the procedure listed in the After working inside your system.

### Removing the right control panel

#### **Prerequisites**

- 1. Follow the safety guidelines listed in the Safety instructions.
- 2. Follow the procedure listed in the Before working inside your system.
- 3. Remove the drive backplane cover.
- 4. Remove the air shroud.

#### **Steps**

- 1. Disconnect the control panel cable and the VGA cable from the system board connector and remove the cable from cable clip.
  - NOTE: Observe the routing of the cable as you remove it from the system.
- 2. Using the Phillips #1 screwdriver, remove the screws that secure the right control panel assembly.
- 3. Hold the right control panel assembly and remove the control panel along with the cable from the system.
  - i NOTE: The numbers on the image do not depict the exact steps. The numbers are for representation of sequence.

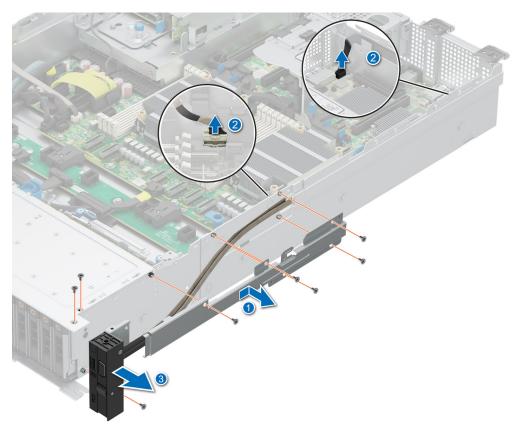

Figure 137. Removing the right control panel

#### **Next steps**

Replace the right control panel.

### Installing the right control panel

#### Prerequisites

1. Follow the safety guidelines listed in the Safety instructions.

2. Follow the procedure listed in the Before working inside your system.

#### Steps

- 1. Route the control panel cable through the side wall of the system and slide the cable into the clip.
  - i NOTE: Route the cable properly to prevent the cable from being pinched or crimped.
- 2. Align and insert the right control panel in the slot on the system.
- 3. Connect the right control panel cable and the VGA cable to the connector on the system board.
- 4. Using the Phillips #1 screwdriver, tighten the screws that secure the right control panel to the system.
  - (i) NOTE: The numbers on the image do not depict the exact steps. The numbers are for representation of sequence.

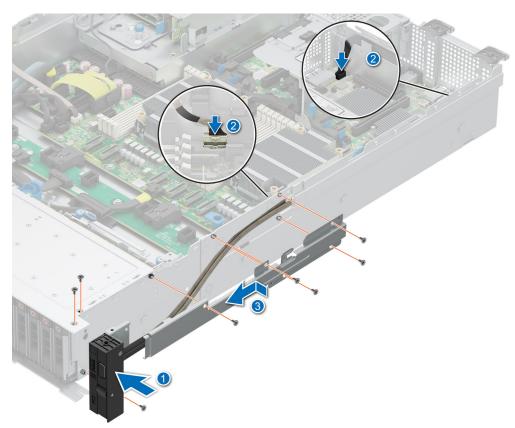

Figure 138. Installing the right control panel

#### Next steps

- 1. Install the air shroud.
- 2. Install the drive backplane cover.
- 3. Follow the procedure listed in the After working inside your system.

# **Jumpers and connectors**

This topic provides some basic and specific information about jumpers and switches. It also describes the connectors on the various boards in the system. Jumpers on the system board help to disable the system and reset the passwords. To install components and cables correctly, you must know the connectors on the system board.

#### Topics:

- System board jumpers and connectors
- System board jumper settings
- Disabling a forgotten password

# System board jumpers and connectors

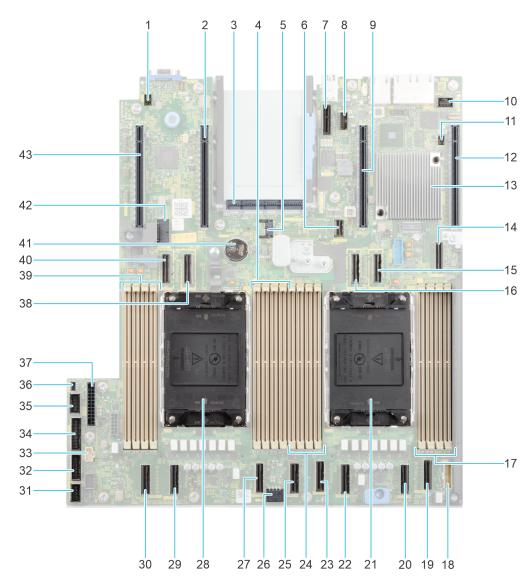

Figure 139. System board jumpers and connectors

Table 93. System board jumpers and connectors

| Item | Connector      | Description                                     |
|------|----------------|-------------------------------------------------|
| 1.   | SYS_ID         | System identification button                    |
| 2.   | x16 (CPU2)     | PCle slot 5 ( Processor 2)                      |
| 3.   | OCP 3.0 x8     | OCP NIC 3.0 Connector                           |
| 4    | B1, B7, B3, B5 | DIMMs for processor 2 Channels A, B, C, D       |
| 5.   | J_TPM          | TPM Connector                                   |
| 6.   | SL14_PCH_PA7   | PCIe cable connector (PCH)                      |
| 7.   | INT_USB_3.0    | Internal USB connector                          |
| 8.   | REAR_SERIAL    | Rear serial connector (optional)                |
| 9.   | x8 (CPU1)      | PCle slot 2 (Processor 1)                       |
| 10.  | FRONT_VIDEO    | Front video cable connector                     |
| 11.  | PSWD_NVRAM     | Password and NV_RAM Jumper                      |
| 12.  | x16 (CPU1)     | PCle slot 1 (Processor 1)                       |
| 13.  | PCH            | PCH                                             |
| 14.  | SL13_PCH_SA1   | SATA cable connector (PCH)                      |
| 15.  | SL12_CPU1_PB6  | PCIe cable connector (Processor 1)              |
| 16.  | SL11_CPU1_PA6  | PCIe cable connector (Processor 1)              |
| 17.  | A1, A7, A3, A5 | DIMMs for processor 1 Channels A, B, C, D       |
| 18.  | RGT_CP         | Right control panel cable connector             |
| 19.  | SL8_CPU1_PA4   | PCle cable connector (Processor 1)              |
| 20.  | SL7_CPU1_PB4   | PCle cable connector (Processor 1)              |
| 21.  | CPU1           | Processor 1                                     |
| 22.  | SL6_CPU1_PB3   | PCle cable connector (Processor 1)              |
| 23.  | SL5_CPU1_PA3   | PCle cable connector (Processor 1)              |
| 24.  | A6, A2, A8, A4 | DIMMs for processor 1 Channels E, F, G, H       |
| 25.  | SL4_CPU2_PA2   | PCle cable connector (Processor 2)              |
| 26.  | SYS_PWR2       | System board power connector 2                  |
| 27.  | SL3_CPU2_PB2   | PCIe cable connector (Processor 2)              |
| 28.  | CPU2           | Processor 2                                     |
| 29.  | SL2_CPU2_PB1   | PCIe cable connector (Processor 2)              |
| 30.  | SL1_CPU2_PA1   | PCIe cable connector (Processor 2)              |
| 31.  | FAN_SIG1       | Fan signal cable connector 1                    |
| 32.  | FAN_SIG2       | Fan signal cable connector 2                    |
| 33.  | LEFT_CP        | Left control panel cable connector              |
| 34.  | PIB_SIG1       | Power Interposer Board signal cable connector 1 |

Table 93. System board jumpers and connectors (continued)

| Item | Connector      | Description                                     |
|------|----------------|-------------------------------------------------|
| 35.  | PIB_SIG2       | Power Interposer Board signal cable connector 2 |
| 36.  | INTRUSION      | Intrusion switch cable connector                |
| 37.  | SYS_PWR1       | System board power connector 1                  |
| 38.  | SL10_CPU2_PA5  | PCle cable connector (Processor 2)              |
| 39.  | B6, B2, B8, B4 | DIMMs for processor 2 Channels E, F, G, H       |
| 40.  | SL9_CPU2_PB5   | PCle cable connector (Processor 2)              |
| 41.  | CMOS battery   | CMOS system battery                             |
| 42.  | SIG_PWR_0      | Power connector for cable risers                |
| 43.  | x16 CPU2       | PCle Slot 6 (Processor 2)                       |

# System board jumper settings

For information about resetting the password jumper to disable a password, see the Disabling a forgotten password section.

Table 94. System board jumper settings

| Jumper    | Setting         | Description                                                                                                    |
|-----------|-----------------|----------------------------------------------------------------------------------------------------|
| PWRD_EN   | 2 4 6 (default) | The BIOS password feature is enabled.                                                                                   |
|           | 2 4 6           | The BIOS password feature is disabled. The BIOS password is now disabled and you are not allowed to set a new password. |
| NVRAM_CLR | 1 3 5 (default) | The BIOS configuration settings are retained at system boot.                                                            |
|           | 1 3 5           | The BIOS configuration settings are cleared at system boot.                                                             |

CAUTION: You should be cautious when changing the BIOS settings. The BIOS interface is designed for advanced users. Any changes in the setting might prevent your system from starting correctly and may even result in data loss.

# Disabling a forgotten password

The software security features of the system include a system password and a setup password. The password jumper enables or disables password features and clears any password(s) currently in use.

#### **Prerequisites**

CAUTION: Many repairs may only be done by a certified service technician. You should only perform troubleshooting and simple repairs as authorized in your product documentation, or as directed by the online or telephone service and support team. Damage due to servicing that is not authorized by Dell is not covered by your warranty. Read and follow the safety instructions that are shipped with your product.

#### Steps

1. Power off the system and all attached peripherals. Disconnect the system from the electrical outlet, and disconnect the peripherals.

- 2. Remove the system cover.
- **3.** Move the jumper on the system board from pins 2 and 4 to pins 4 and 6.
- 4. Replace the system cover.
  - NOTE: The existing passwords are not disabled (erased) until the system boots with the jumper on pins 4 and 6. However, before you assign a new system and/or setup password, you must move the jumper back to pins 2 and 4.
  - NOTE: If you assign a new system and/or setup password with the jumper on pins 4 and 6, the system disables the new password(s) the next time it boots.
- 5. Reconnect the peripherals and connect the system to the electrical outlet, and then power on the system.
- 6. Power off the system.
- 7. Remove the system cover.
- **8.** Move the jumper on the system board from pins 4 and 6 to pins 2 and 4.
- 9. Replace the system cover.
- 10. Reconnect the peripherals and connect the system to the electrical outlet, and then power on the system.
- 11. Assign a new system and/or setup password.

# System diagnostics and indicator codes

The diagnostic indicators on the system front panel display system status during system startup.

#### Topics:

- Status LED indicators
- System health and system ID indicator codes
- iDRAC Quick Sync 2 indicator codes
- iDRAC Direct LED indicator codes
- LCD panel
- NIC indicator codes
- Power supply unit indicator codes
- Drive indicator codes
- Using system diagnostics

# **Status LED indicators**

i NOTE: The indicators display solid amber if any error occurs.

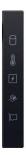

Figure 140. Status LED indicators

Table 95. Status LED indicators and descriptions

| Icon | Description           | Condition                                                                                                    | Corrective action                                                                                                    |
|------|-----------------------|----------------------------------------------------------------------------------------------------|----------------------------------------------------------------------------------------------------|
| 0    | Drive indicator       | The indicator turns solid amber if there is a drive error.                                                                                                  | <ul> <li>Check the System Event Log to determine if the drive has an error.</li> <li>Run the appropriate Online Diagnostics test. Restart the system and run embedded diagnostics (ePSA).</li> <li>If the drives are configured in a RAID array, restart the system, and enter the host adapter configuration utility program.</li> </ul>                      |
|      | Temperature indicator | The indicator turns solid amber if the system experiences a thermal error (for example, the ambient temperature is out of range or there is a fan failure). | <ul> <li>Ensure that none of the following conditions exist:</li> <li>A cooling fan has been removed or has failed.</li> <li>System cover, air shrouds, or back filler bracket has been removed.</li> <li>Ambient temperature is too high.</li> <li>External airflow is obstructed.</li> <li>If the problem persists, see the Getting help section.</li> </ul> |

Table 95. Status LED indicators and descriptions (continued)

| Icon     | Description             | Condition                                                            | Corrective action                                                                                                    |
|----------|-------------------------|----------------------------------------------------------------------|----------------------------------------------------------------------------------------------------|
|          | Electrical<br>indicator |                                                                      | Check the System Event Log or system messages for the specific issue. If it is due to a problem with the PSU, check the LED on the PSU. Reseat the PSU.  If the problem persists, see the Getting help section.                                                                                                |
| <b>₩</b> | Memory indicator        | The indicator turns solid amber if a memory error occurs.            | Check the System Event Log or system messages for the location of the failed memory. Reseat the memory module.  If the problem persists, see the Getting help section.                                                                                                    |
|          | PCle indicator          | The indicator turns solid amber if a PCIe card experiences an error. | Restart the system. Update any required drivers for the PCle card. Reinstall the card.  If the problem persists, see the Getting help section.  NOTE: For more information about the supported PCle cards, see the Expansion cards and expansion card risers > Expansion card installation guidelines section. |

# System health and system ID indicator codes

The system health and system ID indicator is located on the left control panel of the system.

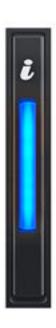

Figure 141. System health and system ID indicator

Table 96. System health and system ID indicator codes

| System health and system ID indicator code | Condition                                                                                                    |
|--------------------------------------------|----------------------------------------------------------------------------------------------------|
| Solid blue                                 | Indicates that the system is powered on, is healthy, and system ID mode is not active. Press the system health and system ID button to switch to system ID mode.                                                                                                    |
| Blinking blue                              | Indicates that the system ID mode is active. Press the system health and system ID button to switch to system health mode. $ \\$                                                                                                    |
| Solid amber                                | Indicates that the system is in fail-safe mode. If the problem persists, see the Getting help section.                                                                                                    |
| Blinking amber                             | Indicates that the system is experiencing a fault. Check the System Event Log for specific error messages. For information about the event and error messages generated by the system firmware and agents that monitor system components, go to $qrl.dell.com > Look Up > Error Code$ , type the error code, and then click $Look it up$ . |

# iDRAC Quick Sync 2 indicator codes

iDRAC Quick Sync 2 module (optional) is located on the left control panel front IO panel of the system.

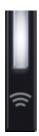

Table 97. iDRAC Quick Sync 2 indicators and descriptions

| iDRAC Quick Sync 2 indicator code                   | Condition                                                                                                    | Corrective action                                                                                                    |
|-----------------------------------------------------|----------------------------------------------------------------------------------------------------|----------------------------------------------------------------------------------------------------|
| Off (default state)                                 | Indicates that the iDRAC Quick Sync 2 feature is powered off. Press the iDRAC Quick Sync 2 button to power on the iDRAC Quick Sync 2 feature. | If the LED fails to power on, reseat the left control panel flex cable and check. If the problem persists, see the Getting help section.                                                                                                    |
| Solid white                                         | Indicates that iDRAC Quick Sync 2 is ready to communicate. Press the iDRAC Quick Sync 2 button to power off.                                  | If the LED fails to power off, restart the system. If the problem persists, see the Getting help section.                                                                                                    |
| Blinks white rapidly                                | Indicates data transfer activity.                                                                                                    | If the indicator continues to blink indefinitely, see the Getting help section.                                                                                                    |
| Blinks white slowly                                 | Indicates that firmware update is in progress.                                                                                                | If the indicator continues to blink indefinitely, see the Getting help section.                                                                                                    |
| Blinks white five times rapidly and then powers off | Indicates that the iDRAC Quick Sync 2 feature is disabled.                                                                                    | Check if iDRAC Quick Sync 2 feature is configured to be disabled by iDRAC. If the problem persists, see the Getting help section. www.dell.com/poweredgemanuals or Dell OpenManage Server Administrator User's Guide at https://www.dell.com/openmanagemanuals. |
| Solid amber                                         | Indicates that the system is in fail-safe mode.                                                                                               | Restart the system. If the problem persists, see the Getting help section.                                                                                                    |
| Blinking amber                                      | Indicates that the iDRAC Quick Sync 2 hardware is not responding properly.                                                                    | Restart the system. If the problem persists, see the Getting help section.                                                                                                    |

# iDRAC Direct LED indicator codes

The iDRAC Direct LED indicator lights up to indicate that the port is connected and is being used as a part of the iDRAC subsystem.

You can configure iDRAC Direct by using a USB to micro USB (type AB) cable, which you can connect to your laptop or tablet. Cable length should not exceed 3 feet (0.91 meters). Performance could be affected by cable quality. The following table describes iDRAC Direct activity when the iDRAC Direct port is active:

Table 98. iDRAC Direct LED indicator codes

| iDRAC Direct LED indicator code                                   | Condition                                                    |
|-------------------------------------------------------------------|--------------------------------------------------------------|
| Solid green for two seconds                                       | Indicates that the laptop or tablet is connected.            |
| Blinking green (on for<br>two seconds and off for<br>two seconds) | Indicates that the laptop or tablet connected is recognized. |

Table 98. iDRAC Direct LED indicator codes (continued)

| iDRAC Direct LED indicator code | Condition                                         |
|---------------------------------|---------------------------------------------------|
| LED Indicator off               | Indicates that the laptop or tablet is unplugged. |

# LCD panel

The LCD panel provides system information, status, and error messages to indicate if the system is functioning correctly or requires attention. The LCD panel is used to configure or view the iDRAC IP address of the system. For information about the event and error messages generated by the system firmware and agents that monitor system components, go to qrl.dell.com > Look Up > Error Code, type the error code, and then click Look it up..

The LCD panel is available only on the optional front bezel. The optional front bezel is hot pluggable.

The status and conditions of the LCD panel are outlined here:

- The LCD backlight is white during normal operating conditions.
- If there is an issue, the LCD backlight turns amber and displays an error code followed by descriptive text.
  - NOTE: If the system is connected to a power source and an error is detected, the LCD turns amber regardless of whether the system is powered on or off.
- When the system powers off and there are no errors, the LCD enters the standby mode after five minutes of inactivity. Press any button on the LCD to power it on.
- If the LCD panel stops responding, remove the bezel and reinstall it.
  - If the problem persists, see Getting help.
- The LCD backlight remains off if LCD messaging is powered off using the iDRAC utility, the LCD panel, or other tools.

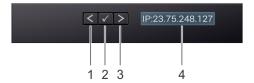

Figure 142. LCD panel features

Table 99. LCD panel features

| Item | Button or display | Description                                                                                                    |
|------|-------------------|----------------------------------------------------------------------------------------------------|
| 1    | Left              | Moves the cursor back in one-step increments.                                                                                                    |
| 2    | Select            | Selects the menu item highlighted by the cursor.                                                                                                    |
| 3    | Right             | Moves the cursor forward in one-step increments.  During message scrolling:  Press and hold the right button to increase scrolling speed.  Release the button to stop.  NOTE: The display stops scrolling when the button is released. After 45 seconds of inactivity, the display starts scrolling. |
| 4    | LCD display       | Displays the system information, status, and error messages or iDRAC IP address.                                                                                                    |

### **Viewing Home screen**

The **Home** screen displays user-configurable information about the system. This screen is displayed during normal system operation when there are no status messages or errors. When the system turns off and there are no errors, LCD enters the standby mode after five minutes of inactivity. Press any button on the LCD to turn it on.

#### Steps

- 1. To view the **Home** screen, press one of the three navigation buttons (Select, Left, or Right).
- 2. To navigate to the **Home** screen from another menu, complete the following steps:
  - a. Press and hold the navigation button till the up arrow t is displayed.
  - **b.** Navigate to the **Home** icon lacktriangle using the up arrow lacktriangle .
  - c. Select the Home icon.
  - **d.** On the **Home** screen, press the **Select** button to enter the main menu.

### Setup menu

(i) NOTE: When you select an option in the Setup menu, you must confirm the option before proceeding to the next action.

#### Table 100. Setup menu

| Option    | Description                                                                                                    |
|-----------|----------------------------------------------------------------------------------------------------|
| iDRAC     | Select <b>DHCP</b> or <b>Static IP</b> to configure the network mode. If <b>Static IP</b> is selected, the available fields are <b>IP</b> , <b>Subnet (Sub)</b> , and <b>Gateway (Gtw)</b> . Select <b>Setup DNS</b> to enable DNS and to view domain addresses. Two separate DNS entries are available.                                                                                                    |
| Set error | Select <b>SEL</b> to view LCD error messages in a format that matches the IPMI description in the SEL. This enables you to match an LCD message with an SEL entry. Select <b>Simple</b> to view LCD error messages in a simplified user-friendly description. For information about the event and error messages generated by the system firmware and agents that monitor system components, go to qrl.dell.com > <b>Look Up</b> > <b>Error Code</b> , type the error code, and then click <b>Look it up</b> |
| Set home  | Select the default information to be displayed on the <b>Home</b> screen. See View Home menu section for the options and option items that can be set as the default on the <b>Home</b> screen.                                                                                                    |

#### View menu

i NOTE: When you select an option in the View menu, you must confirm the option before proceeding to the next action.

#### Table 101. View menu

| Option      | Description                                                                                                    |
|-------------|----------------------------------------------------------------------------------------------------|
| IDRAC IP    | Displays the <b>IPv4</b> or <b>IPv6</b> addresses for iDRAC9. Addresses include <b>DNS</b> ( <b>Primary</b> and <b>Secondary</b> ), <b>Gateway</b> , <b>IP</b> , and <b>Subnet</b> (IPv6 does not have Subnet). |
| MAC         | Displays the MAC addresses for iDRAC, iSCSI, or Network devices.                                                                                                    |
| Name        | Displays the name of the <b>Host</b> , <b>Model</b> , or <b>User String</b> for the system.                                                                                                    |
| Number      | Displays the <b>Asset tag</b> or the <b>Service tag</b> for the system.                                                                                                    |
| Power       | Displays the power output of the system in BTU/hr or Watts. The display format can be configured in the <b>Set home</b> submenu of the <b>Setup</b> menu.                                                       |
| Temperature | Displays the temperature of the system in Celsius or Fahrenheit. The display format can be configured in the <b>Set home</b> submenu of the <b>Setup</b> menu.                                                  |

# **NIC** indicator codes

Each NIC on the back of the system has indicators that provide information about the activity and link status. The activity LED indicator indicates if data is flowing through the NIC, and the link LED indicator indicates the speed of the connected network.

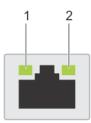

#### Figure 143. NIC indicator codes

- 1. Link LED indicator
- 2. Activity LED indicator

#### Table 102. NIC indicator codes

| NIC indicator codes                                                | Condition                                                                                                    |
|--------------------------------------------------------------------|----------------------------------------------------------------------------------------------------|
| Link and activity indicators are off.                              | Indicates that the NIC is not connected to the network.                                                                             |
| Link indicator is green, and activity indicator is blinking green. | Indicates that the NIC is connected to a valid network at its maximum port speed, and data is being sent or received.               |
| Link indicator is amber, and activity indicator is blinking green. | Indicates that the NIC is connected to a valid network at less than its maximum port speed, and data is being sent or received.     |
| Link indicator is green, and activity indicator is off.            | Indicates that the NIC is connected to a valid network at its maximum port speed, and data is not being sent or received.           |
| Link indicator is amber, and activity indicator is off.            | Indicates that the NIC is connected to a valid network at less than its maximum port speed, and data is not being sent or received. |
| Link indicator is blinking green, and activity is off.             | Indicates that the NIC identity is enabled through the NIC configuration utility.                                                   |

# Power supply unit indicator codes

AC and DC power supply units (PSUs) have an illuminated translucent handle that serves as an indicator. The indicator shows if power is present or if a power fault has occurred.

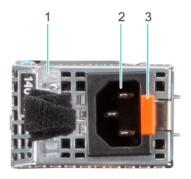

#### Figure 144. AC PSU status indicator

- 1. AC PSU handle
- 2. Socket
- 3. Release latch

Table 103. AC and DC PSU status indicator codes

| Power indicator codes         | Condition                                                                                                    |
|-------------------------------|----------------------------------------------------------------------------------------------------|
| Green                         | Indicates that a valid power source is connected to the PSU and the PSU is operational.                                                                                                    |
| Blinking amber                | Indicates an issue with the PSU.                                                                                                    |
| Not powered on                | Indicates that the power is not connected to the PSU.                                                                                                    |
| Blinking green                | Indicates that the firmware of the PSU is being updated.  CAUTION: Do not disconnect the power cord or unplug the PSU when updating firmware. If firmware update is interrupted, the PSUs will not function.                                                                                                    |
| Blinking green and powers off | When hot-plugging a PSU, it blinks green five times at a rate of 4 Hz and powers off. This indicates a PSU mismatch due to efficiency, feature set, health status, or supported voltage.  CAUTION: If two PSUs are installed, both the PSUs must have the same type of label; for example, Extended Power Performance (EPP) label. Mixing PSUs from previous generations of PowerEdge servers is not supported, even if the PSUs have the same power rating. This results in a PSU mismatch condition or failure to power on the system.  CAUTION: If two PSUs are used, they must be of |
|                               | the same type and have the same maximum output power.                                                                                                    |
|                               | CAUTION: When correcting a PSU mismatch, replace the PSU with the blinking indicator. Swapping the PSU to make a matched pair can result in an error condition and an unexpected system shutdown. To change from a high output configuration to a low output configuration or vice versa, you must power off the system.                                                                                                    |
|                               | CAUTION: AC PSUs support both 240 V and 120 V input voltages with the exception of Titanium PSUs, which support only 240 V. When two identical PSUs receive different input voltages, they can output different wattages, and trigger a mismatch.                                                                                                    |

# **Drive indicator codes**

The LEDs on the drive carrier indicate the state of each drive. Each drive carrier has two LEDs: an activity LED (green) and a status LED (bicolor, green/amber). The activity LED blinks whenever the drive is accessed.

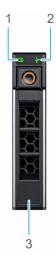

#### Figure 145. Drive indicators

- 1. Drive activity LED indicator
- 2. Drive status LED indicator
- **3.** Drive capacity label

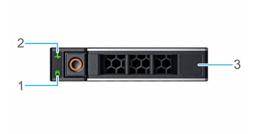

#### Figure 146. Drive indicators

- 1. Drive activity LED indicator
- 2. Drive status LED indicator
- 3. Drive capacity label
- (i) NOTE: If the drive is in the Advanced Host Controller Interface (AHCI) mode, the status LED indicator does not power on.
- i NOTE: Drive status indicator behavior is managed by Storage Spaces Direct. Not all drive status indicators may be used.

#### Table 104. Drive indicator codes

| Drive status indicator code              | Condition                                                                                                    |  |
|------------------------------------------|----------------------------------------------------------------------------------------------------|--|
| Blinks green twice per second            | Indicates that the drive is being identified or preparing for removal.                                                                                                    |  |
| Not powered on                           | Indicates that the drive is ready for removal.  (i) NOTE: The drive status indicator remains off until all drives are initialized after the system is powered on. Drives are not ready for removal during this time. |  |
| Blinks green, amber, and then powers off | Indicates that there is an unexpected drive failure.                                                                                                    |  |
| Blinks amber four times per second       | Indicates that the drive has failed.                                                                                                    |  |
| Blinks green slowly                      | Indicates that the drive is rebuilding.                                                                                                    |  |

#### Table 104. Drive indicator codes (continued)

| Drive status indicator code                                                                    | Condition                               |
|------------------------------------------------------------------------------------------------|-----------------------------------------|
| Solid green                                                                                    | Indicates that the drive is online.     |
| Blinks green for three seconds, amber for three seconds, and then powers off after six seconds | Indicates that the rebuild has stopped. |

# **Using system diagnostics**

If you experience an issue with the system, run the system diagnostics before contacting Dell for technical assistance. The purpose of running system diagnostics is to test the system hardware without using additional equipment or risking data loss. If you are unable to fix the issue yourself, service and support personnel can use the diagnostics results to help you solve the issue.

### **Dell Embedded System Diagnostics**

NOTE: The Dell Embedded System Diagnostics is also known as Enhanced Pre-boot System Assessment (ePSA) diagnostics.

The Embedded System Diagnostics provide a set of options for particular device groups or devices allowing you to:

- Run tests automatically or in an interactive mode
- Repeat tests
- Display or save test results
- Run thorough tests to introduce additional test options to provide extra information about the failed device(s)
- View status messages that inform you if tests are completed successfully
- View error messages that inform you of issues encountered during testing

### Running the Embedded System Diagnostics from Boot Manager

Run the Embedded System Diagnostics (ePSA) if your system does not boot.

#### Steps

- 1. When the system is booting, press F11.
- 2. Use the up arrow and down arrow keys to select System Utilities > Launch Diagnostics.
- 3. Alternatively, when the system is booting, press F10, select **Hardware Diagnostics** > **Run Hardware Diagnostics**. The **ePSA Pre-boot System Assessment** window is displayed, listing all devices detected in the system. The diagnostics starts executing the tests on all the detected devices.

# Running the Embedded System Diagnostics from the Dell Lifecycle Controller

- **1.** When the system is booting, press F10.
- Select Hardware Diagnostics → Run Hardware Diagnostics.
   The ePSA Pre-boot System Assessment window is displayed, listing all devices detected in the system. The diagnostics start executing the tests on all the detected devices.

# **System diagnostic controls**

### Table 105. System diagnostic controls

| Menu          | Description                                                                                                    |
|---------------|----------------------------------------------------------------------------------------------------|
| Configuration | Displays the configuration and status information of all detected devices.                                                                  |
| Results       | Displays the results of all tests that are run.                                                                                             |
| System health | Provides the current overview of the system performance.                                                                                    |
| Event log     | Displays a time-stamped log of the results of all tests run on the system. This is displayed if at least one event description is recorded. |

# **Getting help**

#### Topics:

- Recycling or End-of-Life service information
- Contacting Dell Technologies
- Accessing system information by using QRL
- Receiving automated support with Secure Connect Gateway (SCG)

# Recycling or End-of-Life service information

Take back and recycling services are offered for this product in certain countries. If you want to dispose of system components, visit www.dell.com/recyclingworldwide and select the relevant country.

# **Contacting Dell Technologies**

Dell provides online and telephone based support and service options. If you do not have an active internet connection, you can find Dell contact information on your purchase invoice, packing slip, bill or Dell product catalog. The availability of services varies depending on the country and product, and some services may not be available in your area. To contact Dell for sales, technical assistance, or customer service issues follow these steps:

#### Steps

- 1. Go to www.dell.com/support/home.
- 2. Select your country from the drop-down menu on the lower right corner of the page.
- **3.** For customized support:
  - a. Enter the system Service Tag in the Enter a Service Tag, Serial Number, Service Request, Model, or Keyword field.
  - b. Click Search.
    - The support page that lists the various support categories is displayed.
- 4. For general support:
  - a. Select your product category.
  - b. Select your product segment.
  - c. Select your product.
    - The support page that lists the various support categories is displayed.
- 5. For contact details of Dell Global Technical Support:
  - a. Click Contact Technical Support.
  - b. The Contact Technical Support page is displayed with details to call, chat, or e-mail the Dell Global Technical Support team.

# Accessing system information by using QRL

You can use the Quick Resource Locator (QRL) located on the information tag in the front of the R760xs system, to access information about PowerEdge R760xs. There is also another QRL for accessing product information located on the back of the system cover.

#### **Prerequisites**

Ensure that your smartphone or tablet has a QR code scanner installed.

The QRL includes the following information about your system:

- How-to videos
- Reference materials, including the Installation and Service Manual, LCD diagnostics, and mechanical overview
- The system service tag to quickly access the specific hardware configuration and warranty information
- A direct link to Dell to contact technical assistance and sales teams

#### Steps

- 1. Go to www.dell.com/qrl, and navigate to your specific product or
- Use your smart phone or tablet to scan the model-specific Quick Resource (QR) code on your system or in the Quick Resource Locator section.

### Quick Resource Locator for PowerEdge R760xs system

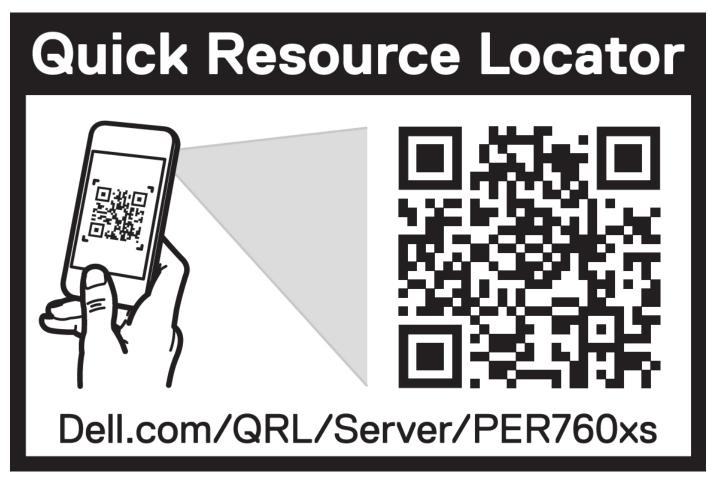

Figure 147. Quick Resource Locator for PowerEdge R760xs system

# Receiving automated support with Secure Connect Gateway (SCG)

Dell Secure Connect Gateway (SCG) is an optional Dell Services offering that automates technical support for your Dell server, storage, and networking devices. By installing and setting up a Secure Connect Gateway (SCG) application in your IT environment, you can receive the following benefits:

- Automated issue detection Secure Connect Gateway (SCG) monitors your Dell devices and automatically detects hardware issues, both proactively and predictively.
- Automated case creation When an issue is detected, Secure Connect Gateway (SCG) automatically opens a support case with Dell Technical Support.

- Automated diagnostic collection Secure Connect Gateway (SCG) automatically collects system state information from your devices and uploads it securely to Dell. This information is used by Dell Technical Support to troubleshoot the issue.
- Proactive contact A Dell Technical Support agent contacts you about the support case and helps you resolve the issue.

The available benefits vary depending on the Dell Service entitlement purchased for your device. For more information about Secure Connect Gateway (SCG), go to <a href="https://www.dell.com/secureconnectgateway">www.dell.com/secureconnectgateway</a>.

# **Documentation resources**

This section provides information about the documentation resources for your system.

To view the document that is listed in the documentation resources table:

- From the Dell support site:
  - 1. Click the documentation link that is provided in the Location column in the table.
  - 2. Click the required product or product version.
    - i NOTE: To locate the model number, see the front of your system.
  - **3.** On the Product Support page, click **Documentation**.
- Using search engines:
  - Type the name and version of the document in the search box.

#### Table 106. Additional documentation resources for your system

| Task                    | Document                                                                                                    | Location                      |
|-------------------------|----------------------------------------------------------------------------------------------------|-------------------------------|
| Setting up your system  | For more information about installing and securing the system into a rack, see the Rail Installation Guide included with your rail solution.                                     | www.dell.com/poweredgemanuals |
|                         | For information about setting up your system, see the <i>Getting Started Guide</i> document that is shipped with your system.                                                    |                               |
| Configuring your system | For information about the iDRAC features, configuring and logging in to iDRAC, and managing your system remotely, see the Integrated Dell Remote Access Controller User's Guide. | www.dell.com/poweredgemanuals |
|                         | For information about understanding Remote Access Controller Admin (RACADM) subcommands and supported RACADM interfaces, see the RACADM CLI Guide for iDRAC.                     |                               |
|                         | For information about Redfish and its protocol, supported schema, and Redfish Eventing implemented in iDRAC, see the Redfish API Guide.                                          |                               |
|                         | For information about iDRAC property database group and object descriptions, see the Attribute Registry Guide.                                                                   |                               |
|                         | For information about Intel QuickAssist<br>Technology, see the Integrated Dell Remote<br>Access Controller User's Guide.                                                         |                               |
|                         | For information about earlier versions of the iDRAC documents.                                                                                                    | www.dell.com/idracmanuals     |
|                         | To identify the version of iDRAC available on your system, on the iDRAC web interface, click ? > About.                                                                          |                               |

Table 106. Additional documentation resources for your system (continued)

| Task                                                | Document                                                                                                    | Location                                                            |
|-----------------------------------------------------|----------------------------------------------------------------------------------------------------|---------------------------------------------------------------------|
|                                                     | For information about installing the operating system, see the operating system documentation.                                                                                                    | www.dell.com/operatingsystemmanuals                                 |
|                                                     | For information about updating drivers and firmware, see the Methods to download firmware and drivers section in this document.                                                                                           | www.dell.com/support/drivers                                        |
| Managing your system                                | For information about systems management software offered by Dell, see the Dell OpenManage Systems Management Overview Guide.                                                                                             | www.dell.com/poweredgemanuals                                       |
|                                                     | For information about setting up, using, and troubleshooting OpenManage, see the Dell OpenManage Server Administrator User's Guide.                                                                                       | www.dell.com/openmanagemanuals ><br>OpenManage Server Administrator |
|                                                     | For information about installing and using Dell<br>Secure Connect Gateway, see the Dell Secure<br>Connect Gateway Enterprise User's Guide.                                                                                | https://www.dell.com/serviceabilitytools                            |
|                                                     | For information about partner programs enterprise systems management, see the OpenManage Connections Enterprise Systems Management documents.                                                                             | www.dell.com/openmanagemanuals                                      |
| Working with the Dell<br>PowerEdge RAID controllers | For information about understanding the features of the Dell PowerEdge RAID controllers (PERC), Software RAID controllers, or BOSS card and deploying the cards, see the Storage controller documentation.                | www.dell.com/storagecontrollermanuals                               |
| Understanding event and error messages              | For information about the event and error messages generated by the system firmware and agents that monitor system components, go to qrl.dell.com > Look Up > Error Code, type the error code, and then click Look it up. | www.dell.com/qrl                                                    |
| Troubleshooting your system                         | For information about identifying and troubleshooting the PowerEdge server issues, see the Server Troubleshooting Guide.                                                                                                  | www.dell.com/poweredgemanuals                                       |